Федеральное агентство по образованию Государственное образовательное учреждение высшего профессионального образования «Ивановский государственный энергетический университет им. В.И. Ленина»

**В. А. Горбунов**

# **Моделирование теплообмена в конечно-элементном пакете FEMLAB**

Учебное пособие

**Иваново 2008**

УДК 536.24: 621.771 Г 67

**Горбунов В.А.** Моделирование теплообмена в конечно-элементном пакете FEMLAB: Учеб. пособие / ГОУВПО «Ивановский государственный энергетический университет имени В.И. Ленина». – Иваново, 2008.–216 с. ISBN

В учебном пособии приводятся примеры решения задач моделирования теплообмена методом конечных элементов с использованием пакета COMCOL/FEMLAB.

Предназначено для студентов специальности 140105 «Энергетика теплотехнологий» для выполнения работ по курсам: «Тепломассообмен», «Высокотемпературные теплотехнологические установки», «Электротермические установки в теплотехнологии», «Инновационные теплогенерирущие технологии», «Энергосбережение в теплотехнологиях» и может быть полезно инженерам, работающим в области теплотехники

Табл. 41. Ил. 84. Библиогр.: 8 назв.

Печатается по решению редакционно-издательского совета ГОУВПО «Ивановский государственный энергетический университет им. В.И. Ленина»

#### Рецензент

кафедра теплофизики и энергетики высокотемпературных процессов ГОУВПО «Ивановский государственный энергетический университет им. В.И. Ленина»

ISBN © В. А. Горбунов, 2008

## Оглавление

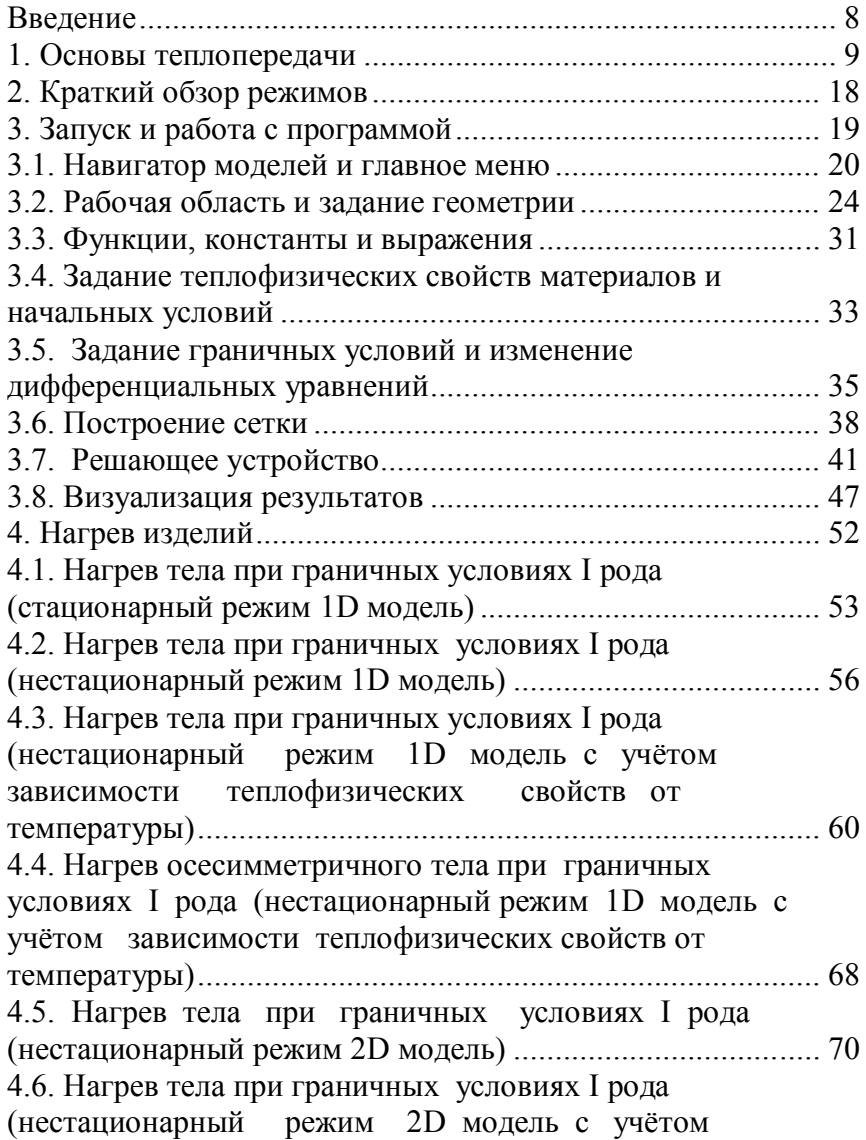

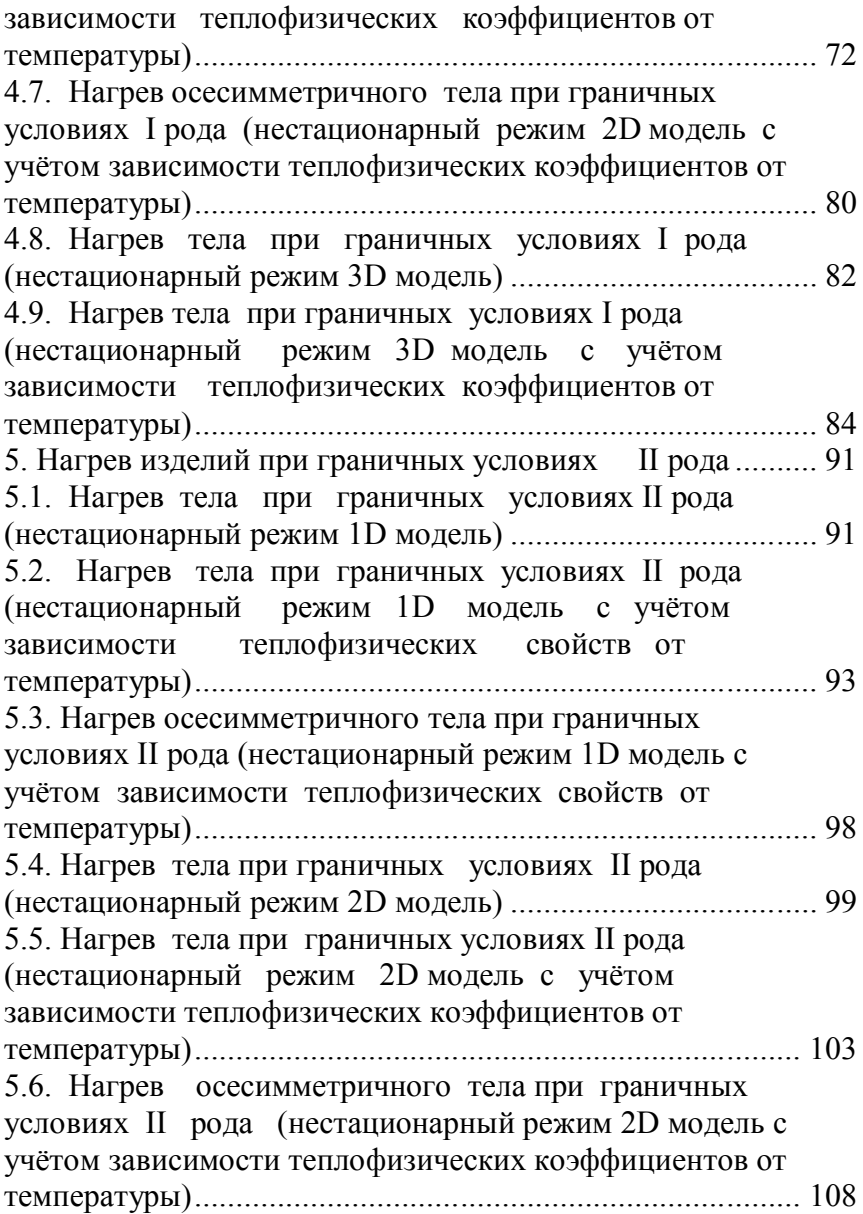

5.7. Нагрев тела при граничных условиях II рода (нестационарный режим 3D модель) ................................... 111 5.8. Нагрев тела при граничных условиях II рода (нестационарный режим 3D модель с учётом зависимости теплофизических коэффициентов от температуры)......................................................................... 113 6. Нагрев изделий при граничных условиях III рода........ 120 6.1. Нагрев тела при граничных условиях III рода (нестационарный режим 1D модель) ................................... 120 6.2. Нагрев тела при граничных условиях III рода (нестационарный режим 1D модель с учётом зависимости теплофизических свойств от температуры)......................................................................... 122 6.3. Нагрев осесимметричного тела при граничных условиях III рода (нестационарный режим 1D модель с учётом зависимости теплофизических свойств от температуры)......................................................................... 128 6.4. Нагрев тела при граничных условиях III рода (нестационарный режим 2D модель) ................................... 129 6.5. Нагрев тела при граничных условиях III рода (нестационарный режим 2D модель с учётом зависимости теплофизических коэффициентов от температуры)......................................................................... 133 6.6. Нагрев осесимметричного тела при граничных условиях III рода (нестационарный режим 2D модель с учётом зависимости теплофизических коэффициентов от температуры)......................................................................... 139 6.7. Нагрев тела при граничных условиях III рода (нестационарный режим 3D модель) ................................... 140 6.8. Нагрев тела при граничных условиях III рода (нестационарный режим 3D модель с учётом зависимости теплофизических коэффициентов от температуры)......................................................................... 144 7. Нагрев изделий при радиационном теплообмене 149

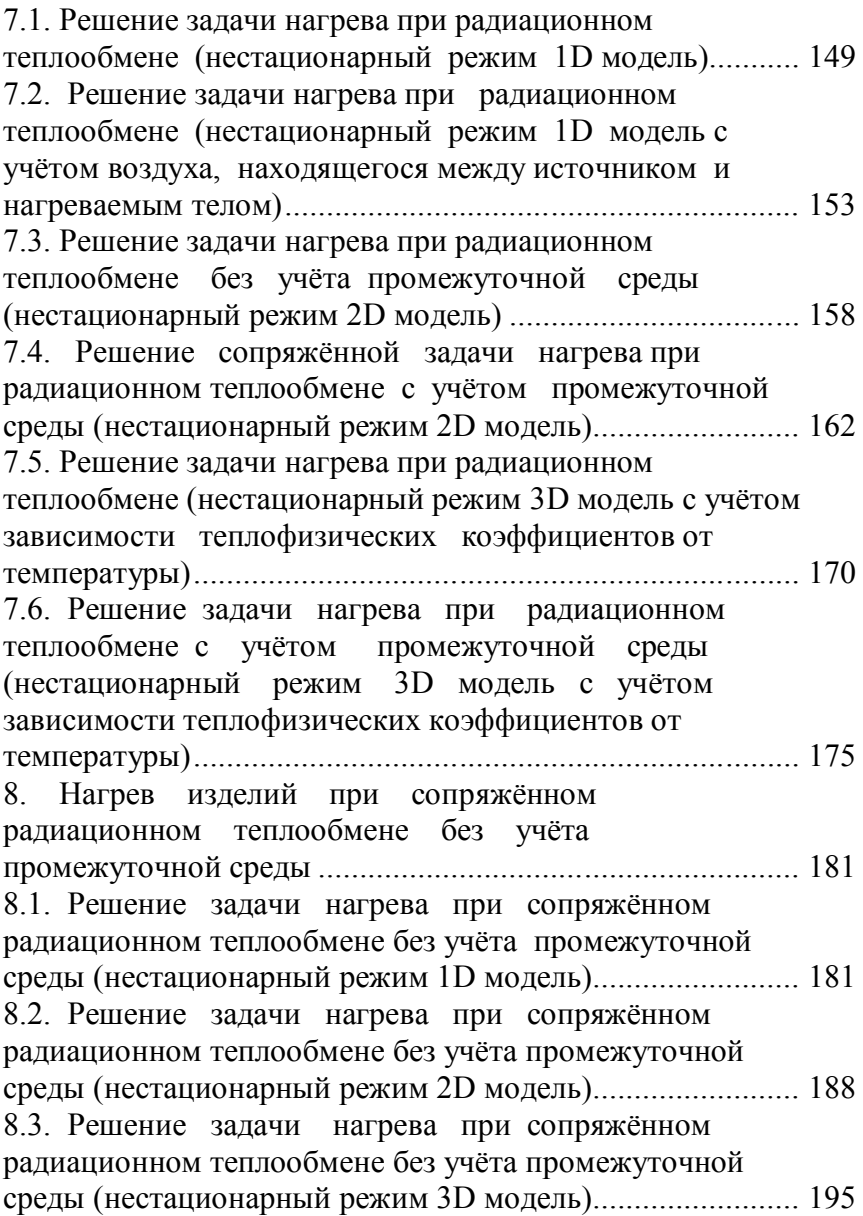

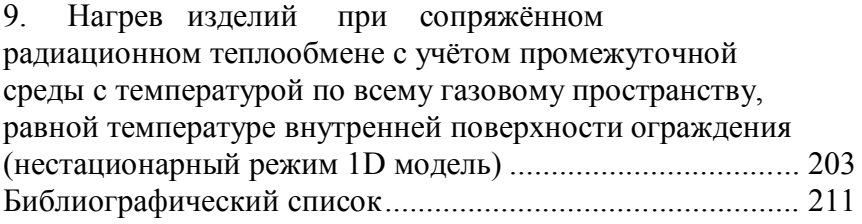

# **Введение**

FEMLAB – это интерактивная среда моделирования для расчёта большинства научных и инженерных задач на основе дифференциальных уравнений в частных производных, которые решаются методом конечных элементов. Эта среда позволяет соединить и оптимизировать функциональные возможности для анализа различных механизмов передачи тепла [1,2,3]. Этот пакет позволяет привлечь широкую аудиторию исследователей, разработчиков, преподавателей и студентов для качественно нового математического моделирования процессов теплообмена.

Процессы теплопередачи возникают во многих физических явлениях поэтому изучение моделирования теплообмена полезно и для изучения других дисциплин. Моделирование эффектов теплопередачи имеет важное значение при проектировании изделий во многих областях, включая электронику, автомобильную и медицинскую отрасли промышленности. Совмещение экспериментальной работы в лаборатории с теоретическими исследованиями на компьютерных моделях позволяет более полно и эффективно проводить научную работу и уменьшает затраты времени для разработки новых процессов. В прошлом сложные инструменты моделирования могли себе позволить только большие компании, в которых затраты на программное обеспечение и специализированных инженеров были оправданы при больших объёмах производства. Сегодня моделирование на компьютере стало обязательным элементом исследования и развития процесса.

FEMLAB – ценный инструмент при моделировании передачи тепла в различных теплотехнологических установках.

# **1. Основы теплопередачи**

В этой главе представлен обзор теории и уравнения, которые используются при моделировании теплопередачи, а также передачи тепла излучением между поверхностями.

Теплопередача определяется как движение энергии на основе температурного перепада. Для этого используются три механизма:

• *Теплопроводность* – осуществляется на основе различных механизмов в зависимости от теплоносителя. Теоретически её можно объяснить: для газа – через столкновение молекул в результате колебания каждой молекулы в ячейке, сформированной из самых близких соседей в газе, для твёрдого вещества – через распространение упругих волн колеблющихся атомов и молекул, для металлов – через перемещение свободных электронов и колебания атомов решётки. Типичным для теплопроводности является то, что поток теплоты пропорционален температурному градиенту.

• *Конвекция* теплоты – имеет место в движущихся средах (газе, жидкости) на основе переноса теплосодержания жидкости за счёт её собственного движения. Термин *конвекция* используется также для описания теплового потока между твердой поверхностью и жидкостью, где коэффициент теплоотдачи используется для описания теплового потока между твердой поверхностью и жидкостью с разными температурами на вымышленной пленке, расположенной между ними. Оба описания включены в модуль передачи тепла.

• *Радиация.* Передача тепла радиацией имеет место при транспортировке фотонов. Эти фотоны могут поглощаться или отражаться твердыми поверхностями. Модуль передачи тепла включает радиацию от поверхности к поверхности, которая объясняет эффекты затенения и отражения между исходными поверхностями. Он также включает радиацию от поверхности к окружающему пространству, где радиация может быть установлена или дана произвольной функцией.

## В пакете FEMLAB обозначения физических величин несколько отличаются от общепринятых (табл.1.1)

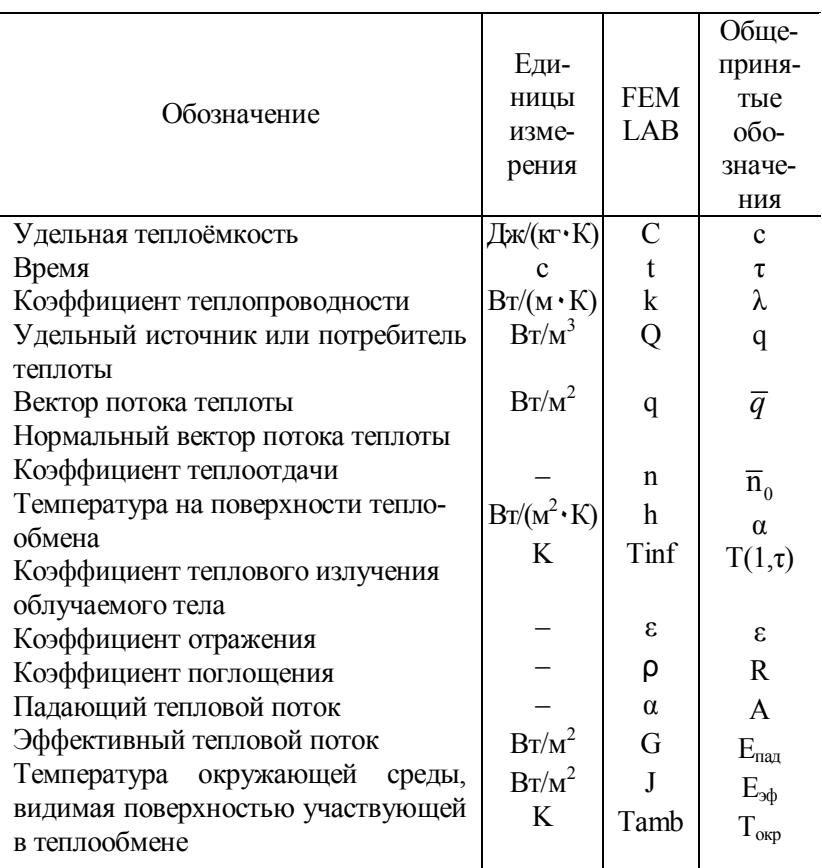

Таблица 1.1. Соответствие обозначений величин в формулах пакета FEMLAB с общепринятыми [4]

Модуль передачи теплоты поддерживает все три механизма. Уравнение передачи тепла

Математическая модель передачи тепла теплопроводностью - уравнение теплоты:

$$
\rho \cdot C \frac{\partial T}{\partial t} + \nabla \cdot (-k \nabla T) = Q, \qquad (1.1)
$$

где  $\rho$  – плотность,  $\kappa z / n^3$ ;  $C$  – удельная теплоёмкость, Дж/(кг·К) (С<sub>р</sub> – удельная теплоёмкость при постоянном давлении, С. - удельная теплоёмкость при постоянном объёме);  $T$  – температура,  $K$ ;  $t$  – время,  $c$ ;  $k$  – коэффициент теплопроводности,  $Bm/(m \cdot K)$ ;  $Q$  – удельный источник или потребитель теплоты,  $Bm/M^3$ .

Для установившегося режима температура в каждой точке не изменяется со временем и первый член уравнения исчезает. Коэффициент теплопроводности становится тепловым тензором  $k$ .

Если теплопроводность анизотропна,

$$
k = \begin{bmatrix} k_{xx} & k_{xy} & k_{xz} \\ k_{yx} & k_{yy} & k_{yz} \\ k_{zx} & k_{zy} & k_{zz} \end{bmatrix} .
$$
 (1.2)

Чтобы моделировать теплопроводность и конвекцию в жидкости, уравнение теплоты также включает конвективный член. FEMLAB представляет эту формулировку в режиме приложения General Heat Transfer как

$$
\rho \cdot C_p \frac{\partial T}{\partial t} + \nabla \cdot \left( -k \nabla T + \rho \cdot C_p \cdot T \cdot u \right) = Q \,, \tag{1.3}
$$

где и является скоростным полем. Это поле может задаваться или обеспечиваться как выражение независимых переменных. Может использоваться расчетная связь с импульсом в прикладных режимах для несжимаемого (Навье-Стокса) или не изотермичного потока.

Вектор теплового потока определен выражением в пределах круглых скобок в (1.3). При передаче теплоты теплопроводностью и конвекцией уравнение запишется в виде

$$
q = -k\nabla T + \rho \cdot C_p \cdot T \cdot u \,, \tag{1.4}
$$

где q - вектор потока теплоты. Если передача тепла осуществляется только теплопроводностью, то

$$
q = -k\nabla T \tag{1.5}
$$

*Теплоёмкость* – количество теплоты, которое необходимо изменить в единице массы вещества при перепаде температур в один градус, или энергия единицы массы при изменении температуры в один градус, или *внутренняя теплота* или *внутренняя теплоёмкость.*

#### *Граничные условия*

При моделировании используются два различных типа граничных условий: типа Дирихле (граничные условия первого рода) и типа Неймана (граничные условия второго рода). Условие границы типа Дирихле используется, чтобы установить температуру на границе

$$
T = T_0. \tag{1.6}
$$

Условие типа Неймана используется, чтобы установить поток теплоты на границе

$$
-n \cdot q = q_0, \qquad (1.7)
$$

где *q* – вектор потока теплоты; *n* – нормальный вектор границы;  $q_0$  – внутренний поток теплоты, нормаль к границе.

Тепловое условие адиабаты получается при *установке*   $\overline{q}_0$  = 0. Это имеет место для границ симметрии.

Модуль передачи теплоты использует более общую формулировку уравнения (граничные условия третьего рода) (1.7):

$$
-n \cdot q = q_0 + h(T_{\text{inf}} - T). \tag{1.8}
$$

Эта формулировка позволяет явно определять поток теплоты через <sup>0</sup> *q* и коэффициент теплоотдачи *h* относительно искомой температуры  $T_{\text{inf}}$ .

Для учёта радиационной составляющей в передаче тепла с правой стороны уравнения (1.8) добавляются дополнительные условия, чтобы учесть поток теплоты излучением.

#### *Радиационная передача тепла*

Третий механизм для передачи теплоты – радиация. Тепловая радиация означает поток электромагнитных волн, испускаемых телом, которое имеет некоторую температуру.

#### *Получение потока теплоты излучением*

Тепловое излучение свойственно всем телам, и каждое из них излучает энергию в окружающее пространство. При попадании на другие тела эта энергия частично поглощается, частично отражается и частично проходит сквозь тело.

Рассмотрим точку *x*, которая расположена на непрозрачной поверхности с коэффициентом теплового излучения облучаемого тела  $\varepsilon$ , с коэффициентом отражения  $\rho$ , с коэффициентом поглощения  $\alpha$  и температурой  $T$  (рис. 1.1).

Тело непрозрачно. Это означает, что никакая энергия излучением через тело не передаётся, что является истиной для большинства тел.

Полный излучающий поток теплоты, который достигает элементарной поверхности *x*, называют падающим тепловым потоком *G* (рис. 1.1, *а*).

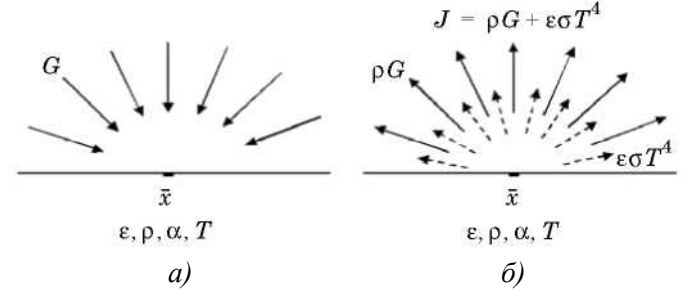

Рис. 1.1. Поступление тепловой энергии (*а*), отвод тепловой энергии (*б*)

Полный излучающий поток теплоты, который *x отдаёт*, называют эффективным потоком *J* (рис. 1.1,*б*). Эффективный поток – сумма отраженной радиации и собственной испускаемой радиации:

$$
J = \rho \cdot G + \varepsilon \cdot \sigma \cdot T^4. \tag{1.9}
$$

Поглощённый телом поток теплоты

$$
q = G - J. \tag{1.10}
$$

Подставляя (1.9) в (1.10), получаем следующее выражение для поглощённого телом потока излучения:

$$
q = (1 - \rho) \cdot G - \varepsilon \cdot \sigma \cdot T^4. \tag{1.11}
$$

Помимо предположения, что поверхность является непрозрачной, также предполагаем, что поверхность является серой. Для серых поверхностей можем принять следующее: для коэффициента отражения  $\rho$  и коэффициента теплового излучения облучаемого тела  $\varepsilon$ 

$$
1 - \rho = \varepsilon \tag{1.12}
$$

Подставляем (1.12) в (1.11), убираем коэффициент отражения в уравнении (1.11) и выражаем поглощённый внутрь тела поток излучения *q* :

$$
q = \varepsilon \cdot (G - \sigma \cdot T^4). \tag{1.13}
$$

Это выражение обозначает поглощённый поток теплоты, поступающий на поверхность.

В модуле передачи теплоты делаются отличия между двумя различными типами радиационной передачи теплоты: радиация *от поверхности к окружающему* пространству и радиация *от поверхности к поверхности*. Уравнение (1.13) подходит для обоих типов излучения. Однако падающий тепловой поток *G* является различным для радиации *от поверхности к поверхности* и радиации *от поверхности к окружающему пространству*.

#### *Радиация от поверхности к окружающему пространству*

Для радиации от поверхности к окружающему пространству принимаются следующие допущения:

1. Окружающая среда, видимая поверхностью, имеет постоянную температуру *Tamb* .

2. Окружающая среда имеет свойства черного тела, то есть излучаемая и поглощаемая способности тела равны 1, а коэффициент отражения - нулю.

Эти предположения позволяют выразить падающий тепловой поток на поверхность как

$$
G = \sigma \cdot T_{amb}^4. \tag{1.14}
$$

Вставив (1.14) в уравнение (1.13), получим для поглощённого излучающего потока теплоты от поверхности к окружающему пространству следующее уравнение:

$$
q = \varepsilon \cdot \sigma \cdot \left( T_{amb}^4 - T^4 \right). \tag{1.15}
$$

Этот поток прибавляется в правую часть уравнения (1.8) для учёта граничных условий радиации от поверхности к окружающему пространству.

# Радиация от поверхности к поверхности

Для случая радиации от поверхности к поверхности ситуация более сложная. В общем случае излучение в данной точке на поверхности определено геометрией и местными температурами окружающих границ и температурой окружающей среды. Получим выражение излучения для общего трехмерного случая.

Рассмотрим точку *х* на поверхности (рис. 1.2). Точка  $\bar{x}$ «видит» другие точки на других поверхностях и также окружающую среду.

Принятые точки на других поверхностях имеют свой эффективный тепловой поток  $J'$ , в то время как окружающая среда имеет постоянную температуру  $T_{amb}$ .

Радиация в точке  $\bar{x}$  – сумма потоков теплоты от всех точек на поверхности  $S'$  (для точек типа  $\bar{x}'$ ) и потока теплоты от окружающей среды, который проходит через поверхность  $S_{amb}$ .

Поток теплоты, который достигает точки  $\bar{x}$  от точки  $\bar{x}'$ , зависит от эффективного теплового потока  $J'$ , проектируемого на точку *x .* Проектирование вычисляется с использованием нормальных векторов *n* и *n'* и вектора *r.* Поток теплоты, который приходит от окружающей среды, зависит от  $T_{amb}$  и поверхности  $S_{amb}$ , то есть от поверхности, не входящей в поверхность *S* .

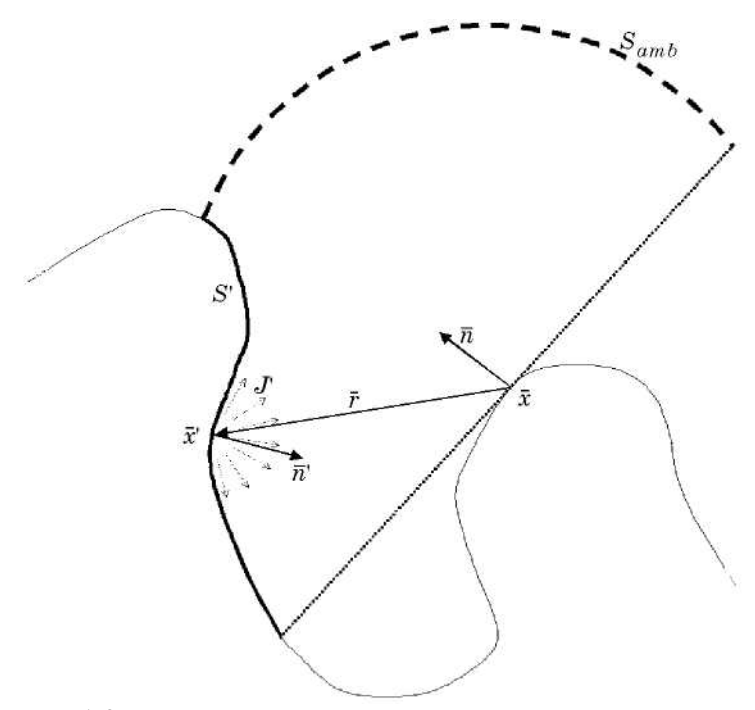

Рис. 1.2. Пример геометрии для радиации от поверхности к поверхности

Суммарный тепловой поток излучением вычисляется интегрированием потоков теплоты от всех точек на поверхности *S* и добавлением вклада потока теплоты от окружающей среды. Окончательное выражение для излучения в точке *x*

$$
G = \int_{S'} \frac{\left(-\pi' \cdot r\right) \cdot \left(\overline{n} \cdot \overline{r}\right)}{\pi |\overline{r}|^4} J' dS + F_{amb} \sigma \cdot T_{amb}^4, \qquad (1.16)
$$

где S' - поверхность твёрдого тела, по которой взят интеграл;  $F_{amb}$  – доля поверхности по вкладу излучения из окружающей среды.

Чтобы найти выражение для поверхности  $F_{amb}$ , сначала определим долю для поверхности  $S'$ , которая оказывает влияние на излучение, обозначим её через  $F'$ . Долю поверхности излучения F' можно получить из интеграла

$$
F' = \int_{S'} \frac{(-\pi' \cdot r) \cdot (\pi \cdot r)}{\pi |\overline{r}|^4} dS \,. \tag{1.17}
$$

Используем то, что сумма долей равна 1:

$$
F_{amb} + F' = 1.
$$
 (1.18)

Используя (1.17) и (1.18), получим следующее выражение для площади  $F_{amb}$ :

$$
F_{amb} = 1 - \int_{S'} \frac{(-\pi' \cdot r) \cdot (\pi \cdot r)}{\pi |r|^4} dS \,. \tag{1.19}
$$

Это уравнение для общего трехмерного случая.

Поверхностные интегралы используются для уравнения трехмерного случая и поэтому могут быть упрощены в интегралы для двухмерного случая. Конечные выражения с излучением в точке  $\bar{x}$  и добавлением вклада потока теплоты от окружающей среды для двухмерного случая

$$
G = \int_{S'_\perp} \frac{(-\pi' \cdot r_\perp) \cdot (\pi \cdot r_\perp)}{2|r_\perp|^3} J' dS_\perp + F_{amb} \cdot \sigma \cdot T_{amb}^4 \, ; \tag{1.20}
$$

$$
F_{amb} = 1 - \int_{S'_{\perp}} \frac{\left(-\pi' \cdot r_{\perp}\right) \cdot \left(\pi \cdot r_{\perp}\right)}{2|\vec{r}_{\perp}|^3} dS_{\perp} \quad , \tag{1.21}
$$

где интеграл по поверхности S используется, чтобы обозначить интеграл строки по границам двухмерной геометрии.

#### Определение эффективного теплового потока

В предыдущем разделе получили выражение для падающего теплового потока  $G$  на произвольную поверхностную точку  $\bar{x}$ . Выражение для эффективного теплового потока от точки  $\bar{x}$  представлено в (1.9)

В уравнении (1.9) раскроем коэффициент отражения, используя уравнение (1.12):

$$
J = (1 - \varepsilon) \cdot G + \varepsilon \cdot \sigma \cdot T^4 \tag{1.22}
$$

После подстановки в выражение G из (1.16) получим формулу для определения эффективного теплового потока

$$
J = (1 - \varepsilon) \cdot \left\{ \int_{S'} \frac{(-\pi' \cdot r) \cdot (\pi \cdot r)}{\pi |r|^4} J' dS + F_{amb} \sigma \cdot T_{amb}^4 \right\} + \varepsilon \cdot \sigma \cdot T^4 \cdot (1.23)
$$

Это заключительное уравнение, которое используется для вычисления эффективного теплового потока для точки  $\overline{x}$  на поверхности в трёхмерной системе координат.

На границах, которые участвуют в передаче теплоты радиацией от поверхности к поверхности, FEMLAB использует зависимую переменную J, чтобы моделировать излучение.

В FEMLAB уравнение (1.23) приводится к системе линейных уравнений для теплового потока  $J$ , которая решается параллельно с системой уравнений для температуры Т. Решив для потока Ј систему уравнений, определяется поток теплоты (1.13).

# 2. Краткий обзор режимов

Модуль передачи тепла FEMLAB состоит из множества прикладных режимов, которые описывают температурное поле неизотермической системы. Эти прикладные режимы используются для решения задач с передачей тепла теплопроводностью, конвекцией и радиацией.

В дополнение к прикладным режимам, которые описывают температурные поля, этот модуль включает также прикладные задачи для динамики жидкости, при решении которых моделируется скоростное поле неизотермической жидкости. Этот прикладной режим используется при решении задач с конвективным тепломассообменом (табл. 2.1) в паке-Te FEMLAB

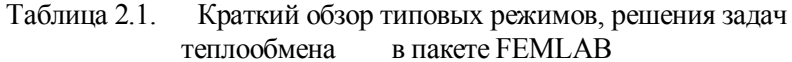

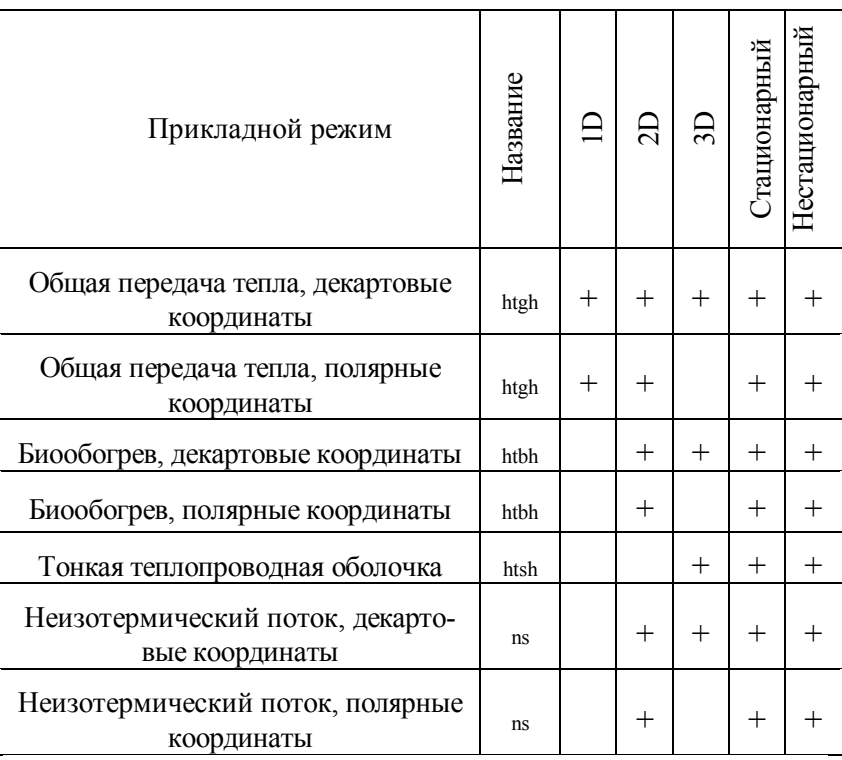

В следующих разделах будут представлены прикладные задачи передачи тепла в модуле передачи тепла FEMLAB.

# 3. Запуск и работа с программой

Для создания и расчета задачи рекомендуется следующая последовательность действий [5].

1. Выбрать размерность модели, определить физический раздел в **Model Navigator (Навигаторе моделей)** (каждому разделу соответствует определенное дифференциальное уравнение) и определить стационарный или нестационарный анализ температурного поля.

2. Определить рабочую область и задать геометрию.

3. Задать исходные данные, зависимости переменных от координат и времени.

4. Указать теплофизические свойства и начальные условия.

5. Указать граничные условия.

6. Задать параметры сетки и выполнить её построение.

7. Определить параметры решающего устройства и произвести расчет.

8. Настроить режим отображения.

9. Получить анализ результатов.

#### **3.1. Навигатор моделей и главное меню**

При выборе размерности модели необходимо знать, что задание сетки для трехмерной модели может значительно увеличить время решения задачи. Поэтому для большинства трехмерных задач имеет смысл сначала попробовать решить двумерную задачу, а уже затем при необходимости повторить расчет для трехмерной задачи.

Размерность модели выбирается в окне **Model Navigator (Навигатор моделей)** на первой вкладке **New** в **Space Dimension (Размерность пространства)**; кроме **1D**, **2D** и **3D,** также есть **Axial Symmetry (1D)** и **(2D)** для осесимметричных моделей (рис. 3.1).

Затем выбираем физический раздел (в рамках данного пособия рассмотрен раздел **Heat Transfer (Теплоперенос))** и в составе мультифизической модели – раздел **Fluid Dynamics (Гидродинамика).** Раздел **Fluid Dynamics** использует уравнение Навье-Стокса для несжимаемой жид-

кости. Раздел **Heat Transfer** включает в себя кроме подраздела **Conduction (Кондукция)** подраздел **Convection and Conduction (Конвекция и кондукция)**, который отличается тем, что кроме теплофизических свойств можно задать поле скоростей теплоносителя. Один из модулей расширения **General Heat Transfer (Общий теплоперенос)** включает в себя объединенные модули с излучением, конвекцией и кондукцией, а также разделы **Thin Conductive Layer** (**Тонкий теплопроводный слой**), **Bioheat equation** (**Режим расчета тепломассопереноса в живых тканях**), **Non-Isotermal Flow** (**Неизотермический поток**).

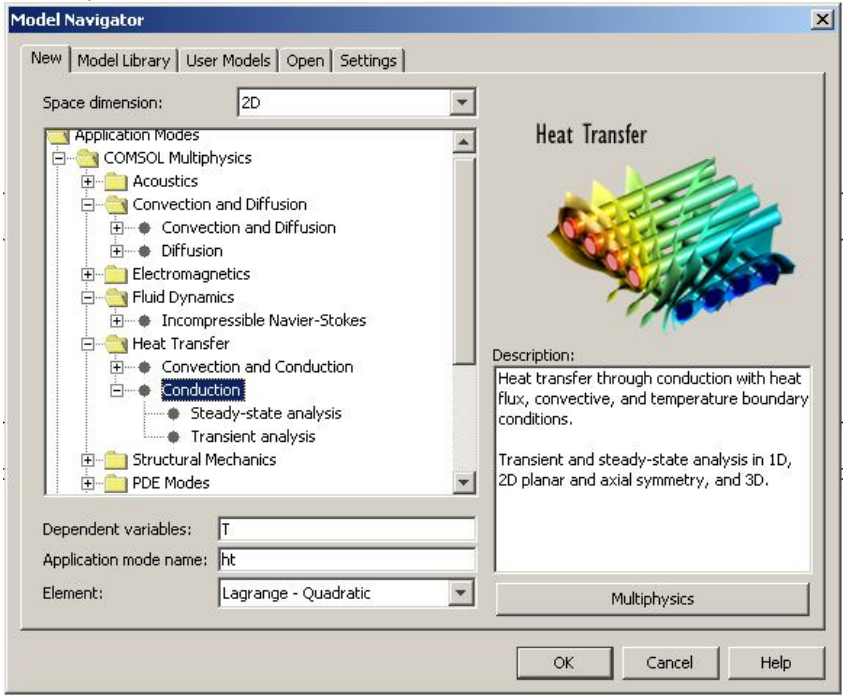

Рис. 3.1. Окно "Навигатор моделей"

Для создания мультифизических моделей требуется, например, охлаждение конвективным потоком в канале:

необходимо нажать кнопку **Multiphisics**, затем кнопку **Add geometry (Добавить геометрию)**, в открывшемся окне выбрать размерность и названия осей. Затем опять нажимается кнопка **Add… (Добавить)** и сначала выбирается физический раздел (**Heat Transfer → Convection and Conduction**), а потом в модель добавляется второй раздел (**Fluid Dynamics → Incompressible Navier-Stokes**). Между собой они взаимодействуют через поле скоростей.

Также на вкладке **New** в **Model Navigator** можно выбрать вид конечных элементов, по умолчанию предлагаются Лагранжевы элементы **Lagrange-Quadratic (Лагранжевы-квадратичные)**, которые можно выбрать вплоть до пятой степени, в некоторых разделах доступны элементы Эрмита, Эйлера и множество других прикладных элементов.

Кроме **New** в **Model Navigator** есть еще три вкладки.

 **Model Library (Библиотека моделей)** – в ней расположены примеры моделей для всех физических разделов.

 **User Models (Пользовательские модели) –** представляет собой отображение папки, в которой хранятся модели, созданные пользователем.

 **Settings (Настройки) –** позволяет установить язык (при установленном русификаторе даже русский), и изменить фон рабочей области с белого на чёрный. В версии COMSOL 3.2 там же устанавливается система единиц, включая СИ.

В версии FEMLAB 3.2 появилась вкладка **Open,** которая, так же как и **User Models,** позволяет работать с файлами.

После нажатия клавиши **OK** в **Model Navigator** открывается окно основной программы с рабочей областью, инструментальными панелями и главным меню. Кнопки на инструментальных панелях повторяют пункты главного

меню, поэтому далее рассматриваются пункты меню по порядку.

#### Глявное меню

File - содержит команды создания, открытия и сохранения файлов, печати, а также импорта геометрии из внешних CAD систем и экспорта полученных данных в текстовый файл.

Edit - содержит команды отмены и повторения операций, работы с буфером обмена и команды выделения.

Options - содержит команды задания рабочей области Axes/Grid settings, констант Constants, выражений Expression, функций Function, связанных переменных Coupling Variables и различные настройки отображения геометрических элементов и масштаба.

Draw - содержит команды построения и преобразования геометрических объектов, а также команды превращения двумерных объектов в трехмерные.

Physics - содержит команды задания физических свойств подобластей Subdomain, граничных условий Boundary, в том числе периодических Periodic Condition, и изменения дифференциальных уравнений системы Equation system.

Mesh - содержит команды управления конечноэлементной сеткой

Solve - содержит очень важные команды управления решающим устройством, можно выбрать зависимость от времени, линейность или нелинейность, а также указать множество других параметров решателя.

Postprocessing - содержит команды для отображения результатов вычислений во всех возможных видах: от векторов и поверхностей уровня до графиков и интегралов по границе.

**Multiphisics** – открывает **Model Navigator** и позволяет переключаться между физическими режимами в мультифизических моделях.

**Help** – содержит обширную справочную систему.

#### **3.2. Рабочая область и задание геометрии**

Окно основной программы представлено на рис. 3.2. Если выбрать размерность пространства **1D**, то можно увидеть рабочую область с координатной осью и кнопками для рисования геометрии. В одномерном режиме – это кнопки **Point (Точка)**, **Line (Линия)**, **Mirror (Отображение объекта зеркально)**, **Move (Перемещение объекта)** и **Scale (Изменение размера объекта)**. В верхней части экрана

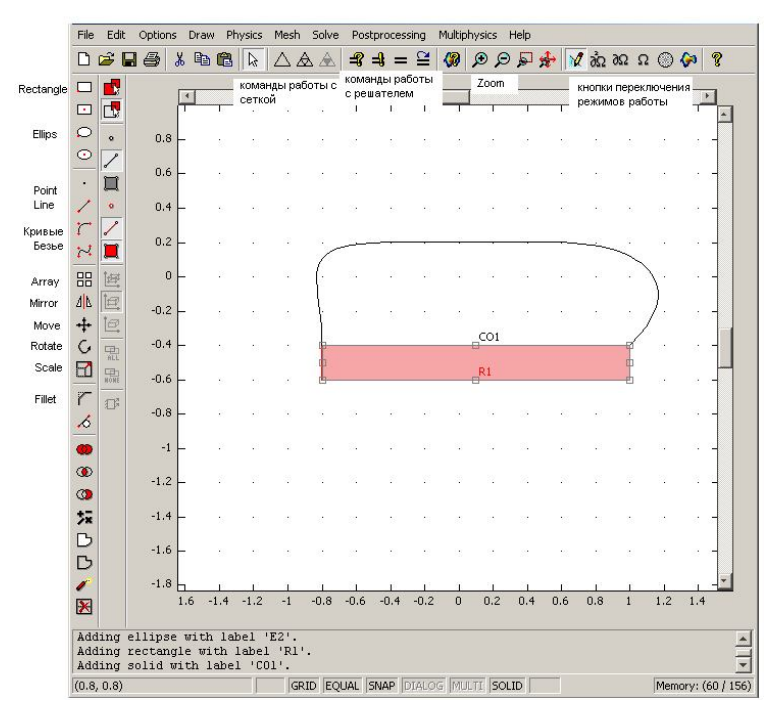

Рис. 3.2. Рабочая область

есть стандартные кнопки для выполнения операций с файлом и буфером обмена и кнопки, повторяющие основные команды из разделов **Mesh**, **Solve** и **Postprocessing** главного меню.

В режиме **2D** добавляются кнопки создания кривых Безье, прямоугольников и овалов, кнопка **Array (Массив),** создающая из одного объекта матрицу объектов любого размера. Кнопка **Rotate (Вращение)** позволяет повернуть созданный объект на любой угол. В трехмерном режиме с помощью кнопок можно создавать параллелепипеды, эллипсоиды, конусы, цилиндры и шары, а также управлять расположением координатных осей и освещением фигуры.

В первую очередь, рекомендуется задать границы отображаемой рабочей области **Options > Axes/Grid settings (Опции > Установки оси/решетки)** (рис. 3.3). Предположим, что мы работаем в двумерном режиме и хотим задать модель объекта с размерами метр на метр. В открывшемся окне выбираем вкладку **Axis (Оси)**, галочка **Axis equal** означает, что оси будут равны, то есть один метр по оси **Х** будет визуально такого же размера, как по оси **Y**. Для протяженных объектов эту галочку можно снять, и тогда на экране оси могут быть не равны. Это удобно, когда в каком-нибудь из измерений объект непропорционально большой.

В разделе **x-y limits** нужно задать пределы отображения осей, в нашем случае – это 0 и 1.1 для минимума и максимума соответствующих осей. На вкладке **Grid (Решетка)** (рис. 3.4) можно снять галочку **Auto** и самим установить интервал решетки. Вообще, при построении модели можно задавать просто координаты соответствующих фигур (например, координаты центра окружности и ее радиус), но часто удобнее задать фигуру, просто отметив эти координаты с помощью мыши, и тогда очень важно, чтобы узлы решетки совпадали с ключевыми точками фигуры. Поэто-

му, если толщина минимального элемента составляет, скажем, один миллиметр, то целесообразно задать именно такой интервал сетки.

Галочка **Visible** (рис. 3.4) позволяет выключить режим отображения решетки. Внизу рабочей области можно выключить и привязку мыши к решетке **SNAP**, но тогда в случае ввода объекта с помощью мыши ключевые точки можно будет задать лишь примерно. В области *x-y grid* можно задать в полях x и y spacing интервал решетки по соответствующим осям. Поля *Extra x* и *Extra y* позволяют добавить любое количество дополнительных линий решетки.

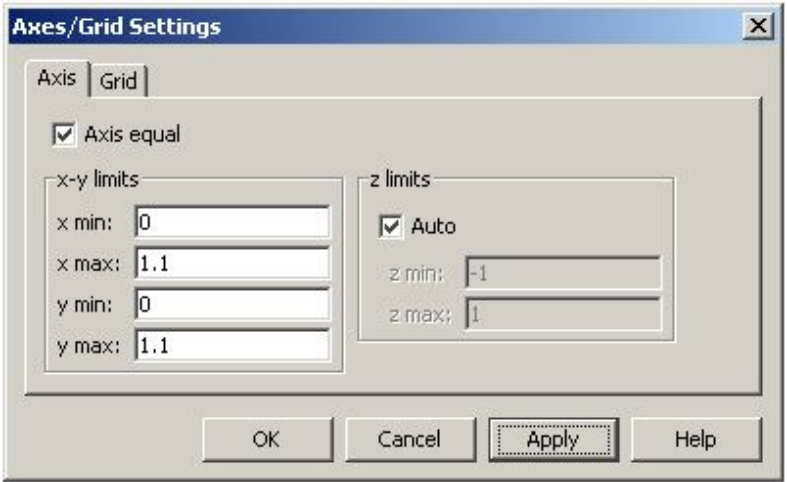

Рис. 3.3. Окно «Задание осей на отображаемой области»

Не стоит путать понятия **Grid (Решетка)** и **Mesh (Сетка конечных элементов)**. **Grid** служит только для удобства задания геометрии модели и никак не влияет на расчеты. От сетки же конечных элементов **Mesh** напрямую зависит точность расчетов.

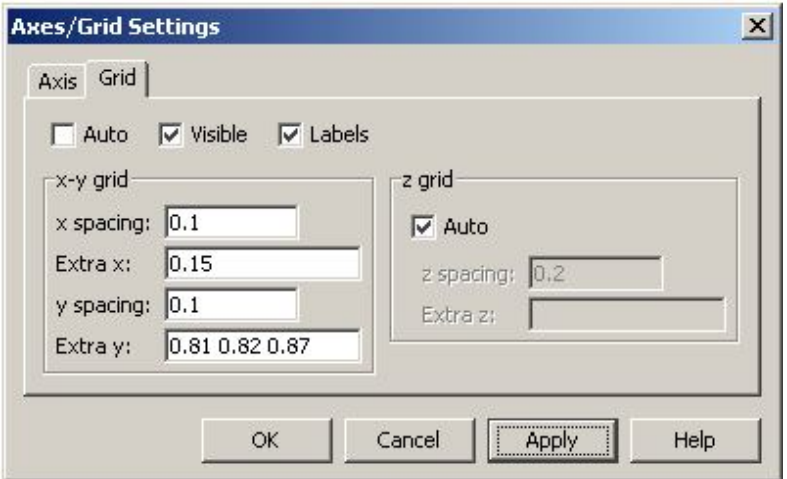

Рис. 3.4. Окно «Задание интервала решётки в отображаемой

#### области»

После задания решетки можно приступить к определению геометрии. Если она у нас заранее не создана во внешней CAD - программе или не задана в MATLAB (в этих случаях она просто импортируется через команды **File > Import**), то придется ее задавать внутренними средствами. Предположим, надо нарисовать прямоугольник. Можно воспользоваться соответствующими кнопками **Rectangle/Square (Прямоугольник/квадрат)** и **Rectangle/Square (Centered) (Прямоугольник/квадрат (Центрированный)).** Первым щелчком отмечается расположение угла или центра, а потом прямоугольник растягивается до нужного размера и закрепляется вторым щелчком. При нажатой клавише **Ctrl** создается квадрат. Если нажать на клавишу **Shift** и щелкнуть на кнопке, то откроется окно со всеми параметрами фигуры (рис. 3.5). Это же окно можно открыть через главное меню, используя команды **Draw > Specify objects**.

Область окна **Size** задает размер объекта с помощью полей **Width (Ширина)** и **Height (Высота).** Область окна **Rotation angle (Угол поворота)** задаёт угол поворота прямоугольника в градусах.

Область **Position (Место)** определяет расположение объекта. Раскрывающийся список **Base** позволяет задать место начала координат x и y. Область **Corner** означает, что начало координат находится в районе угла прямоугольника (если используется фигура *эллипс*, то начало координат находится в угле описанного прямоугольника). Область **Center** означает, что координаты будут находиться в центре объекта.

Раскрывающийся список **Style** предлагает варианты **Solid** ( для создания целой фигуры) и **Curve** (для создания кривого контура фигуры). Кривая необходима для

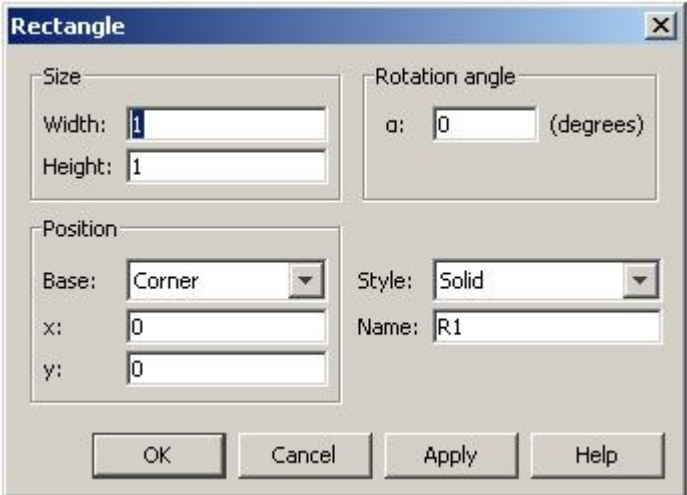

Рис. 3.5 Окно с параметрами фигуры.

создания сложной фигуры. Сначала задаются кривые границы объекта, а потом командой **Coerce to solid** выделенные кривые делаются цельной фигурой. В режиме 3D вместо **Curve (Кривая**) есть понятие **Face (Оболочка)**. В поле **Name** можно вписать имя объекта.

Несмотря на то, что в окнах **Specify objects** можно задать точные координаты и размеры объектов, часто легче задавать их с помощью мыши, а кривые Безье – только с помощью мыши. Вот почему важно заранее определить период решетки.

 При задании сложных фигур приходится задавать десятки элементарных объектов (овалы, прямоугольники, кривые Безье, линии, точки), потом их надо объединить или разделить. Обычно это делается по физическим признакам с помощью кнопок **Union (Объединить), Difference (Разность)**, и **Intersection (Пересечение)** или команды **Draw > Create Composite Object…** Эта команда открывает окно, где можно указать, из каких элементов создается фигура.

 После создания фигуры с помощью кнопки **Fillet/Chamfer** или одноименного пункта меню **Draw** можно задать фаски или округления углов. Также можно размножить фигуру с помощью кнопки **Array**, зеркально отразить с помощью **Mirror** и изменить размер с помощью **Scale.** Кнопки **Rotate** и **Move** поворачивают и сдвигают выделенную фигуру. Все эти кнопки повторяются в виде пунктов меню **Draw > Modify.**

Для создания трехмерных моделей удобно элементарные фигуры задавать в режиме 3D, а более сложные задать сначала в режиме 2D, а потом перенести в трехмерную область. Например, мы создали прямоугольник 1 x 0,5 *м*.

Если его выделить и нажать кнопку **Draw> Extrude**, то откроется окно **Extrude (Экструзия)** (рис. 3.6), где можно задать объект, подвергающийся операции экструзии, назвать рабочую область (для одной модели можно задать несколько рабочих областей, обычно это несколько 2D геометрий и одна составная 3D). В поле **Distance** определяется, насколько можно растянуть сечение. Если был нарисован круг, то после экструзии появится цилиндр, если было сечение рельсы, то появится модель рельсы. В полях **Scale** x- и y- параметры определяют, во сколько раз будет изменяться сечение по длине объекта. Если в эти поля задать две двойки, то после экструзии (если сечение было круглым) появится усеченный конус. Поле **Displacement** определяет сдвиг верхней плоскости фигуры относительно основания**.** Поле **Twist** «закручивает» фигуру вокруг своей оси.

Команды **Draw > Embed** позволят скопировать двумерный прямоугольник в трехмерную рабочую область (по умолчанию в плоскость z=0). Плоскость задается через команды **Draw > work plane settings…**

Последовательность действий **Draw > Revolve** создаёт фигуру вращения, то есть из прямоугольника можно создать кольцо с прямоугольным сечением. В открывшемся

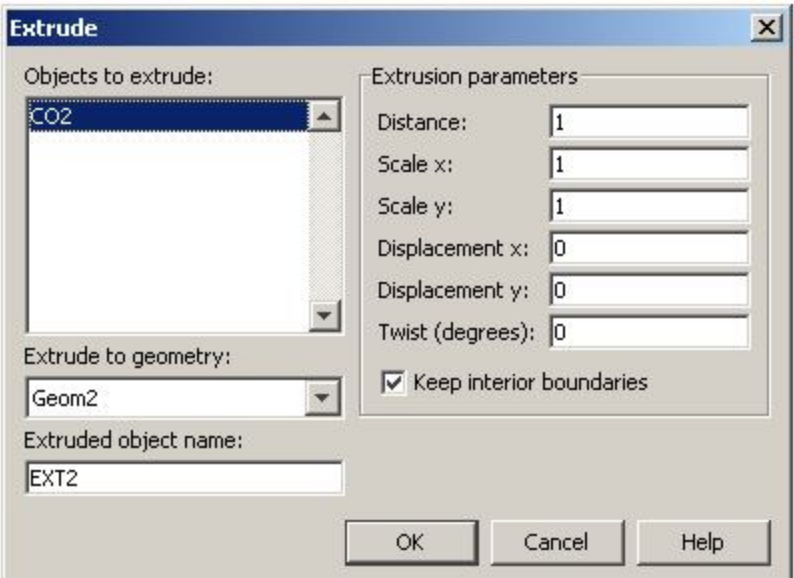

Рис. 3.6. Окно создания 3D моделей на основе 2D

окне можно задать градусы вращения по двум осям и координаты точек, вокруг которых будет создаваться фигура вращения.

Для наглядности можно установить **Scene Light (Освещение объекта)**, кнопка **Zoom extents** увеличит фигуру до размеров на весь экран.

Если в процессе дальнейшей работы с моделью понадобится изменить какой-либо элемент геометрии, вернуться в режим ввода геометрии, то это можно сделать с помощью команды **Draw > Draw Mode** или кнопки **Draw**  $\mathbf{Mode}$   $\|\mathbf{M}\|$ 

# **3.3. Функции, константы и выражения**

Теплофизические параметры могут зависеть от температуры и координат, внешние воздействия могут описываться различными функциями, зависящими от времени и множества других параметров. В расчетных уравнениях могут присутствовать различные константы, причём их значения могут отличаться для разных частей геометрии (например, коэффициент теплоотдачи или коэффициент черноты поверхности).

В пакете FEMLAB существует инструментарий для работы с константами и функциями. Большинство этих команд находится в меню **Options**.

**Constants (Константы)** рекомендует все применяемые в системе константы вынести в таблицу, а во всех формулах задавать только буквенное обозначение. Например, задать температуру окружающего воздуха **Т\_air=30**, а во всех граничных условиях вместо цифры задавать **Т\_air**. Тогда в случае необходимости можно будет поменять одну цифру, а не менять по всем граничным условиям температуру окружающего воздуха. Список всех часто употребляемых констант можно сохранить в отдельный файл и переносить из модели в модель. В последних версиях программы появилась возможность написать к каждой константе Description (Примечание), при работе нескольких человек с одной моделью не стоит игнорировать эту графу.

Expression (Выражения) содержит Scalar expression (Скалярные выражения), Subdomain, Boundary, Edge (только в трехмерном режиме) и Point expression. Можно задать зависимость теплофизического параметра от времени t, координат x, y, z, безразмерной координаты s (изменяется от 0 до 1 по длине каждой границы) или от любых параметров, вычисляемых других например  $Q$  ist=100\*exp(t). У различных элементов системы очень часто одни и те же параметры определяются по разным законам. Есть возможность задать одно имя у переменной, например alfa, и, открыв Boundary expression (Граничные выражения), задать для разных границ различные формулы вычисления alfa. Тогда для всех границ можно будет задать коэффициент теплообмена alfa, а программа сама подставит для каждой границы соответствующую формулу.

Coupling Variables (Переменные связи). С помощью этой опции меню можно задавать очень сложные зависимости между частями системы. Например, связать граничные условия с интегралом по объему.

Functions (Функция) может задать свою функцию, причем используя не только математические выражения. Если выбрать Interpolation function, то можно задать массив параметров и массив значений функций и по ним построить интерполяционную функцию. Можно задать метод интерполяции, есть возможность импортировать данные из внешнего файла.

С помощью Coordinate systems (Системы координат) можно создать произвольную систему координат с любым расположением осей относительно друг друга.

В Material/Coefficients Library (Библиотека материалов) есть возможность задать любые физические свойства веществ и даже их зависимость от параметров (температуры и давления).

Visualization/Selection settings (Установки визуализации) позволяют управлять отображением объектов, освешением и вылелением.

Suppress (Скрытие). В сложных объектах для наглядности иногда нужно сделать невидимым какой-либо элемент системы. Например, если рассматривается процесс конвективного охлаждения, то удобнее для наглядности сделать воздух невидимым, а видимой только охлаждаемую поверхность с распределением температуры.

## 3.4. Задание теплофизических свойств материалов и начальных условий

Когда геометрия задана и все константы определены, можно приступить к заданию теплофизических свойств. Для начала открывается меню Physics > Subdomain Settings или кнопкой F8 окно ввода коэффициентов соответствующих дифференциальных уравнений (рис. 3.6). Для физического режима это окно имеет свой вид. Далее рассматриваются поля, только общие для всех режимов. На рис. 3.7 показано окно для режима Heat Transfer by **Conduction** в трехмерном режиме. Наверху окна в поле Equation указано текущее уравнение. В поле Subdomain selection необходимо выбрать область, для которой определяются физические свойства. Если областей много, необходимо выделить все области, имеющие **TO** одинаковый материал. Чтобы выделить все области, надо нажать сочетание клавиш Ctrl+A.

Во вкладке Physics необходимо задать свойства материала, в данном случае теплофизические. Для распространенных материалов можно воспользоваться встроенной библиотекой. В нестационарном режиме присутствует поле Time-scaling coefficient (Временной коэффициент). Значение 1 соответствует заданию времени в секундах. Если рассматриваются процессы, протекающие значительно дольше или меньше, чем одна секунда, то удобнее задать другой коэффициент и указать внешние воздействия в соответствующих единицах. Для того чтобы работать со временем в минутах, в это поле надо записать 1/60, если в часах, то 1/3600 и т.д.

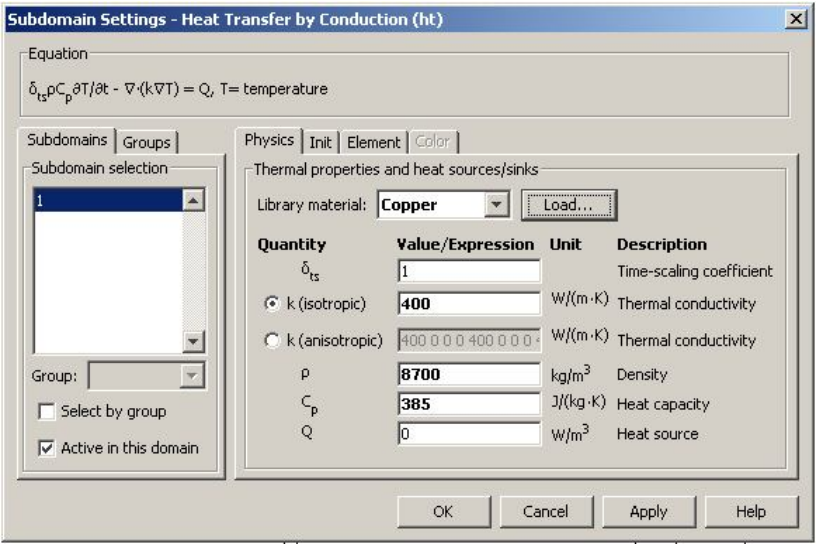

Рис. 3.7 Окно Subdomain Settings

Кроме этого, можно задать дополнительные параметры объекта. В режиме теплопереноса - это объемная мощность. В режимах с использованием уравнения Навье-Стокса и конвекции - это скорость потока по всем осям. В каждое из полей можно вводить математические выражения, синтаксис такой же, как у MATLAB, но удобнее вводить в поля не формулы, а названия переменных и определять их через Options > Expression.

В режимах, связанных с конвекцией, диффузией или потоком жидкости, во вкладке появляется кнопка Artificial Diffusion... (Искусственная диффузия), которая позволяет стабилизировать решение. Метод конечных элементов подразумевает дискретизацию пространства. При моделировании явлений переноса в сложных объектах это может привести к нестабильности решения. Нестабильность можно обнаружить по большим колебаниям значений в областях с большими градиентами. Из-за больших колебаний решение может не сходиться. С нажатием кнопки Solve > Restart (Решать > заново) новое решение будет отличаться от предыдущего. Методы стабилизации решения основаны на добавлении малых слагаемых в дифференциальные уравнения.

Вкладка Init предназначена для задания начальных условий, в данном случае это температура. Вкладка Element позволяет выбрать вид конечных элементов и их коэффипиенты.

В последней версии программы FEMLAB 3.2 появились вкладки Groups и Color. Вкладка Group позволяет распределить различные элементы по группам и менять свойства сразу у всей группы. По умолчанию они раскрашиваются в разные цвета, изменить этот режим можно с помощью вкладки Color.

# 3.5. Задание граничных условий и изменение дифференциальных уравнений

Задание физических свойств в областях граничных условий (ГУ) и условий на ребрах или точках происходит автоматически при открытии окон ввода свойств этих элементов. Вручную режимы включаются кнопками Point Mode, Edge Mode, Boundary Mode u Subdomain Mode ಹಿಷಿ ಮ командами раздела или **ИЗ** меню

**Physics>Selection Mode>...** Граничные условия задаются в окне, которое открывается комбинацией клавиш Physics > Boundary Settings или **F7.** В этом окне (рис. 3.8) надо выбрать необходимые границы в поле **Boundary selection**. Для того чтобы задать температурный перепад на границе двух тел, надо сначала включить галочку **Interior boundaries,** иначе внутренние границы будут недоступны. Во вкладке **Coefficients** надо

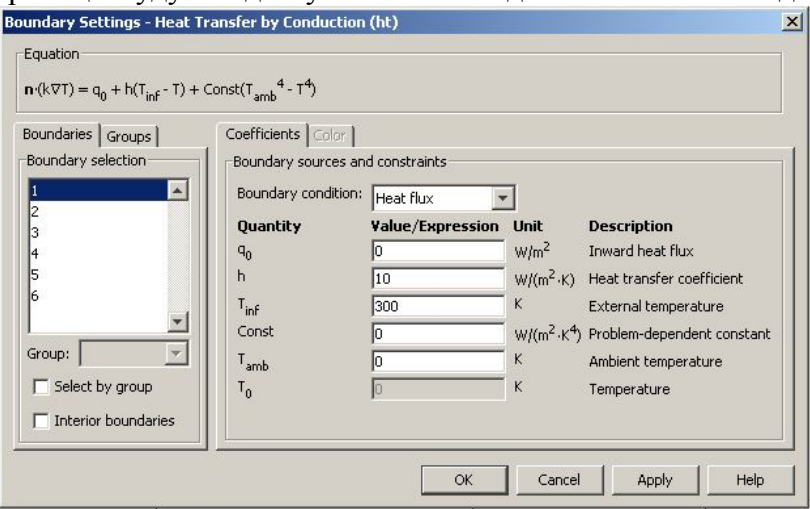

Рис. 3.8. Окно Boundary Settings

выбрать вид граничных условий и указать в соответствующих полях коэффициенты ГУ. На рис. 3.8 показан пример задания граничного условия третьего рода. В поле **Equation** выводится соответствующее уравнение. Как и в окне **Subdomain Settings**, в окне **Boundary Settings** в последней версии программы вкладки **Groups** и **Color**. Они присваивают границам с различными ГУ разные цвета. В режиме расчета теплопереноса излучением в модуле **General Heat Transfer** кроме группировки по свойствам теплообмена для экономии вычислительных ресурсов появляется группировка по взаимодействующим границам. Принято, что обмениваются излучением («видят друг друга») только границы, принадлежащие к одной группе. Эта группа задаётся отдельным
полем **Member of Group(s)** во вкладке **Boundary Condition**.

В некоторых моделях (в основном связанных с электричеством) кроме свойств на границе необходимо задавать свойства ребер и точек. В режиме **Fluid Flow > Incompressible Navier-Stokes** также необходимо задавать давление в точке.

Часто при моделировании сложных систем, например радиоэлектронных аппаратов кассетного типа, выделяют элементарный объем и проводят расчет для этого элементарного объема. Для корректного расчета необходимо задать особый вид граничных условий – периодические граничные условия. В программе они задаются с помощью команды меню **Physics > Periodic Condition**. Кроме условий на границе **Boundary** требуется задать периодические свойства для точек **Point** и в некоторых режимах для ребер **Edge**. Настройки этих окон позволяют задать зависимость противоположных границ элементарного объема.

Для некоторых классов мультифизических задач, где надо связать два объекта с разным типом сетки (например, прямоугольную сетку в одной части системы с треугольной в другой) и граничными условиями неразрывности, можно применять условия идентичности **Physics > Identity Conditions**.

В FEMLAB 3.2 есть много возможностей гибкой настройки системы под каждую конкретную задачу. Можно изменять систему дифференциальных уравнений в частных производных (PDE). Для этого служит группа команд **Physics > Equation system**. Эти команды позволяют в широких пределах изменять исходные PDE, способы задания начальных и граничных условий, а также параметры конечных элементов.

Чтобы самостоятельно добавить значения необходимых коэффициентов, открываем окно **Physics > Equation**

system > Subdomain settings или Ctrl+F8. Здесь можно для каждой подобласти (Subdomain) задать в прямом виде значение любого коэффициента PDE или же изменить формулу вычисления коэффициентов. У каждой области, для которой принимаются изменения, появится значок замка. Он будет виден и из окна Physics > Subdomain settings. Приоритет всех значений  $-$  y окна Physics > Equation system > Subdomain settings, поэтому надо проверить, какие коэффициенты уже здесь указаны, и лишь потом задавать материальные свойства в Physics > Subdomain settings. Сбросить все изменения системы уравнений можно кнопкой Reset Equation.

Для изменения формул ГУ служит окно Physics > Equation system > Boundary settings или Ctrl+F7. Работа с ним аналогична предыдущему. С помощью команды Physics > ODE settings в FEMLAB 3.2 можно добавить любые обыкновенные дифференциальные уравнения.

#### 3.6. Построение сетки

После задания всех свойств и граничных условий наступает очередь построения сетки. Для простейших моделей на первом этапе оценочного расчета можно задать сетку по умолчанию Mesh > Initialize Mesh (кнопка с изобра-

жением треугольника  $\triangle$ ), несколько раз нажать Mesh > Refine mesh и, получив достаточно мелкую сетку, приступить к решению. При нажатии этих кнопок рабочая область переходит в режим Mesh Mode и в рабочей области отображается разбиение фигуры. Этот режим вручную можно вызвать соответствующей кнопкой <sup>@</sup> или командой меню Mesh > Mesh Mode. Для моделей только с теплопроводностью, не связанных с тепломассобменом, можно этим и ограничиться: для более мелких элементов сетки система автоматически произведет сгущение, а если необходимо в какой-либо части системы еще более сгустить сетку, то можно нажать кнопку **Refine selection** и указать нужную область. Для одномерного и двумерного стационарных режимов можно просто делать наиболее мелкую сетку. Скорость вычисления на современных компьютерах все равно будет достаточно приемлемой. В моделях, учитывающих конвекцию, надо всегда помнить, что размер конечного элемента должен быть в несколько раз меньше толщины пограничного слоя, иначе решение может не сойтись и будет в любом случае нестабильно. Поэтому рекомендуется строить сетку такой густоты, чтобы между любыми двумя границами было не меньше десяти конечных элементов.

По умолчанию в пакете FEMLAB строится в двумерном режиме треугольная сетка, а в трехмерном режиме – тетраэдрическая. Для задания параметров сетки надо выбрать **Mesh > Mesh parameters** или нажать кнопку **F9**. Откроется окно настроек, на вкладке **Global** (рис. 3.9) можно выбрать один из предустановленных режимов. В списке **Predefined mesh sizes** девять режимов от **Extremely fine (Чрезвычайно точный)** до **Extremely coarse (Чрезвычайно грубый),** остальные расположены между этими крайними режимами. В полях можно задать собственные значения параметров сетки.

**Maximum element size** задает максимальный размер элемента. По умолчанию равен **1/15** максимальной стороны, задавать его необязательно. Если ничего не задавать в предыдущее поле, то значение поля **Maximum element size scaling factor** будет определять размер элемента (если задать **0.5**, то размер элемента будет равняться **1/30** максимальной стороны, если **0.1** то **1/150). Element growth rate (Темп роста элемента)** отвечает за степень сгущения, принимает значения от единицы до бесконечности; чем ближе значение к единице, тем более равномерная сетка.

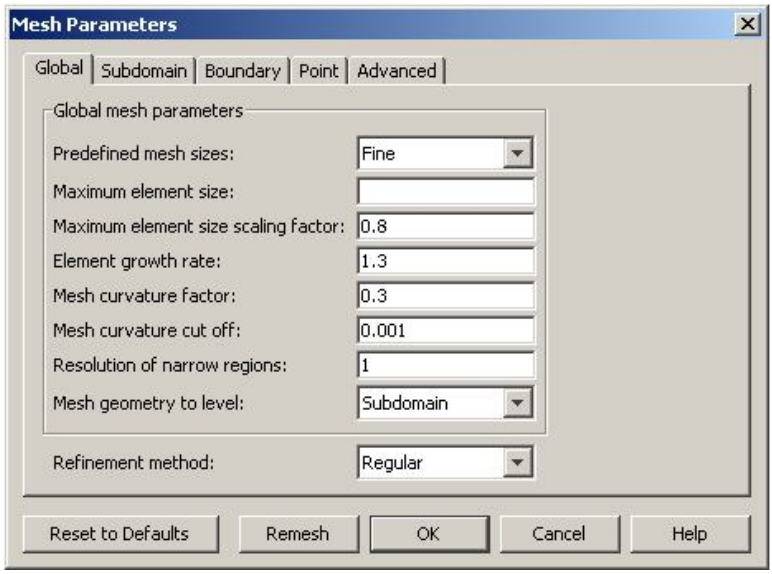

Рис. 3.9. Окно Mesh parameters

Поля Mesh curvature factor и Mesh curvature cut off отвечают за криволинейность границы: чем меньше эти значения, тем более точно задана криволинейность границы. При больших значениях этих параметров вместо кривой будет считаться ломаная линия. Поле Resolution of narrow regions задает минимальное количество элементов по самой короткой границе, для точных вычислений рекомендуется устанавливать значения этого параметра не меньше десяти. Поле Mesh geometry to level позволяет выбрать создание сетки для областей, поверхностей и ребер. Для большинства задач тепломассопереноса это значение должно быть областью Subdomain. Refinement method принимает два значения Regular и Longest и отвечает за режим работы команды Refine mesh. Если установлено значение Regular, при нажатии этой команды каждый элемент делится на четыре части в 2D - режиме и на восемь в 3D - режиме. Значение Longest делит каждый элемент на две части по самой длинной стороне. Вкладки **Subdomain, Boundary, Edge и Point** позволяют задать размер элемента для соответствующих элементов модели. Вкладка **Advanced** позволяет задать анизотропию сетки.

Кнопка **Remesh** перестраивает сетку с новыми параметрами.

В двумерном режиме для объектов, близких к прямоугольным, можно задать четырехугольную сетку или с помощью пунктов меню **Mesh > Map mesh,** или одновременным нажатием клавиш **Ctrl+F9**.

В разделах «Рабочая область» и «Задание геометрии» были упомянуты способы преобразования двумерных моделей в трехмерные с помощью команд **Draw > Extrude** и **Draw > Revolve**. Тогда после задания трехмерной геометрии придется заново строить сетку из тетраэдров, что может занимать значительное время. Иногда целесообразно сначала построить сетку в 2D **-** режиме (треугольную или четырехугольную), а потом с помощью пунктов меню **Mesh > Extrude Mesh**… растянуть фигуру с сеткой или с помощью **Mesh > Revolve Mesh**… раскрутить фигуру с сеткой. Тогда элементы будут не тетраэдрические, а в виде параллелепипедов или призм. Времени на построение такой сетки уходит меньше, чем при строительстве тетраэдрической сетки заново. На скорость расчета задачи вид сетки кардинально не влияет.

#### **3.7. Решающее устройство**

Выбор решающего устройства и его параметров очень важен, так как в основном от него зависит достоверность вычислений. Неправильная настройка может привести к грубым ошибкам решения, которые очень трудно выявить. Также очень важно правильно оптимизировать решение, так как даже не очень сложная трехмерная модель элемента кассетной конструкции рассчитывается десятки минут

на компьютере с процессором Athlon64 3000+ и 1Gb оперативной памяти, а некоторые нелинейные нестационарные модели - многие часы даже на очень мощном компью-Tepe.

Кнопка Solve (или пункт меню Solve > Solve problem) запускает решающее устройство с текущими настройками. Кнопка Restart (или пункт меню Solve > Restart) перезапускает решающее устройство, используя текущие значения (поле температур или скоростей) как начальные. Если рассматривается стационарная задача, то нажатие этой кнопки не должно менять решения. Колебания значений в этом случае говорят о нестабильности решения. Эту команду целесообразно применять для сложных расчетов, когда можно получить приближенный вариант решения на грубой сетке и для линейного или стационарного решателя. Потом сделать более мелкую сетку, при необходимости изменить решатель на нелинейный или переходный и пересчитать задачу. Это позволяет получить решение быстрее, чем если сразу запустить сложный расчет.

Для изменения параметров необходимо нажать F11 Solve > Solver parameters... или соответствующую кнопку. Откроется окно (рис. 3.10).

Если стоит галочка Auto select solver, то это значит, что программа в зависимости от прикладного режима подобрала наиболее подходящее устройство, для несложных вычислений чаще всего менять его не надо.

Выбирая решающее устройство, надо, в первую очередь, определиться с изучением стационарного или переходного процесса. Если процесс нестационарный, то в подавляющем большинстве случаев подходит решатель Time Dependent.

Для очень редких задач, связанных с нахождением собственных чисел дифференциальных уравнений, например

волнового уравнения теплопроводности, надо выбирать решатель Eigenvalue.

Если задача стационарная, то, в первую очередь, необходимо определить: линейная она или нелинейная. Если есть сомнения в линейности задачи, то рекомендуется сразу устанавливать нелинейный решатель. Если для линейной задачи установить нелинейный решатель, то ответ будет корректен, но на вычисления затратится больше времени, а если для нелинейной задачи установить линейный решатель, то наверняка будут грубые ошибки.

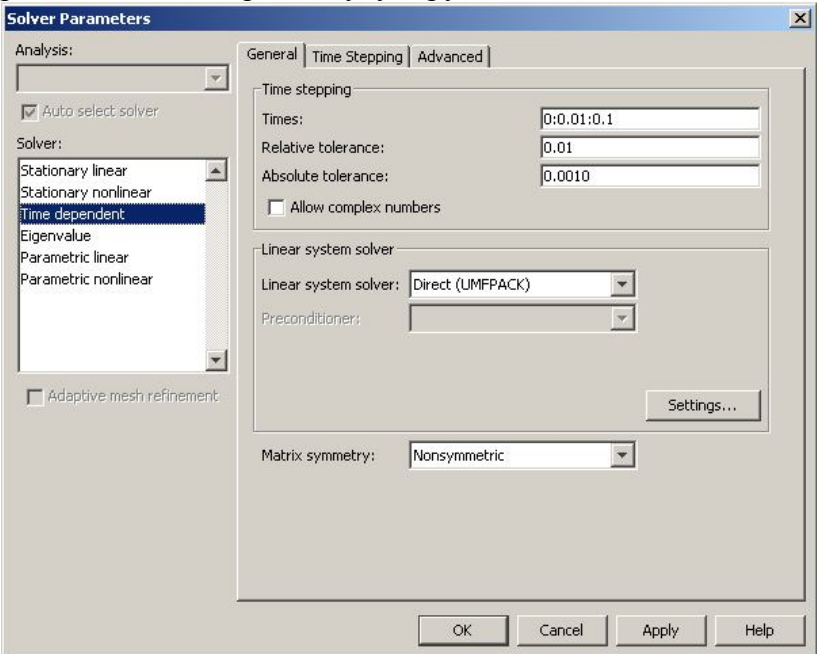

Рис. 3.10. Окно Solver parameters

Необходимо обратить внимание на то, что если в заданных коэффициентах присутствуют переменные (например, теплоемкость или теплопроводность), для которых задали их зависимость от искомого поля (температуры) или от других связанных с искомым полем переменных, то

задача нелинейная. Все задачи, в которых учитывается теплообмен излучением, то есть где  $C$  или  $C_{trans}$  (константа Стефана-Больцмана) не равна нулю, - нелинейные. Модели, которые задают в прикладном режиме Incompressible Navier-Stokes, практически всегда нелинейные.

Для линейных и нелинейных стационарных задач можно выбрать параметрический решатель, в котором надо указать параметры с заданными несколькими значениями. Например, задать ряд разных теплопроводностей или мощностей для какого-либо объекта, а потом сравнить распределение температур при всех значениях параметра. После выбора решателя в поле Solver задаются основные свойства.

Для Time Dependent на вкладке General - это Time stepping (шаги по времени) в поле Times в формате<br>0:10:60 задаются временные слои. Здесь от 0 до 60 секунд с промежутком 10 секунд. Единица измерения времени секунда, она устанавливается в Physics > Subdomain Settings в поле Time scaling coefficient. Если вместо 1 задать 1/60, то единица измерения времени будет равна одной минуте. В полях tolerance определяется ошибка на каждом шаге итерации. Галочка Allow complex number позволяет применять в расчетах комплексные числа. Это нужно в случаях, если мы задали коэффициенты PDE в комплексном виде. Вкладка Time Stepping определяет шаги по времени. Пункт Times to store in output определяет, какие временные шаги будут выводиться для постобработки вычислений. По умолчанию стоит Specified Times, то есть время, определённое на вкладке General. Для того чтобы получить значения всех шагов решающего устрой-<br>ства, надо выбрать Time steps from solver. Вообще, решающее устройство выбирает шаги произвольно, в зависимости от динамики системы, то есть игнорирует заданные значения Times на вкладке General. Чтобы решающее

устройство учитывало этот список (например, если внешние воздействия импульсные и решатель может «проскочить» мимо них), надо установить Time steps taken by solver в значение Strict (тогда решатель будет использовать только эти шаги) или Intermediate (решатель использует и свободные шаги, и перечисленные на вкладке General) вместо стоящего по умолчанию Free. Если надо принудительно задать шаг по времени нужного размера, то это делается в поле Manual Tuning of step size.

Для Eigenvalue необходимо задать количество собственных чисел уравнения в поле Desired number of eigenvalues и диапазон значений в поле Search for eigenvalues around.

Для параметрического решателя надо установить имя параметра, которое вводится в поле Name of parameter, и значения, которые он будет принимать в поле List of parameter values. Значения можно перечислить через пров виде 0:10:100 или как функцию бел. задать linspace(1,100,25), то есть 25 значений, равномерно расположенных от 1 ло 100.

Для нелинейных решателей появляется вклалка Nonlinear, где можно указать количество итераций (по умолчанию стоит 25). Для сильно нелинейных проблем рекомендуется поставить галочку Highly nonlinear problem и увеличить количество итераций.

Для всех режимов, кроме Time Dependent, можно установить галочку Adaptive Mesh Refinement, тогда в процессе решения сетка будет уточнена по сложному алгоритму. Если физические явления и геометрия объёма достаточно сложны и не очень ясно, как задавать параметры сетки, рекомендуется установить эту галочку. Но это увеличит время вычисления.

Кроме того, можно установить Matrix symmetry в значение Symmetric, если матрица симметрична. Чаще всего это бывает, если мы рассматриваем процессы только теплопроводности или диффузии. При выборе соответствующего линейного решателя это ускорит расчет. Матрицы заведомо несимметричны в мультифизических моделях, моделях, связанных с конвекцией или уравнением Навье-Стокса

Большая часть времени расчета занята решением систем линейных уравнений, отвечает за их решение Linear<br>system solver. По умолчанию стоит Direct(UMFPACK), который затрачивает много ресурсов компьютера. Для моделей, требующих длительного расчета, можно подобрать<br>более подходящий решатель. Если решатель Direct (UMFPACK) не работает или работает недопустимо долго,<br>можно попробовать Direct (SPOOLES). Он требует меньше памяти, но работает нестабильно. В крайнем случае выбирается итеративный решатель GMRES. Для положительно определенных систем с симметричными матрицами - Direct Cholesky (TAUCS) или итеративный Conjugate Gradients. Итеративные решатели потребляют меньше памяти, но надо следить за тем, чтобы они сходились только в случае необходимого увеличения количества итераций.

Уравнения только для теплопроводности и только для диффузии в стационарных режимах являются линейными,<br>а в нестационарном режиме - параболическими. Для них очень эффективно использование решателя Geometric<br>multigrid. Часто в процессе решения какой-либо задачи, например тепловой расчет при конструировании прибора, приходится перебирать большое количество конструкционных материалов и изменять геометрические размеры. Общие же принципы физической модели остаются теми же. В таком случае можно после длительного расчета стандартным решателем (UMFPAK) попробовать другие решатели, и если они работают быстрее, а результат решения остается тем же, то дальнейшие исследования можно

проводить уже с помощью более быстрого решателя - это сэкономит много времени.

После задания свойств кнопкой Solve (или пунктом меню Solve > Solve Problem) запускается решающее устройство. Часто после получения решения модель и её параметры (физические свойства и граничные условия) немного изменяются. Если эти изменения не очень велики, то можно использовать команду Solve > Update model, тогда задача пересчитываться не будет, а новые значения будут получены методом интерполяции. Можно нажать кнопку Restart, тогда задача пересчитается, но за Init (Начальные) значения будут взяты те, которые были получены на предыдущем этапе. Это может немного ускорить вычисления. Также с помощью этой команды можно выявить нестабильность решения; если при нажатой этой кнопке без изменения параметров модели получаются разные результаты решения (осцилляции численного решения), то это говорит о нестабильности решения. В этом случае нужно уменьшить сетку или, если эта задача связана с конвекцией, применить диффузионную стабилизацию в настройках физических свойств модели.

#### 3.8. Визуализация результатов

После завершения решения автоматически включается режим Postprocessing mode (Режим постобработки), в котором можно наблюдать результаты вычисления. Вручную этот режим можно включить соответствующей кнопкой **G** или командой Postprocessing > Postprocessing mode. По умолчанию результаты после расчётов теплопередачи выводятся в виде поля температур, после расчетов диффузии - в виде поля концентраций, а после расчетов по уравнению Навье-Стокса - в виде поля скоростей.

Рассмотрим одномерный, стационарный режим, где после расчета требуется получить распределение какоголибо параметра по оси, например распределение температуры по длине стенки. По умолчанию оно выводится прямо в рабочей области в виде графика. В случае нестационарного режима выводится график распределения для последнего временного слоя. Настройки визуализации включаются командой **Postprocessing > Plot parameters**… или клавишей F12. После этого откроется окно **Plot parameters** с четырьмя вкладками (в режиме 1D).

На вкладке **General** в поле **Plot type** необходимо выбрать, какие параметры результатов вычисления будут отображаться: **Line (Линия), Max/min marker (Метка максимума и минимума)** и **Geometry edges (Грани геометрии** – параметр показывает или скрывает границы стенок). В поле **Solution to use (Использование решения)** в режиме переходного анализа можно выбрать временной слой (по умолчанию изображается последний) в раскрывающемся списке **Solution at time (Решение для времени)**. Если там выбрать пункт **Interpolated**, то в поле **Time** можно указать промежуточное значение времени и получить интерполированный расчет.

В режиме параметрического решателя в списке будут не временные слои, а значения параметра.

На вкладке **Line** расположена галочка **Line plot,** дублирующая аналогичную кнопку на вкладке **Genera**l, поле **Height data (Данные по вертикальной оси)** позволяет задать нужную нам переменную, которая будет отображаться по оси ординат. В режиме **Heat transfer** в списке **Predefined quantities (Предопределенные значения)** по умолчанию стоит температура (рис. 3.11), но есть возможность задать практически любой возможный параметр: **Heat flux (Тепловой поток), Temperature gradient (Градиент температуры),** а также все коэффициенты PDE (теплоемкость, теплопроводность и т.п. в случае теплопередачи) и все параметры граничных условий (например,

внешнюю температуру или коэффициент теплоотдачи). При этом в поле **Expression (Выражение)** будет отображаться текущая переменная или задающее её выражение. Например, градиент температуры в программе задается как **gradT\_ht**. В это поле можно заносить и свои произвольные выражения. Таким образом, вместо распределения абсолютных значений температуры по толщине исследуемой стенки можно получить график перегревов.

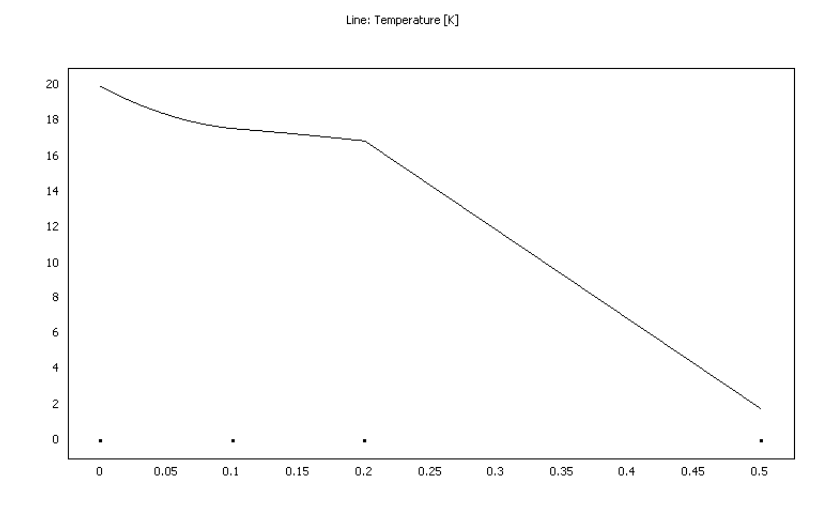

Рис. 3.11. Распределение температуры в трехслойной стенке

 В поле **Line color** можно выбрать **Uniform (Одноцветный)** график или для наглядности задать **Line color expression (Зависимость цвета линии)** от любого параметра.

На вкладке **Max/Min** можно задать параметры этих маркеров. На вкладке **Animation time dependent** (**В режимах переходного времени**) или **Parametric (Параметрического)** задаются параметры анимации результатов вычислений. Анимацию можно сохранить в одном из нескольких видеоформатов.

В двумерном исследовании режим постобработки более обширен. На левой панели расположены кнопки предустановленных режимов. **2D Surface Plot** – выводит значение скалярного поля (температуры, скорости или концентрации) в цветном виде. **3D Surface Plot** – выводит значение скалярного поля в виде трехмерной поверхности. **Contour plot** – выводит результаты решения в виде изолиний (в режиме теплопередачи – изотермы). **Arrow plot** – выводит векторное поле (потока тепла, скоростей или потока диффузии) в виде стрелочек. **Streamline plot** – выводит векторное поле в виде линий потока. **Line Plot** – осуществляет визуализацию значений на границах в цветовом виде. **Animate** – в переходном режиме создает анимацию решения. Все эти кнопки дублируются в окне **Postprocessing > Plot Parameters…** или кнопкой **F12**, где можно задать всевозможные параметры вывода результатов. На вкладке **General** можно отметить галочками все виды визуализации, которые будут выводиться, а на вкладках задать их свойства. На каждой вкладке можно выбрать любые переменные или задать свои, определить цветовое соответствие результатам, задать диапазон выводимых параметров и многое другое.

Чтобы получить значение отображаемой величины в конкретной точке, можно щелкнуть мышкой в необходимом месте фигуры. Значение будет выведено в строке сообщений под рабочей областью вместе с координатами точки. При активизированном переключателе **SNAP** можно посмотреть только значения в узлах решетки. Если нажать меню **Draw Point for Cross-Section Point Plot**, а потом курсором от мыши отметить нагреваемое тело, то откроется окно с графиком изменения температуры во времени. Кнопка **Draw Line for Cross-Section Line Plot** позволяет провести через фигуру прямую линию и получить график температуры вдоль этой линии. Эти кнопки дублируют пункт меню **Postprocessing > Cross-Section Plot Parameters…**, который открывает окно с тремя вкладками. На вкладке **General** можно выбрать временные слои или (при параметрическом решателе) значения параметров, для которых строится график. Вкладки **Point** позволяют задать координаты точек, для которых будет построен график, и переменную, от которой он строится. Вкладка **Line** также задает переменную и координаты линии, есть возможность задать количество равноотстоящих параллельных линий. В случае переходного анализа будет построен график для каждого выделенного временного слоя.

Пункт меню **Domain Plot parameters** позволяет получить вид решения для каждой области отдельно или распределение переменной на границах и в углах фигуры.

 В трехмерном режиме основным видом визуализации является **Slice Plot (График сечений)**, в этом режиме показывается определенное количество сечений расчетной области с распределением заданной переменной. **Isosurface Plot** показывает изоповерхности, **Subdomain Plot** – распределение скалярного поля переменной по всему объему, **Boundary Plot** –распределение температур на всех границах фигуры. Остальные режимы аналогичны **2D**. Все параметры соответствующих режимов визуализации настраиваются в окне **Postprocessing > Plot Parameters…** или клавишей **F12**

Кроме того, в трехмерном режиме можно видеть кнопки, отвечающие за «освещение» и ракурс объекта.

Часто возникает необходимость проинтегрировать какой - либо параметр по объему, поверхности или ребру. Команды **Postprocessing > Subdomain/ Boundary/Edge Parameters…** позволяют это сделать, выбирая необходимый элемент, задавая переменную или выражение. Чтобы узнать площадь или объем (например, чтобы вычислить

объемную мощность) объекта надо вместо подынтегрального выражения задать 1.

Каждый из полученных графиков можно сохранить как в виде отдельного рисунка, так и в виде текстового файла. Полностью экспортировать все полученные данные можно с помощью пункта меню File > Export > Postprocessing Data.

# 4. Нагрев изделий

В твёрдых телах передача тепла происходит посредством теплопроводности. Если при передаче тепла в теле не происходит изменение температур во времени:  $(dT/d\tau=0)$ , то тепловое состояние называют стационарным. При нестационарном тепловом состоянии  $dT/d\tau \neq 0$ , температура тела меняется во времени, происходит изменение энтальпии тела. Такие процессы связаны с нагревом или охлаждением тел. Аналитическая зависимость изменения температуры и количества переданного тепла во времени для любой точки тела может быть получена на основании решения основного дифференциального уравнения теплопроводности, которое в декартовой системе координат имеет следующий вид:

$$
\frac{\partial T}{\partial \tau} - a \left( \frac{\partial^2 T}{\partial x^2} + \frac{\partial^2 T}{\partial y^2} + \frac{\partial^2 T}{\partial z^2} \right) = Q \,, \tag{4.1}
$$

где а - коэффициент температуропроводности, характеризующий скорость выравнивания температуры в неравномерно нагретом теле,  $\frac{u^2}{c}$ ;  $x, y, z$  – расстояния в декартовой системе координат.

Для получения однозначного решения уравнения теплопроводности его необходимо решать совместно с уравнениями краевых условий, состоящих из начальных и поверхностных или граничных условий [6].

Существует несколько способов задания граничных условий:

поверхностные условия первого рода, когда задано распределение температур на поверхности тела, как функция времени;

поверхностные условия второго рода, когда задан тепловой поток:

поверхностные условия третьего рода, когда задан закон изменения температуры окружающей среды и закон теплообмена между поверхностью тела и окружающей средой;

поверхностные условия четвёртого рода, характери- $\bullet$ зующие условия теплообмена тела с окружающей средой по закону теплопроводности.

#### 4.1. Нагрев тела при граничных условиях I рода (стационарный режим 1D модель)

Режим предназначен для расчета нагрева листа металла с толщиной, на порядок меньшей двух других размеров. В качестве граничного условия принята постоянная температура на поверхности металла, а со стороны теплового центра режим условия адиабаты. Для нагреваемой пластины надо выбрать режим 1D.

Рассмотрим модель однослойной пластины толщиной 0,1 м с граничными условиями I рода с одной стороны и II рода (условия адиабаты) с другой. Температура внешней стороны пластины равна 1000 °С.

НАВИГАТОР МОДЕЛЕЙ

Откройте Model Navigator.

Выберите в списке Space Dimension 1D.

В Application Mode выберите режим COMCOL **Multiphysics > Heat Transfer > Conduction > Steady-state** analysis.

Нажмите ОК.

Откроется рабочая область с одной координатной осью. *ЗАДАНИЕ ГЕОМЕТРИИ* 

Выберите пункт меню **Draw > Specify Objects > Line**.

В открывшемся окне введите координаты пластины в поле **Coordinates**.

Толщина пластины 10 см. Введите в поле цифры **0 0.1.**

Нажмите **OK**. В рабочей области на оси *х* появится линия, названная по умолчанию **I1**. Это же окно можно открыть, если щелкнуть на кнопке **Line** при нажатой клавише **Shift.**

Нажмите **OK.**

Нажмите кнопку **Zoom Extents** , для того чтобы расположить фигуру на весь экран.

*ФИЗИЧЕСКИЕ УСТАНОВКИ*

*Свойства подобласти*

Теперь можно задать физические свойства материала пластины.

Откройте окно **Physics>Subdomain Settings…** (в последней версии программы оно вызывается клавишей F8).

В **Subdomain selection** выберите номер пластины. В рабочей области эта область сразу выделится красным.

Введите в поля свойства в соответствии с табл. 4.1.

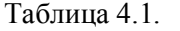

Свойства материала

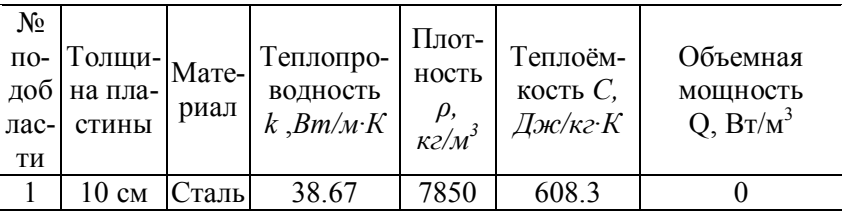

В стационарном режиме **Density** (**Плотность**) и **Heat capacity (Теплоемкость)** можно принять равными единице. В остальных полях оставить нулевые значения.

Для того чтобы установить начальное значение температуры, откройте в том же окне вкладку Init.

273 Ввелите как начальное значение поле  $\mathbf{B}$ Temperature.

Нажмите ОК

Граничные условия

Откройте окно Physics>Boundary Settings... (F7).

В **Boundary selection** выберите номер границы. В рабочей области соответствующая граница выделяется красным.

Введите граничные условия в соответствии с табл. 4.2.

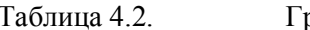

раничные условия

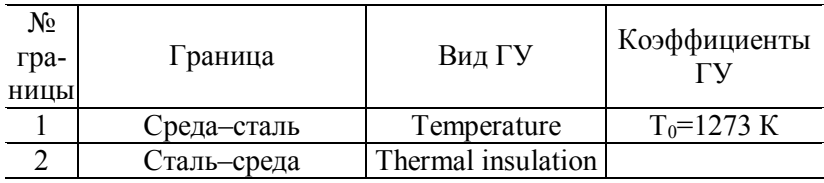

В нашем случае можно использовать линейный решатель, так как все физические свойства и коэффициенты приняты не зависящими от температуры.

## Нажмите ОК.

ГЕНЕРАЦИЯ СЕТКИ

После задания всех граничных условий определите сетку командой Mesh>Initialize Mesh или кнопкой  $\Delta$ Получится пятнадцать узлов по длине стенки. Чтобы уве-

личить количество узлов, надо нажать кнопку <u>A</u> (Mesh > Refine Mesh). При необходимости её можно нажать несколько раз.

## **PACYET**

**Solve** <sub>B</sub> (Решать) выберите **Solver** меню Parameters(Параметры решателя).

## В списке **Solver (Решатель)** выберете **Stationary linear (Стационарный линейный)**.

Нажиммите **OK**.

Нажмите кнопку **Solve (Решать)**. **I** [Solve > Solve Problem]. Получите распределение температуры по толщине пластины в основном окне.

# *ВИЗУАЛИЗАЦИЯ*

После работы решателя в главном окне будет выведено распределение температур по толщине пластины (рис. 4.1).

По результатам расчета видно, что при условиях стационарного режима температура теплового центра пластины сравнялась с температурой поверхности.

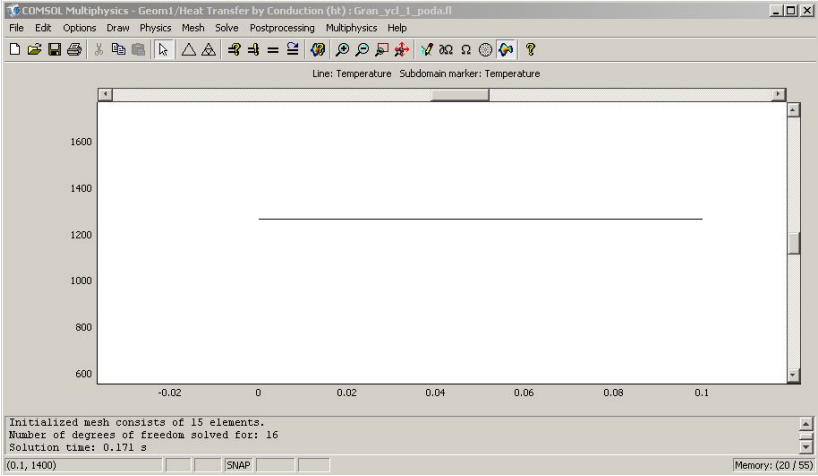

Рис. 4.1. Распределение температур по толщине стенки (стационарная задача)

#### **4.2. Нагрев тела при граничных условиях I рода (нестационарный режим 1D модель)**

Режим предназначен, как и в предыдущем случае, для расчета нагрева листа металла с толщиной, на порядок меньшей двух других размеров. В качестве граничного усло-

вия принята постоянная температура на поверхности металла, а со стороны теплового центра – условия адиабаты. Для нагреваемой пластины надо выбрать режим **1D**.

Рассмотрим модель однослойной пластины толщиной 0,1 *м* с граничными условиями I рода с одной стороны и II рода (условия адиабаты) c другой. Температура внешней стороны пластины равна 1000 *°С*. Время нагрева пластины 1000 *с*.

*НАВИГАТОР МОДЕЛЕЙ*

Откройте **Model Navigator**.

Выберите в списке Space Dimension **1D**.

В **Application Mode** выберите режим **COMCOL Multiphysics > Heat Transfer > Conduction > Transient**  апа Hasisмите ОК.

Откроется рабочая область с одной координатной осью.

*ЗАДАНИЕ ГЕОМЕТРИИ* 

Выберите пункт меню **Draw>Specify Objects>Line**.

В открывшемся окне введите координаты пластины в поле **Coordinates**.

Толщина пластины 10 см. Введите в поле цифры **0 0.1.** 

Нажмите **OK**. В рабочей области на оси *х* появится линия, названная по умолчанию **I1**.

Это же окно можно открыть, если щелкнуть на кнопке Line при нажатой клавише **Shift**.

Нажмите **OK.**

Нажмите кнопку **Zoom Extents** , для того чтобы расположить фигуру на весь экран.

*ФИЗИЧЕСКИЕ УСТАНОВКИ*

*Свойства подобласти*

Для задания физических свойств материала пластины требуется следующее.

Откройте окно **Physics>Subdomain Settings…** (в последней версии программы оно вызывается клавишей F8).

В **Subdomain selection** выберите номер пластины. В рабочей области эта область сразу выделится красным.

Введите в поля свойства для стали в соответствии с табл. 4.3.

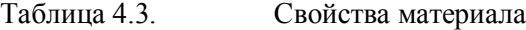

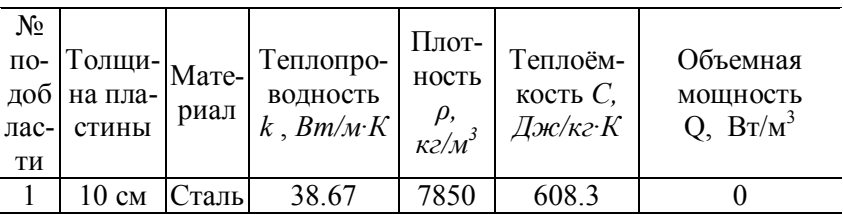

В остальных полях оставьте нулевые значения.

Для того чтобы установить начальное значение температуры, откройте в том же окне вкладку **Init**.

Введите 273 как начальное значение в поле **Temperature**.

Нажмите **OK**.

*Граничные условия* 

Откройте окно **Physics > Boundary Settings…** (F7).

В **Boundary selection** выберите номер границы. В рабочей области соответствующая граница выделяется красным.

Введите граничные условия в соответствии с табл. 4.4.

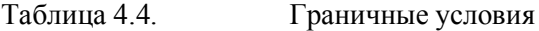

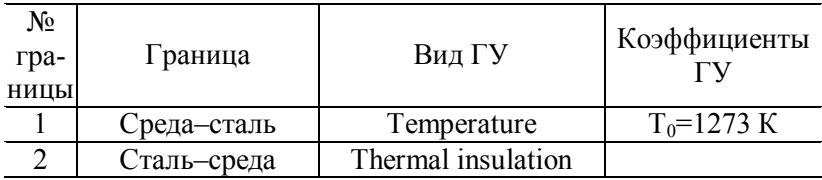

В нашем случае можно использовать линейный решатель, так как все физические свойства и коэффициенты приняты не зависящими от температуры.

Нажмите **OK**.

### *ГЕНЕРАЦИЯ СЕТКИ*

После задания всех граничных условий определите сетку командой **Mesh > Initialize Mesh** или кнопкой . Получится пятнадцать узлов по длине стенки. Чтобы увеличить количество узлов, надо нажать кнопку **4** (Mesh > **Refine Mesh)**. При необходимости её можно нажать не-

сколько раз.

*РАСЧЕТ*

В меню **Solve (Решать)** выберите **Solver Parameters (Параметры решателя)**.

В списке **Solver (Решатель)** выберите **Time dependent (Зависимый от времени)**.

На вкладке **General** в первом поле **Times** вместо 0:0.1:1 введите 0:20:1000. Это значит, что для вывода решения будет использоваться шаг по времени 20 секунд. Этот шаг не имеет отношения к точности решения, но для визуализации он важен. В самом решателе шаг по времени достаточно маленький и зависит от скорости изменения температуры. Расчет будет длиться до 1000 с.

Нажмите **OK**.

Нажмите кнопку **Solve (Решать)**. (**Solve > Solve Problem**). Получите распределение температуры по толщине пластины в основном окне.

# *ВИЗУАЛИЗАЦИЯ*

После работы решателя в главном окне будет выведено распределение температур по толщине пластины (рис. 4.2).

По результатам расчета видно, что при условиях нестационарного режима температура теплового центра пластины равна 1099,9 *К*.

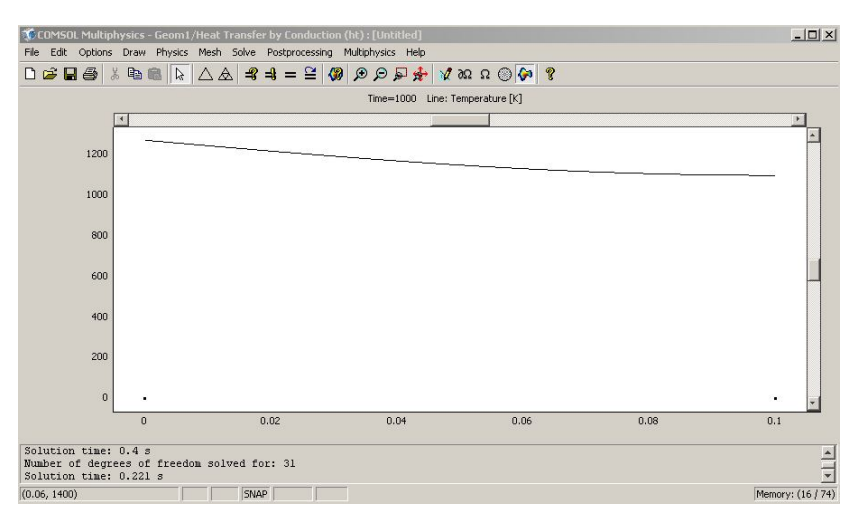

Рис. 4.2. Распределение температур по толщине стенки (нестационарная задача)

#### **4.3. Нагрев тела при граничных условиях I рода (нестационарный режим 1D модель с учётом зависимости теплофизических свойств от температуры)**

Режим предназначен, как и в предыдущем случае, для расчета нагрева листа металла с толщиной, на порядок меньшей двух других размеров. В качестве граничного условия принята постоянная температура на поверхности металла, а со стороны теплового центра – условия адиабаты. Для нагреваемой пластины надо выбрать режим **1D**.

Рассмотрим модель однослойной пластины толщиной 0,1 *м* из стали 20 с граничными условиями I рода с одной стороны и II рода (условия адиабаты) c другой. Температура внешней стороны пластины равна 1000 *°С*. Время нагрева пластины 1000 *с*. Зависимость теплофизических свойств для стали 20 представлена в табл. 4.5.

Геометрическая модель в этом примере расчёта строится аналогично предыдущему примеру.

| Температура,<br>$^\circ\! C$ | Коэффициент теп-<br>лопроводности,<br>$Bm/(M \cdot C)$ | Удельная те-<br>плоёмкость,<br>Дж/(кг $\cdot$ °С) | Плотность<br>стали,<br>$\kappa z / M^3$ |
|------------------------------|--------------------------------------------------------|---------------------------------------------------|-----------------------------------------|
| $\overline{T}$               | $\boldsymbol{k}$                                       | $C_p$                                             |                                         |
| 273                          | 51.9                                                   |                                                   | 7863                                    |
| 323                          | 51.5                                                   | 465                                               | 7849                                    |
| 373                          | 51.1                                                   | 486                                               | 7834                                    |
| 423                          | 49.9                                                   | 507                                               | 7819                                    |
| 473                          | 48.5                                                   | 519                                               | 7803                                    |
| 523                          | 46.5                                                   | 532                                               | 7787                                    |
| 573                          | 44.4                                                   | 557                                               | 7770                                    |
| 623                          | 43.6                                                   | 574                                               | 7753                                    |
| 673                          | 42.7                                                   | 599                                               | 7736                                    |
| 723                          | 41.1                                                   | 624                                               | 7718                                    |
| 773                          | 39.3                                                   | 662                                               | 7699                                    |
| 823                          | 37.7                                                   | 703                                               | 7679                                    |
| 873                          | 35.6                                                   | 749                                               | 7659                                    |
| 923                          | 33.9                                                   | 787                                               | 7635                                    |
| 973                          | 31.9                                                   | 846                                               | 7617                                    |
| 1023                         | 28.5                                                   | 432                                               | 7620                                    |
| 1073                         | 25.9                                                   | 950                                               | 7624                                    |
| 1123                         | 25.9                                                   | 737                                               | 7616                                    |
| 1173                         | 26.4                                                   | 649                                               | 7600                                    |
| 1223                         | 27.2                                                   | 649                                               | 7574                                    |
| 1273                         | 27.7                                                   | 649                                               | 7548                                    |

Таблица 4.5. Зависимость теплофизических коэффициентов для стали 20 от температуры металла

## *ФИЗИЧЕСКИЕ УСТАНОВКИ*

Зависимость теплофизических свойств от текущей температуры осуществляется таким образом:

Из меню **Options** выберите **Functions**.

В диалоговом окне, которое появляется, нажмите New (рис. 4.3).

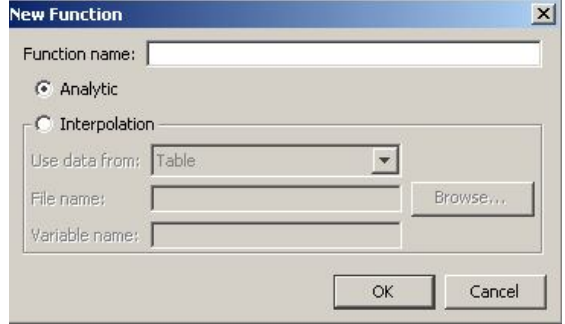

Рис. 4.3. Окно для создания зависимой переменной

В Functions name дайте последовательно названия зависимых переменных  $k$ ,  $c$ ,  $rho$ , радиокнопкой выберите Interpolation, а в списке Use data from отметьте Table и нажмите ОК.

Появляется диалоговое окно Function (рис. 4.4)

диалоговом окне Function definition, в списке B Interpolation metod выберите Linear.

 $\mathbf{B}$ списке Extrapolation metod подставьте **Extrapolation** 

Затем введите значения в столбцы для х температуры в  $f(x)$  зависимых переменных k, c, rho, в соответствии с табл 45

После окончания нажмите ОК.

Свойства подобласти

Для того чтобы задать физические свойства материала пластины, необходимо выполнить следующее.

Откройте окно Physics > Subdomain Settings... (в последней версии программы оно вызывается клавишей F8).

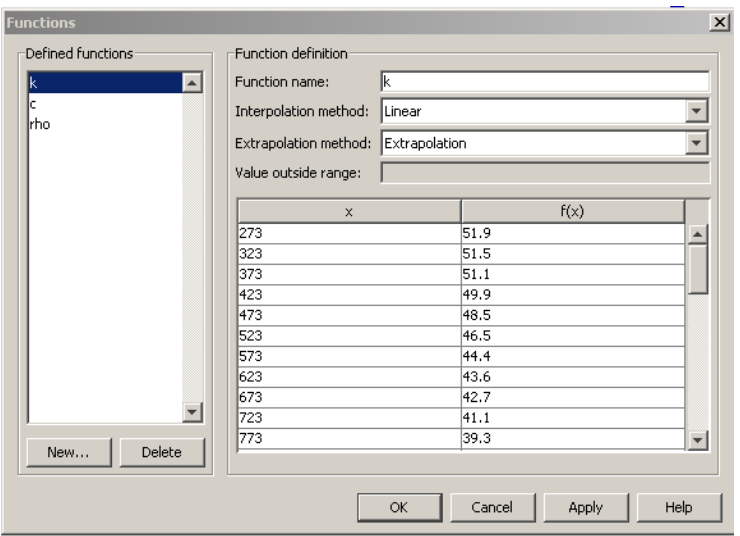

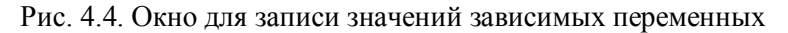

В Subdomain selection выберите номер пластины. В рабочей области она выделится красным.

Введите в поля свойства для стали как функции от температуры в соответствии с табл. 4.6

```
Таблица 4.6.
```
Свойства материала

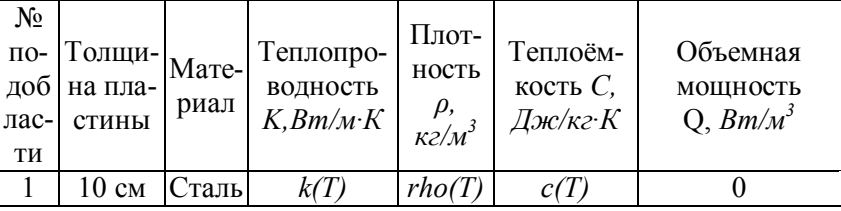

В остальных полях оставьте нулевые значения.

Для того чтобы установить начальное значение температуры, откройте в том же окне вкладку Init.

Введите 273 как начальное значение в поле Temperature.

Нажмите ОК

Задание граничных условий генерация сетки и расчёт в этом примере ничем не отличаются от предыдущего примера.

#### *ВИЗУАЛИЗАЦИЯ*

После работы решателя в главном окне будет выведено распределение температур по толщине пластины (рис. 4.5).

По результатам расчета видно, что при условиях нестационарного режима температура теплового центра пластины равна 996,7 *К*. Произошло уточнение температуры центра на 103 *К* или на 10,3 %.

После работы решателя в главном окне (рис. 4.5) будет выведено распределение температур по толщине стенки для момента времени 1000 *с*. Для того чтобы увидеть распределение температур по толщине пластины в другие моменты времени, необходимо выполнить следущее.

Откройте окно **Postprocessing > Plot Parameters**.

Во вкладке **General** откройте список **Solution at time**.

Здесь можно выбрать значение времени, для которого необходимо посмотреть распределение.

Выберите значение **300.**

Нажмите кнопку **Apply**.

Вы увидите распределение температур в этот момент времени. По умолчанию оно выводится в виде черной линии.

Выберите вкладку **Line** в области Line Color, переключите радиокнопку из значения **Uniform Color (Неизменный цвет)** на значение **Use expression to color lines (Используйте выражение для расцветки линий)**. Тогда распределение температур будет более наглядным.

Теперь перейдите во вкладку **Animate (Анимация)**. Здесь можно выбрать формат и разрешение выходного файла и период времени, для которого создается анимация.

Проверьте, что выбраны все шаги времени. Для того чтобы выделить все шаги, выделите один из них и нажми-Te Ctrl+A.<br>**©COMSOL Maltiphysics - Geom1/Heat Transfer by Conduction** (ht) : gr-yd-1r-per-cb.

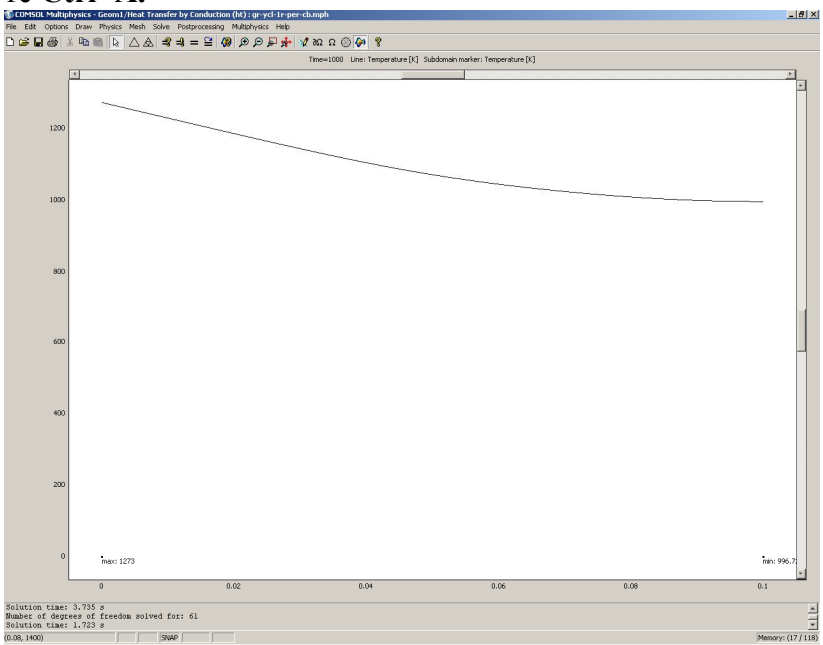

Рис. 4.5. Распределение температур по толщине стенки (нестационарная задача с учётом зависимости теплофизических свойств от температуры)

Нажмите кнопку **Start Animation**. Подождите около минуты, пока будет создаваться анимация. После этого вы можете просмотреть анимацию и сохранить **AVI** или **MOV** файл.

Закройте окно с анимацией и нажмите **OK**.

Теперь откройте окно **Postprocessing > Cross-Section Plot Parameters.** 

Во вкладке **General** проверьте, что выбраны все шаги времени.

Затем выберите вкладку **Point**.

В поле **Coordinates** *х:* выберите значение 0.1 – точку теплового центра пластины.

Нажмите **OK**.

Вы увидите окно с графиком переходного процесса в тепловом центре пластины (рис.4.6).

С помощью кнопки **Zoom window** можно увеличить любую часть графика.

Можно на одном рисунке совместить графики распределения температур по толщине пластины для различных моментов времени.

Откройте окно **Postprocessing > Domain Plot Parameters**.

В области **Plot type** включите радиокнопку **Line/Extrusion Plot**.

В области **Solutions to use (Используемые решения)** раскройте список **Select via** и выберите пункт **Interpolated times (Интерполированные значения времени)**.

В поле **Times** введите через пробелы следующие значения времен: **20 100 200 500 900 1000**.

Выберите вкладку **Line/Extrusion** в области **Plot type**, отметьте радиокнопку **Line Plot**.

В поле **Expression** должно стоять **T**. В списке **Subdomain Selection** должна быть выбрана подобласть один.

По умолчанию после нажатия **ОК** будут выведены разноцветные сплошные линии, без «легенды» – это неудобно при печати.

Поэтому нажмите кнопку **Line settings**.

В открывшемся окне в списке **Line color** выберите **Color**. В списке **Line style** выберите **Cycle**. В списке **Line marker** выберите **Cycle**.

Нажав кнопку **Color**, можно выбрать любой цвет.

Поставьте галочку **Legend**.

Нажмите **OK** в окне **Line settings**.

Нажмите **OK** в окне **Domain Plot Parameters**. Откроется график (рис. 4.7).

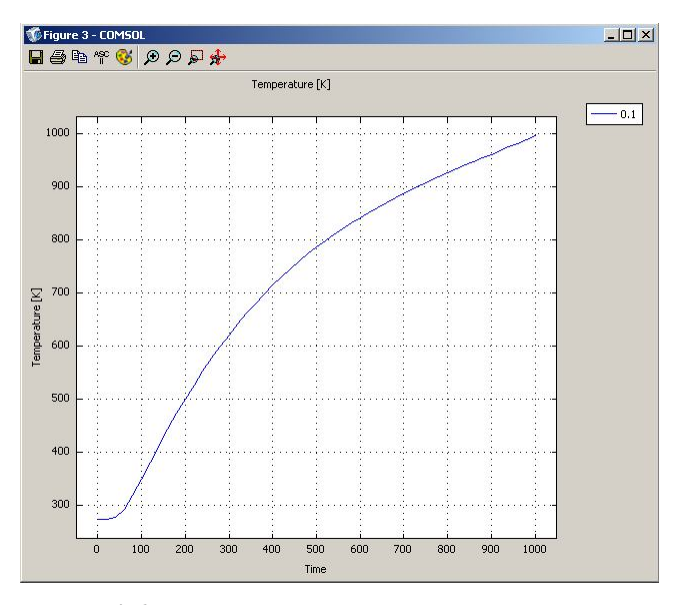

Рис. 4.6. Изменение температуры центра пластины со временем

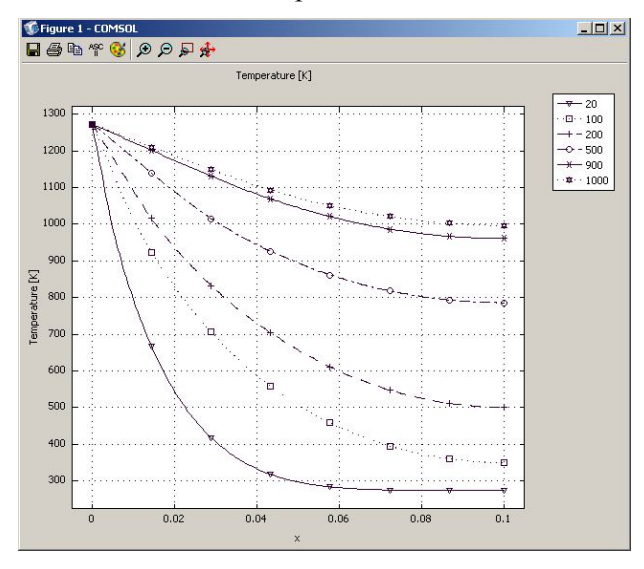

Рис. 4.7. Распределение температур в стенке для различных моментов времени

## **4.4. Нагрев осесимметричного тела при граничных условиях I рода (нестационарный режим 1D модель с учётом зависимости теплофизических свойств от температуры)**

При выборе размерности модели необходимо знать, что её увеличение приводит к значительному увеличению времени. Этот режим предназначен, как и в предыдущем случае, для расчета нагрева металла, только в виде длинного цилиндра. В качестве граничного условия принята постоянная температура на поверхности цилиндра, а тепловой центр совпадает с геометрическим центром. Для нагреваемого цилиндра надо выбрать режим **Axial symmetry (1D)**.

Рассмотрим модель цилиндра с радиусом 0,1 *м* из стали 20 с граничными условиями I рода на поверхности, тепловой центр у которого совпадает с геометрическим центром. Температура внешней стороны цилиндра равна 1000 *°С*. Время нагрева цилиндра 1000 *с*. Зависимость теплофизических свойств стали 20 представлена в табл. 4.5.

*НАВИГАТОР МОДЕЛЕЙ*

Откройте **Model Navigator**.

Выберите в списке Space Dimension **Axial symmetry (1D)**.

В **Application Mode** выберите режим **COMCOL Multiphysics > Heat Transfer > Conduction > Steady-state analysis.**

Нажмите **OK**. Откроется рабочая область.

*ЗАДАНИЕ ГЕОМЕТРИИ* 

Выберите пункт меню **Draw > Specify Objects >Line**.

В открывшемся окне введите координаты радиуса цилиндра в поле **Coordinates**.

Радиус цилиндра 10 см. Введите в поле цифры **0 0.1.** 

Нажмите **OK**. В рабочей области на оси *х* появится линия, названная по умолчанию **I1**. Это же окно можно открыть, если щелкнуть на кнопке Line при нажатой клавише **Shift**.

Нажмите **OK.**

Нажмите кнопку **Zoom Extents** , для того чтобы расположить фигуру на весь экран.

Задание физических установок, граничных условий, генерация сетки и расчёт в этом примере ничем не отличаются от предыдущего примера.

## *ВИЗУАЛИЗАЦИЯ*

После работы решателя в главном окне будет выведено распределение температур по радиусу цилиндра (рис. 4.8).

По результатам расчета видно, что при условиях нестационарного режима температура теплового центра цилиндра равна 1207,7 *К*.

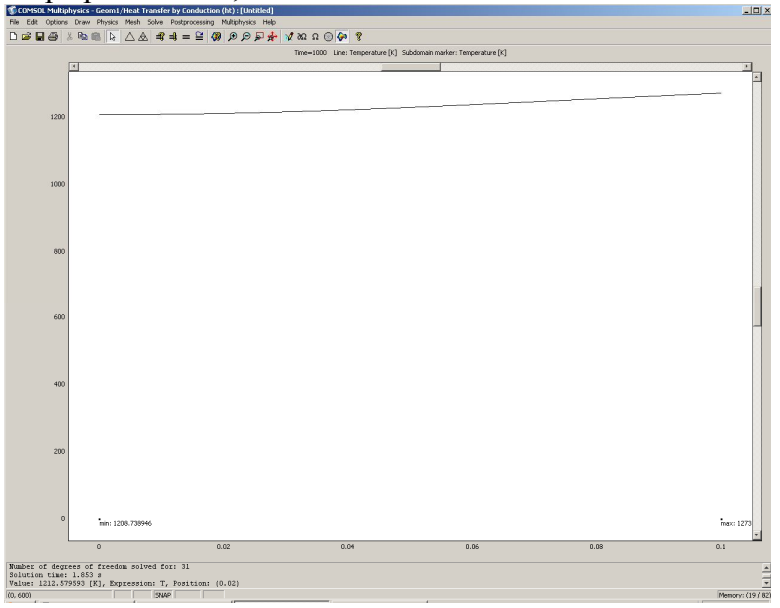

Рис. 4.8. Распределение температур по радиусу цилиндра (нестационарная задача с учётом зависимости теплофизических свойств от температуры)

#### **4.5. Нагрев тела при граничных условиях I рода (нестационарный режим 2D модель)**

Режим предназначен для расчета нагрева металла с сечением, у которого размеры одного порядка, а длина на порядок больше сторон сечения. В качестве граничного условия принята постоянная температура на трёх гранях сечения металла, а на одной стороне – условия адиабаты. Для нагреваемого металла надо выбрать режим **2D**.

Рассмотрим модель заготовки с сечением в виде квадрата с граничными условиями I рода с трёх сторон и II рода (условия адиабаты) с одной стороны. Температура внешних сторон равна 1000 *°С*. Начальная температура нагрева 273 *К*. Сторона сечения квадрата равна 0.3 *м*. Время нагрева 1000 *с*.

## *НАВИГАТОР МОДЕЛЕЙ*

Откройте **Model Navigator**.

Выберите в списке **Space Dimension 2D**.

В **Application Mode** выберите режим **COMCOL Multiphysics > Heat Transfer > Conduction > Transient**  аn**allysis**мите ОК.

*ЗАДАНИЕ ГЕОМЕТРИИ* 

Выберите пункт меню **Draw > Specify Objects > Rectangle**.

В открывшемся окне **Rectangle** найдите область **Size** и введите **0.3** в поле **Width (Ширина)**, затем введите **0.3** в поле **Height (Высота)**.

Нажмите **OK**.

Нажмите кнопку **Zoom Extents** , для того чтобы расположить фигуру на весь экран.

*ФИЗИЧЕСКИЕ УСТАНОВКИ*

*Свойства подобласти*

Откройте окно **Physics > Subdomain Settings…** (в последней версии программы оно вызывается клавишей F8).

В **Subdomain selection** выберите единственную подобласть 1. В рабочей области она сразу выделится красным.

Введите в поля свойства для стали в соответствии с табл. 4.7.

Таблица 4.7. Свойства материала

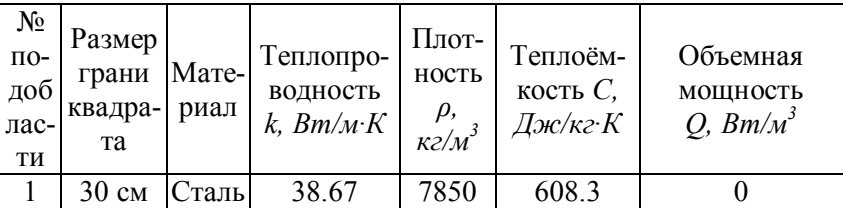

В остальных полях оставьте нулевые значения.

Откройте в том же окне вкладку **Init**.

Введите **273** как начальное значение в поле **Temperature**.

Нажмите **OK**.

*Граничные условия* 

Откройте окно **Physics > Boundary Settings…** (F7).

В **Boundary selection** выберите номер границы. В рабочей области соответствующая граница выделяется красным.

Введите граничные условия в соответствии с табл. 4.8.

Таблица 4.8. Граничные условия

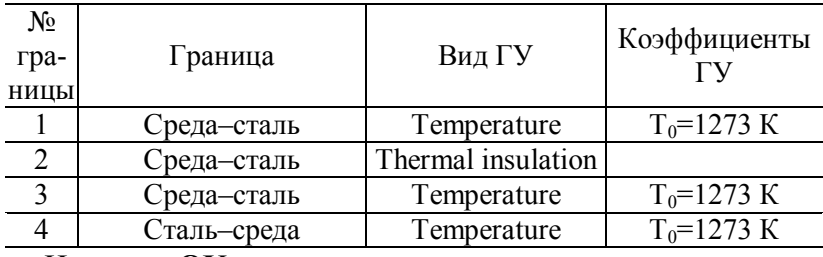

Нажмите **OK**.

# ГЕНЕРАШИЯ СЕТКИ

После задания всех граничных условий определите сетку командой Mesh > Initialize Mesh или кнопкой  $\Delta$ По умолчанию будет сгенерировано 928 конечных элементов. Чтобы увеличить количество элементов, надо нажать

кнопку  $\triangleq$  [Mesh > Refine Mesh]. При необходимости её можно нажать несколько раз.

#### **PACYET**

В меню Solve (Решать) выберите Solver Parameters (Параметры решателя).

В списке Solver (Решатель) выберете Time dependent (Зависимый от времени).

На вкладке General в первом поле Times вместо 0:0.1:1 ввелите 0:20:1000.

Нажмите ОК

Haжмите кнопку Solve (Решать) = (Solve > Solve Problem).

ВИЗУАЛИЗАЦИЯ

После работы решателя в главном окне будет выведено распределение температур по толщине пластины (рис. 4.9).

По результатам расчета видно, что в условиях нестационарного режима нагрева с постоянными теплофизическими коэффициентами температура теплового центра в квадратном сечении равна 741,9 К.

#### 4.6. Нагрев тела при граничных условиях I рода (нестационарный режим 2D модель с учётом зависимости теплофизических коэффициентов от температуры)

Режим предназначен, как и в предыдущем случае, для расчета нагрева металла с прямоугольным сечением и длиной, на порядок большей сторон сечения. В качестве гра-
ничного условия принята постоянная температура на трёх сторонах сечения металла, а на одной стороне – условия адиабаты. Для нагреваемого металла надо выбрать режим **2D**.

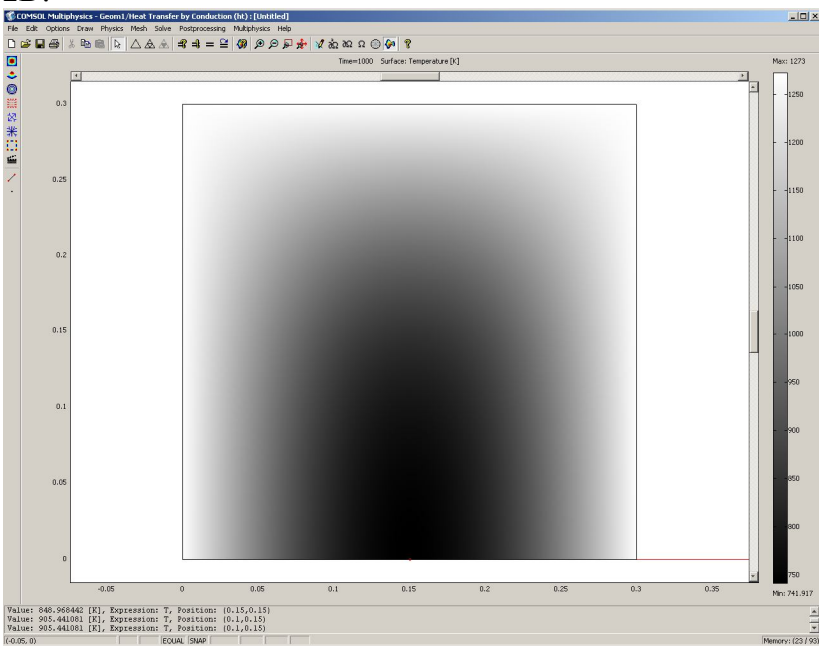

Рис. 4.9. Распределение температур по сечению заготовки (нестационарная задача)

Рассмотрим модель заготовки с сечением в виде квадрата с граничными условиями I рода с трёх сторон и II рода (условия адиабаты) с одной стороны. Температура внешних сторон равна 1000 *°С*. Начальная температура нагрева 273 *К*. Сторона сечения квадрата равна 0,3 *м*. Время нагрева 1000 *с*. Зависимость теплофизических свойств стали 20 представлена в табл. 4.5.

Геометрическая модель в этом примере расчёта строится аналогично предыдущему примеру.

# **ФИЗИЧЕСКИЕ УСТАНОВКИ**

Зависимость теплофизических свойств от текущей температуры определяется таким образом:

Из меню Options выберите Functions.

В диалоговом окне, которое появляется, нажмите New. Появляется диалоговое окно (рис. 4.3).

В **Functions name** дайте название зависимой переменной  $k$ , радиокнопкой выберите Interpolation, а в списке Use data from отметьте Table и нажмите ОК

Появляется диалоговое окно **Function** (рис. 4.10).

В диалоговом окне Function definition, в списке Interpolation metod BLIOSCONTE Linear, a B списке Extrapolation metod – Extrapolation.

Введите значения в столбцы для *х* температуры в  $f(x)$  зависимые переменные  $k$ , в соответствии с табл. 4.5.

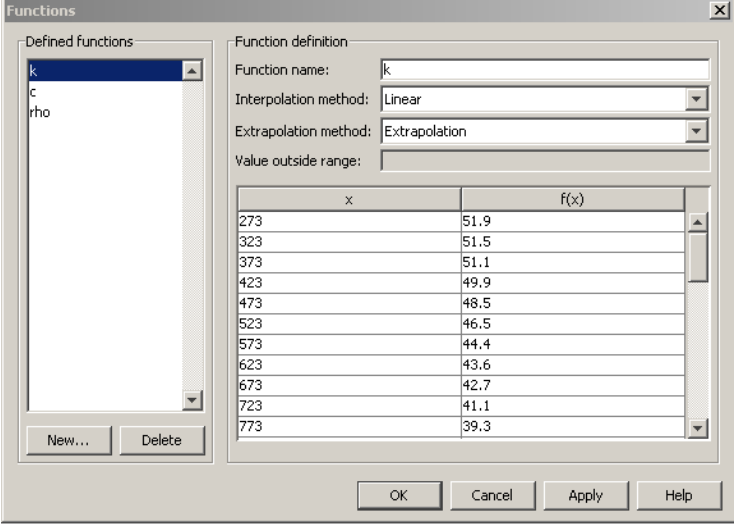

Рис. 4.10. Окно для записи значений зависимых переменных Повторите все действия для с и *rho*.

После окончания нажмите ОК

#### Свойства подобласти

Для задания физических свойств материала пластины выполните следующее:

Откройте окно Physics > Subdomain Settings... (в последней версии программы оно вызывается клавишей F8).

В Subdomain selection выберите номер пластины. В рабочей области эта область выделится красным.

Введите в поля свойства для стали как функции от температуры в соответствии с табл. 4.9.

В остальных полях оставьте нулевые значения.

Для того чтобы установить начальное значение температуры, откройте в том же окне вкладку Init.

Ввелите 273 как начальное значение в поле Temperature.

Нажмите ОК

Таблица 4.9.

Свойства материала

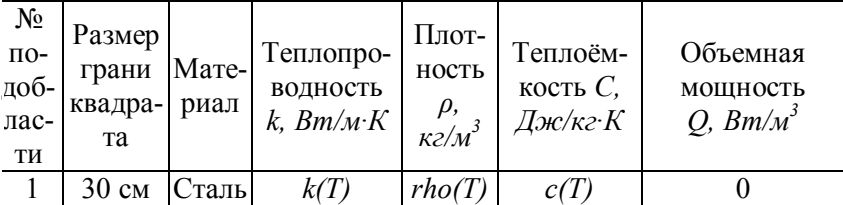

Задание граничных условий, генерация сетки и расчёт в этом примере ничем не отличаются от предыдущего примера.

ВИЗУАЛИЗАЦИЯ

После работы решателя в главном окне будет выведено распределение температур по толщине пластины (рис. 4.11).

По результатам расчета видно, что при условии нестационарного режима нагрева температура теплового центра пластины равна 760,0 К. Произошло уточнение температуры центра на 18,1 К, или на 2,4 %.

В главном окне (рис. 4.11) выведено распределение температур по сечению заготовки для момента времени

1000 *с*. Для того чтобы увидеть распределение температур по сечению заготовки в другие моменты времени, сделайте следующее.

Откройте окно **Postprocessing > Plot Parameters**.

Во вкладке **General** раскройте список **Solution at time**. Здесь можно выбрать значение времени, для которого необходимо посмотреть распределение.

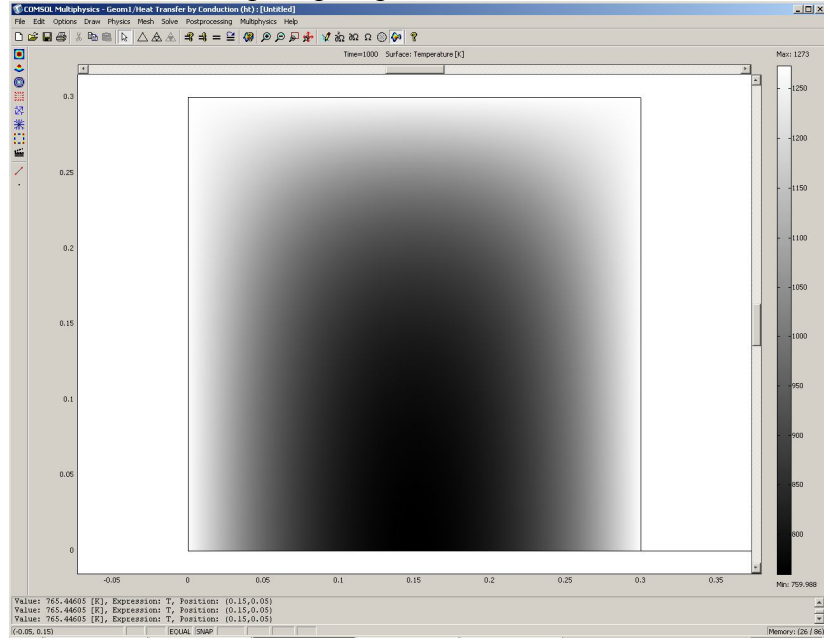

Рис. 4.11. Распределение температур по сечению заготовки (нестационарная задача с учётом зависимости теплофизических коэффициентов от температуры)

Выберите значение **100.**

Нажмите кнопку **Apply**.

На дисплее появится распределение температур в этот момент времени. Оно выводится как распределение температур по сечению в виде контурной картинки, раскрашенной различными оттенками в соответствии с температурой (рис. 4.12).

Теперь откройте окно **Postprocessing > Cross-Section Plot Parameters.** 

Во вкладке **General** проверьте, что выбраны шаги времени.

Затем выберите вкладку **Point**.

В поле **Coordinates** для *х:* выберите значение 0.15, *y*: 0 –точка теплового центра сечения заготовки.

Нажмите **OK**.

Вы увидите окно с графиком переходного процесса в тепловом центре сечения (рис. 4.13). С помощью кнопки **Zoom window** можно увеличить любую часть графика. Можно на одном рисунке совместить графики распределения температур по толщине пластины для различных мо-

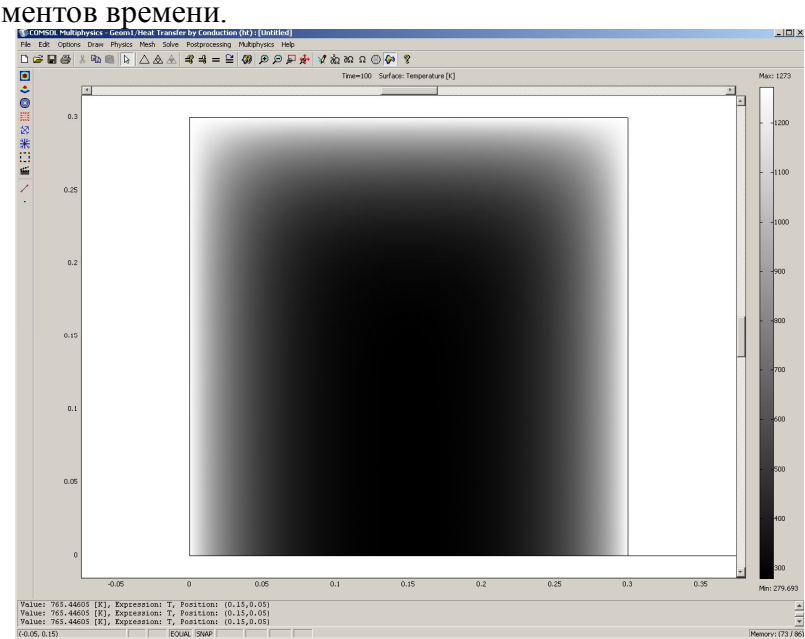

Рис. 4.12. Распределение температур по сечению заготовки в момент времени 100 *с* (нестационарная задача с учётом зависимости теплофизических коэффициентов от температуры)

Откройте окно **Postprocessing > Domain Plot Parameters**.

В области **Plot type** включите радиокнопку **Line/Extrusion Plot.** 

В области **Solutions to use (Используемые решения)** раскройте список **Select via**: и выберите пункт **Interpolated times (Интерполированные значения времени)**.

В поле **Times** введите через пробелы следующие значения времен: **20 100 200 500 900 1000.**

Выберите вкладку **Line/Extrusion** в области **Plot type**, отметьте радиокнопку **Line Plot**.

В поле **Expression** должно стоять **T**. В списке **Boundary Selection** должна быть выбрана подобласть 2.

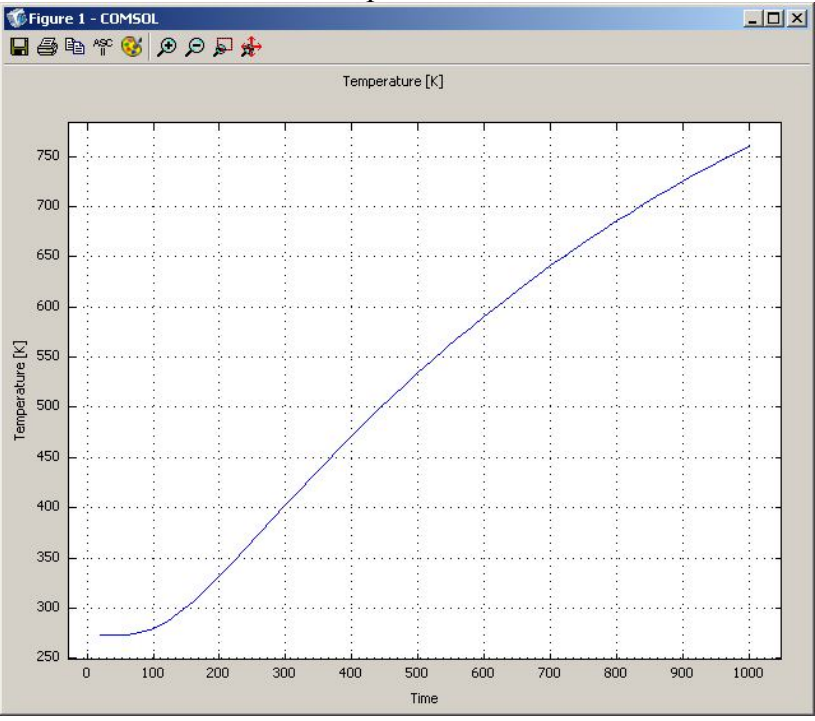

Рис. 4.13. Изменение температуры теплового центра заготовки со временем

Нажмите кнопку **Line settings**.

В открывшемся окне в списке **Line color** выберите **Color**, в списке **Line style** – **Cycle**, в списке **Line marker** – **Cycle**.

Нажав кнопку **Color,** можно выбрать любой цвет.

Поставьте галочку **Legend**.

Нажмите **OK** в окне **Line settings**.

Нажмите **OK** в окне **Domain Plot Parameters**. Откроется график (рис. 4.14).

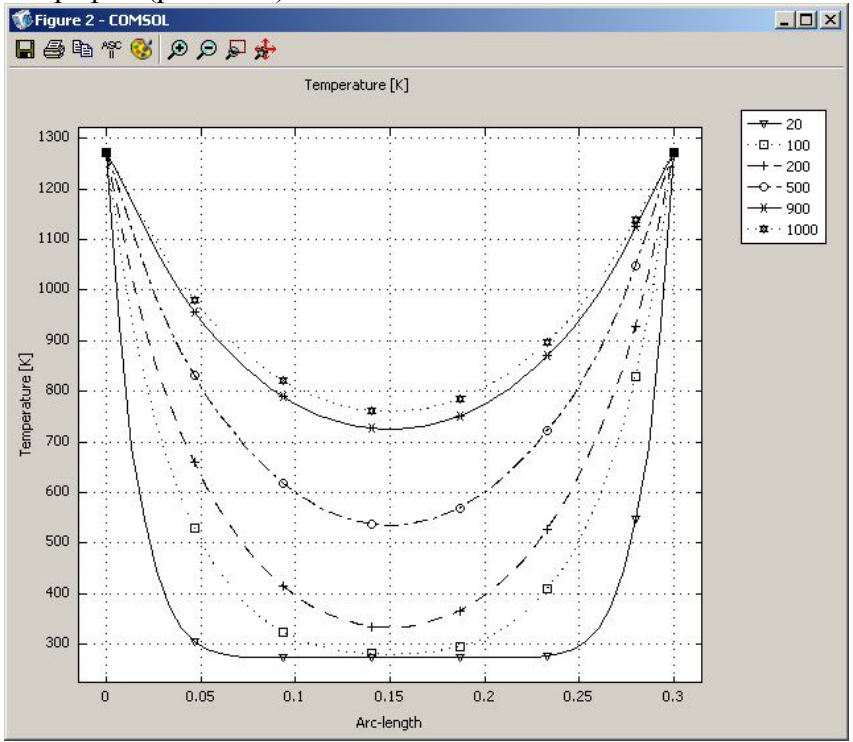

Рис. 4.14. Распределение температур по сечению заготовки для различных моментов времени.

# **4.7. Нагрев осесимметричного тела при граничных условиях I рода (нестационарный режим 2D модель**

#### **с учётом зависимости теплофизических коэффициентов от температуры)**

Режим предназначен, как и в предыдущем случае, для расчета нагрева металла в виде короткого цилиндра. В качестве граничного условия принята постоянная температура на всех сторонах его поверхности металла, а тепловой центр цилиндра совпадает с его геометрическим центром. Для нагреваемого металла надо выбрать режим **Axial symmetry (2D)**.

Рассмотрим модель цилиндра с радиусом 0,3 *м* и высотой 0,6 *м* из стали 20 с граничными условиями I рода на поверхности, тепловой центр у которого совпадает с геометрическим. Температура внешних сторон короткого цилиндра равна 1000 *°С*. Начальная температура нагрева 273 *К*. Время нагрева цилиндра 1000 *с*. Зависимость теплофизических свойств стали 20 представлена в табл. 4.5.

# *НАВИГАТОР МОДЕЛЕЙ*

Откройте **Model Navigator**.

Выберите в списке Space Dimension **Axial symmetry (2D)**.

В **Application Mode** выберите режим **COMCOL Multiphysics > Heat Transfer > Conduction > Steady-state**  аna**lkasis**мите ОК.

Откроется рабочая область.

# *ЗАДАНИЕ ГЕОМЕТРИИ*

Выберите пункт меню **Draw > Specify Objects > Rectangle**.

В открывшемся окне введите координаты радиуса цилиндра в поле **Coordinates**.

Радиус цилиндра 30 *см*, высота 60 *см*. Введите в поле **Width** цифру **0.3,** а в поле **Heigh 0.6**.

Нажмите **OK**. В рабочей области слева оси *r* появится половина сечения цилиндра, названная по умолчанию **R1**.

Это же окно можно открыть, если щелкнуть на кнопке **Rectangle** при нажатой клавише **Shift.**

Нажмите **OK.**

Нажмите кнопку **Zoom Extents** , для того чтобы расположить фигуру на весь экран.

Задание физических установок, граничных условий, генерация сетки и расчёт в этом примере ничем не отличаются от предыдущего примера.

# *ВИЗУАЛИЗАЦИЯ*

После работы решателя в главном окне будет выведено распределение температур внутри цилиндра (рис. 4.15).

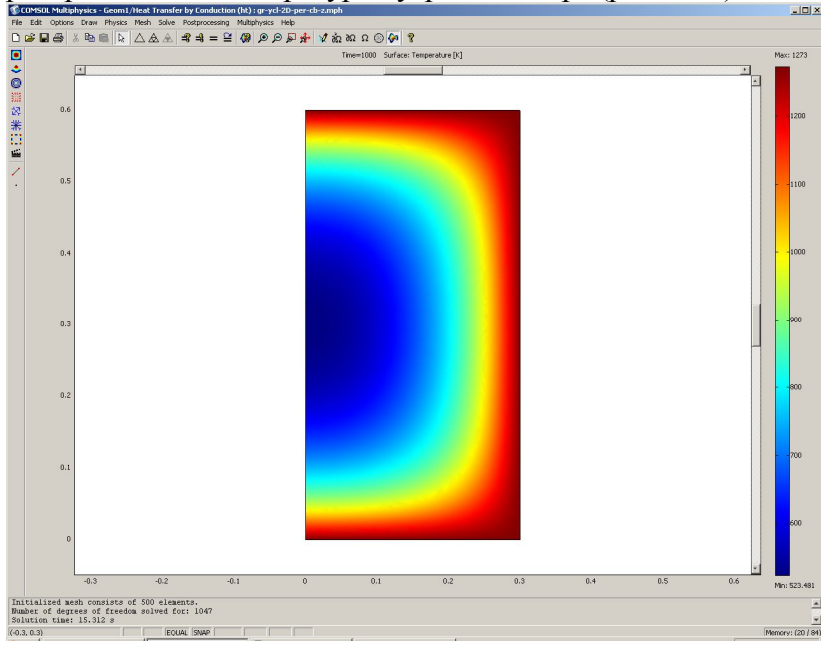

Рис. 4.15. Распределение температур по сечению цилиндра (нестационарная задача с учётом зависимости теплофизических коэффициентов от температуры)

По результатам расчета видно, что при условии нестационарного режима нагрева температура теплового центра цилиндра равна 523,5 *К*.

#### **4.8. Нагрев тела при граничных условиях I рода (нестационарный режим 3D модель)**

Режим предназначен для расчета нагрева заготовки (куба, параллелепипеда), у которой все размеры одного порядка. В качестве граничного условия принята постоянная температура на пяти гранях заготовки, а на одной грани приняты условия адиабаты. Для нагреваемой заготовки надо выбрать режим **3D**.

Рассмотрим модель заготовки в виде куба с граничными условиями I рода у пяти сторон и II рода (условия адиабаты) с одной стороны. Температура внешних сторон равна 1000 *°С*. Начальная температура нагрева 273 *К*. Размер ребра куба равен 0,5 *м*. Время нагрева 1000 *с*.

*НАВИГАТОР МОДЕЛЕЙ*

Откройте **Model Navigator**.

Выберите в списке **Space Dimension 3D**.

В **Application Mode** выберите режим **COMCOL Multiphysics > Heat Transfer > Conduction > Transient**  апа<sup></sup> ана Теманите ОК.

*ЗАДАНИЕ ГЕОМЕТРИИ* 

Выберите пункт меню **Draw > Block**.

В открывшемся окне **Block** найдите область **Length (Длина)** и введите **0.5** в поля *x, y, z*.

Нажмите **OK.**

Нажмите кнопку **Zoom Extents** , для того чтобы расположить фигуру на весь экран.

*ФИЗИЧЕСКИЕ УСТАНОВКИ*

*Свойства подобласти*

Откройте окно **Physics > Subdomain Settings…** (в последней версии программы оно вызывается клавишей F8).

В **Subdomain selection** выберите единственную подобласть 1. В рабочей области она сразу выделится красным.

Введите в поля свойства для стали в соответствии с табл. 4.10. В остальных полях оставьте нулевые значения.

Откройте в том же окне вкладку Init.

Введите 273 как начальное значение в поле Temperature. Нажмите **ОК** 

Таблина 4.10.

Свойства материала

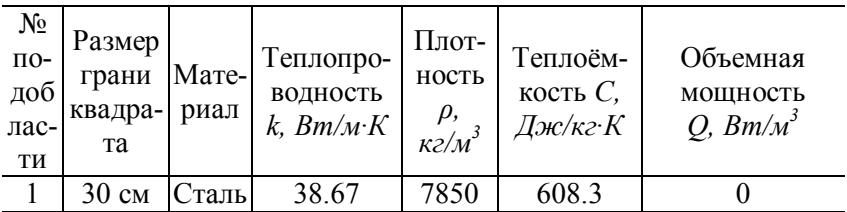

Граничные условия

# Откройте окно Physics > Boundary Settings... (F7).

В **Boundary selection** выберите номер границы.

В рабочей области соответствующая граница выделяется красным.

Введите граничные условия в соответствии с табл. 4.11.

Таблина 4.11.

Граничные условия

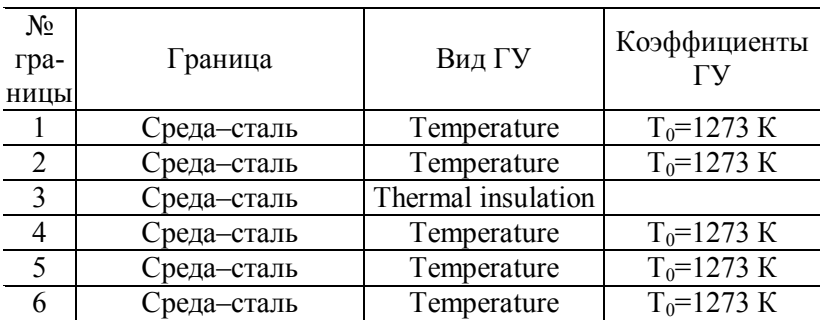

Нажмите ОК

# ГЕНЕРАЦИЯ СЕТКИ

После задания всех граничных условий определите сетку командой Mesh > Initialize Mesh или кнопкой  $\triangle$ . По умолчанию будет сгенерировано 17035 конечных эле-

ментов. Чтобы увеличить количество элементов, надо нажать кнопку **(Mesh > Refine Mesh)**. При необходимости её можно нажать несколько раз.

#### *РАСЧЕТ*

В меню **Solve (Решать)** выберите **Solver Parameters (Параметры решателя)**.

В списке **Solver (Решатель)** выберите **Time dependent (Зависимый от времени)**.

На вкладке **General** в первом поле **Times** вместо **0:0.1:1** введите **0:20:1000**.

Нажмите **OK**.

Нажмите кнопку **Solve (Решать)** (**Solve > Solve Problem)**.

## *ВИЗУАЛИЗАЦИЯ*

После работы решателя в главном окне будет выведено распределение температур в виде срезов по толщине куба (рис. 4.16).

По результатам расчета видно, что при условиях нестационарного режима нагрева с постоянными теплофизическими коэффициентами температура теплового центра (средний срез для куба) равна 460,7 *К*.

# **4.9. Нагрев тела при граничных условиях I рода (нестационарный режим 3D модель с учётом зависимости теплофизических коэффициентов от температуры)**

Режим предназначен, как и в предыдущем случае, для расчета нагрева заготовки, у которой размеры сторон имеют одинаковый порядок (куб, параллелепипед). В качестве граничного условия принята постоянная температура на пяти сторонах заготовки, а на одной стороне - условия адиабаты. Для нагреваемого материала надо выбрать режим  $3D$ 

Рассмотрим модель заготовки в виде куба с граничными условиями I рода у пяти сторон и II рода (условия адиабаты) с одной стороны. Температура внешних сторон равна 1000 °С. Начальная температура нагрева 273 К. Ребро квадрата равно 0,5 м. Время нагрева 1000 с. Зависимость теплофизических свойств стали 20 представлена в табл 412

Геометрическая модель в этом примере расчёта строится аналогично предыдущему примеру.

### ФИЗИЧЕСКИЕ УСТАНОВКИ

Зависимость теплофизических свойств от текущей температуры осуществляется таким образом.

Из меню Options выберите Functions.

В диалоговом окне, которое появляется, нажмите New. Появляется диалоговое окно (рис. 4.3).

В Functions name дайте название зависимой переменной  $k$ , радиокнопкой выберите Interpolation, а в списке Use data from отметьте Table и нажмите ОК.

Появляется диалоговое окно **Function** (рис. 4.12).

В диалоговом окне Function definition в списке Interpolation metod BHO COMPTE Linear, а в списке Extrapolation metod - Extrapolation.

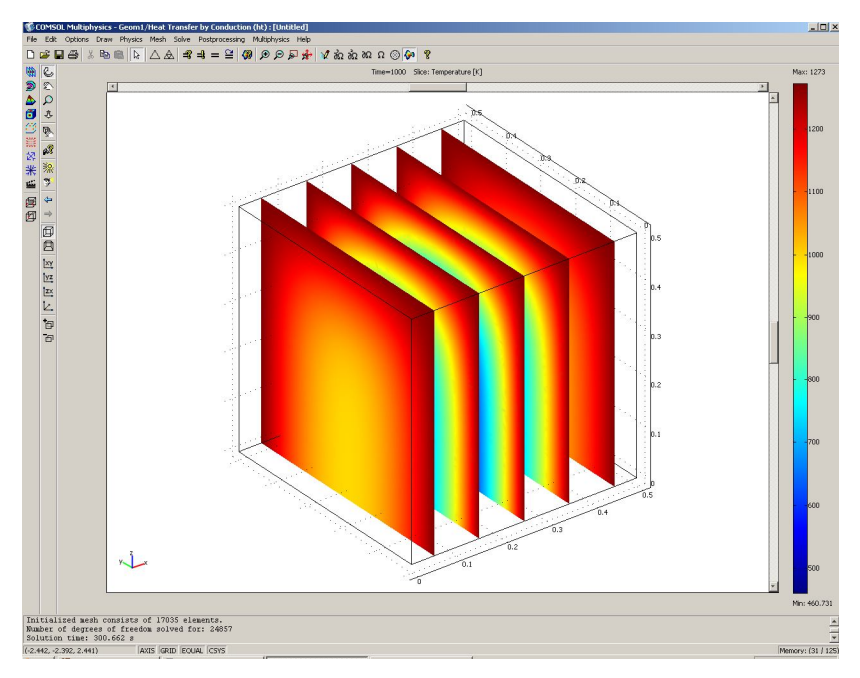

Рис. 4.16. Распределение температур по сечению заготовки (нестационарная задача)

Затем введите значения в столбцы для *x* температуры в *f (x)* зависимых переменных *k* в соответствии с табл. 4.5.

Затем повторите все действия для *c* и *rho*.

После окончания нажмите **OK**.

*Свойства подобласти*

Теперь можно задать физические свойства материала пластины.

Откройте окно **Physics>Subdomain Settings…** (в последней версии программы оно вызывается клавишей F8).

В **Subdomain selection** выберите номер пластины. В рабочей области эта область выделится красным.

Введите в поля свойства для стали как функцию от температуры в соответствии с табл. 4.9.

Таблина 4 12

Свойства материала

| $N_2$<br>по-<br>доб-<br>лас-<br>ТИ | Размер<br><sub> </sub> грани<br>квадра-<br>та | Мате-<br>риал | Теплопро-<br>водность<br>$k$ , $Bm/m$ · $K$ | Плот-<br>ность<br>$\rho$ ,<br>$\kappa z / M^3$ | Теплоём-<br>кость $C$ ,<br>Дж/кг·К | Объемная<br>мощность<br>O, $Bm/M^3$ |
|------------------------------------|-----------------------------------------------|---------------|---------------------------------------------|------------------------------------------------|------------------------------------|-------------------------------------|
|                                    | 30 см                                         | `таль         |                                             | rhol                                           |                                    |                                     |

В остальных полях оставьте нулевые значения.

Для того чтобы установить начальное значение температуры, откройте в том же окне вкладку Init.

Ввелите 273 как начальное значение  $\mathbf{R}$ поле Temperature.

#### Нажмите **ОК**

Задание граничных условий, генерация сетки и расчёт в этом примере ничем не отличаются от предыдущего примера.

# **ВИЗУАЛИЗАНИЯ**

После работы решателя в главном окне будет выведено распределение температур по толщине пластины (рис. 4.17).

По результатам расчета видно, что при условии нестационарного режима нагрева температура теплового центра пластины равна 546,3 К. Произошло уточнение температуры центра на 85,6 К, или на 15,7 %.

В главном окне (рис. 4.17) выведено распределение температур по сечению заготовки для момента времени 1000 с. Для того чтобы увидеть распределение температур по сечению заготовки в другие моменты времени, необходимы следующие действия.

Откройте окно Postprocessing > Plot Parameters.

Во вкладке General раскройте список Solution at time.

Здесь можно выбрать значение времени, для которого необходимо посмотреть распределение.

Выберите значение 100.

Нажмите кнопку **Apply**. Вы увидите распределение температур в этот момент времени (рис. 4.18).

Теперь откройте окно **Postprocessing > Cross-Section Plot Parameters**.

Во вкладке **General** проверьте, что выбраны шаги времени.

Затем выберите вкладку **Point**.

В поле **Coordinates** для *х:* выберите значение 0.25, *y*: 0.25, *z:* 0 – точка теплового центра заготовки.

Нажмите **OK**. Вы увидите окно с графиком переходного процесса в тепловом центре заготовки (рис. 4.19). С помощью кнопки **Zoom window** можно увеличить любую часть графика.

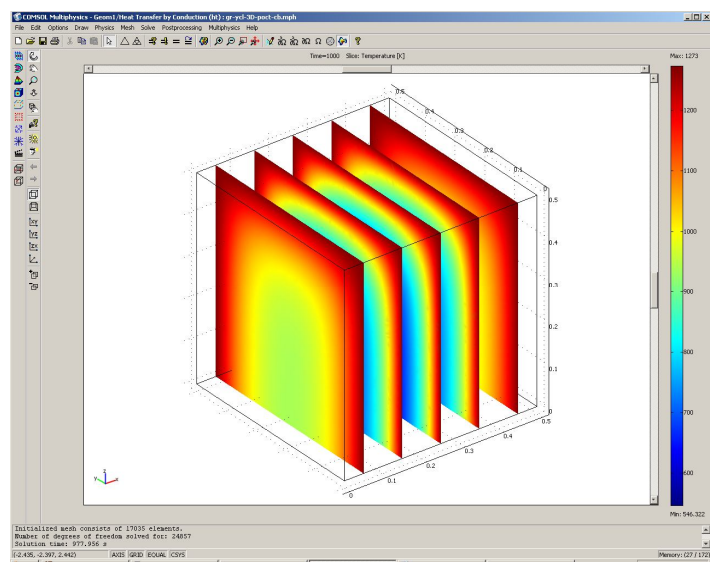

Рис. 4.17. Распределение температур по сечению заготовки (нестационарная задача с учётом зависимости теплофизических коэффициентов от температуры)

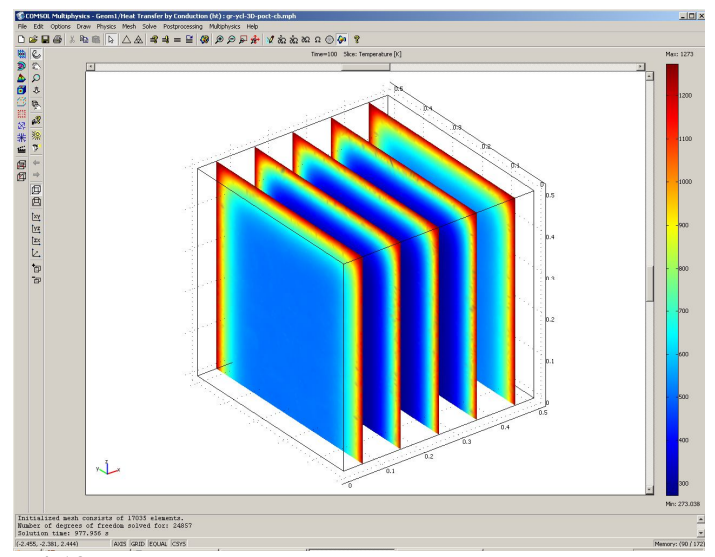

Рис. 4.18. Распределение температур по сечению заготовки в момент времени 100 *с* (нестационарная задача с учётом зависимости теплофизических коэффициентов от температуры)

Можно на одном рисунке совместить графики распределения температур по толщине пластины для различных моментов времени.

Откройте окно **Postprocessing > Domain Plot Parameters,** вкладку **General**.

В области **Plot type** включите радиокнопку **Surfase Plot**.

В области **Solutions to use (Используемые решения)** раскройте список **Select via**: и выберите пункт **Interpolated times (Интерполированные значения времени)**.

В поле **Times** введите через пробелы следующие значения времен: **20 100 200 500 900 1000**.

Выберите вкладку **Surfase,** отметьте радиокнопку **Surfase Plot**.

В области **Boundary selection** выберите **3**.

Нажмите **OK** в окне **Domain Plot Parameters**. Откроется трёхмерный график (рис. 4.20).

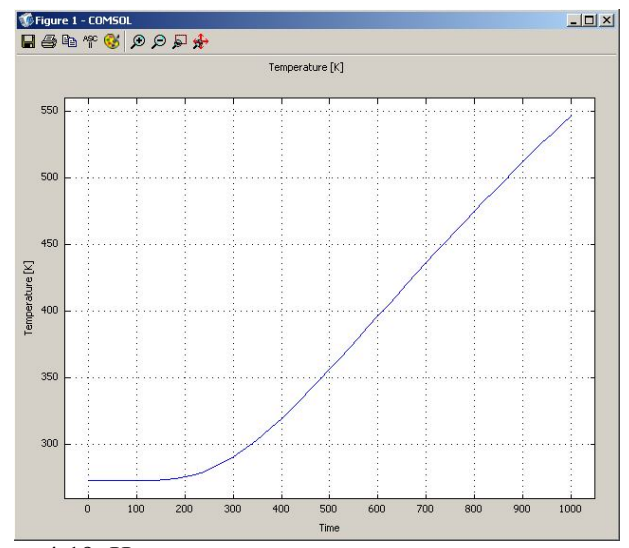

Рис. 4.19. Изменение температуры теплового центра заготовки со временем

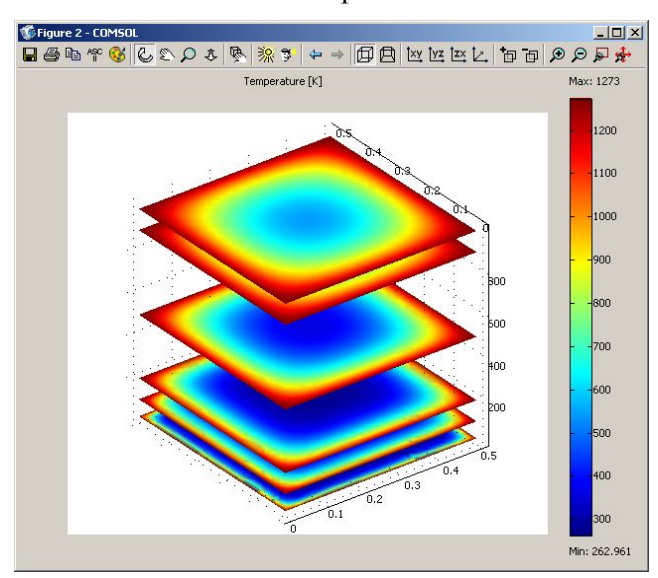

Рис. 4.20. Распределение температур по сечению заготовки для различных моментов времени

# **5. Нагрев изделий при граничных условиях II рода**

### **5.1. Нагрев тела при граничных условиях II рода (нестационарный режим 1D модель)**

Ранее было описано решение задач нагрева для граничных условий I рода, теперь решим эти же задачи для условий II рода.

Режим предназначен для расчета нагрева листа материала с толщиной, на порядок меньшей двух других размеров. В качестве граничного условия принят постоянный тепловой поток на поверхность металла, а со стороны теплового центра – условия адиабаты. Для нагреваемой пластины выбираем режим **1D**.

Рассмотрим модель однослойной пластины с граничными условиями II рода с одной стороны и II рода (условия адиабаты) c другой. Удельный тепловой поток с внешней стороны пластины равен 146 000 *Вт/м<sup>2</sup>* . Время нагрева пластины 1000 *с*.

Действия для навигатора моделей для задания геометрии и физических установок производятся в соответствии с разд. 4.2.

#### *Граничные условия*

Откройте окно **Physics > Boundary Settings…** (F7).

В **Boundary selection** выберите номер границы. В рабочей области соответствующая граница выделяется красным.

Введите граничные условия в соответствии с табл. 5.1.

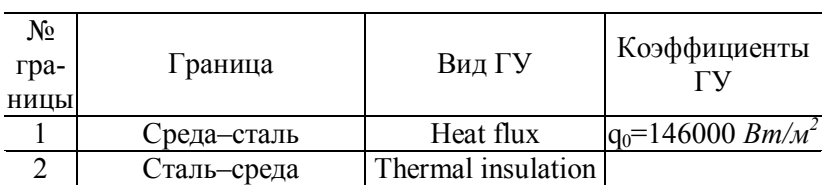

Таблица 5.1. Граничные условия

В нашем случае можно использовать линейный решатель, так как все физические свойства и коэффициенты приняты не зависящими от температуры.

#### Нажмите **OK**.

Генерация сетки ничем не отличается от предыдущих пунктов. Установки для расчёта повторите, как в разд. 4.2.

# *ВИЗУАЛИЗАЦИЯ*

После работы решателя в главном окне будет выведено распределение температур по толщине пластины (рис. 5.1).

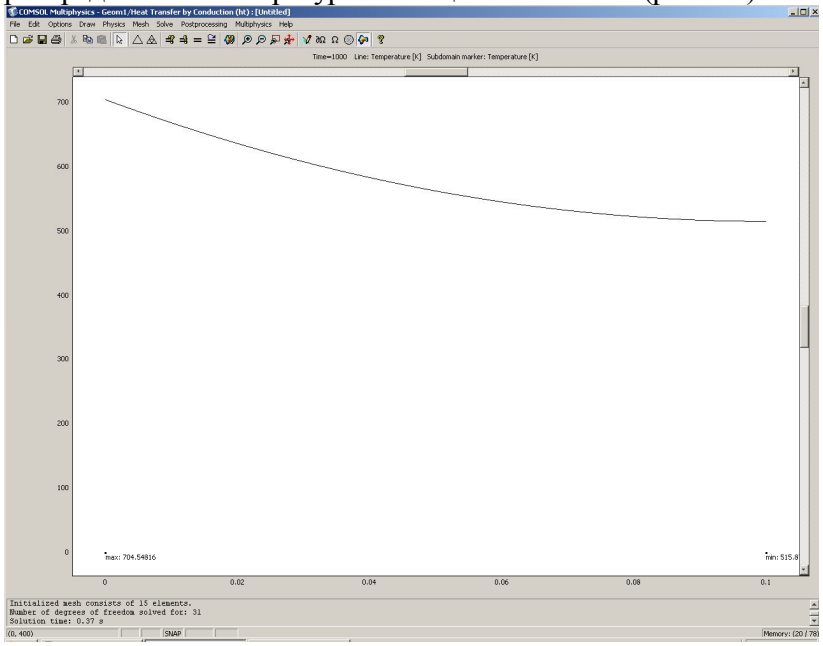

Рис. 5.1. Распределение температур по толщине пластины в конце нагрева (нестационарная задача)

По результатам расчета в конце нагрева температура на поверхности пластины получилась 704,5 *К*, а температура теплового центра 515,9 *К*.

#### 5.2. Нагрев тела при граничных условиях II рода (нестационарный режим 1D модель с учётом теплофизических зависимости свойств от температуры)

Режим предназначен, как и в предыдущем случае, для расчета нагрева листа металла с толщиной, на порядок меньшей двух других размеров. В качестве граничного условия принята постоянная температура на поверхности металла, а со стороны теплового центра - условия адиабаты. Для нагреваемой пластины надо выбрать режим 1D.

Рассмотрим модель однослойной пластины из стали 20 с граничными условиями II рода с одной стороны и II рода (условия адиабаты) с другой. Удельный тепловой поток с внешней стороны пластины равен 146 000  $Bm/m^2$ . Время нагрева пластины 1000 с.

Зависимость теплофизических свойств стали 20 представлена в таблице 4.5.

Геометрическая модель в этом примере расчёта строится аналогично предыдущему примеру.

**ФИЗИЧЕСКИЕ УСТАНОВКИ** 

Зависимость теплофизических свойств от текущей температуры осуществляют таким образом.

Из меню Options выберите Functions.

В диалоговом окне, которое появляется, нажмите New  $(pnc. 5.3)$ .

В Functions name дайте последовательно названия зависимых переменных  $k$ ,  $c$ ,  $rho$ , радиокнопкой выберите Interpolation, а в списке Use data from отметьте Table и нажмите ОК.

Появляется диалоговое окно Function (рис. 4.4).

В диалоговом окне Function definition, в списке Interpolation metod выберите Linear.

Extrapolation metod подставьте  $\mathbf{B}$ списке **Extrapolation.** 

Затем введите значения в столбцы для *x* температуры в *f (x)* зависимых переменных *k, c, rho* в соответствии с табл. 4.5.

После окончания нажмите **OK**.

*Свойства подобласти*

Теперь можно задать физические свойства материала пластины.

Откройте окно **Physics > Subdomain Settings…** (в последней версии программы оно вызывается клавишей F8).

В **Subdomain selection** выберите номер пластины. В рабочей области эта область выделится красным.

Введите в поля свойства для стали как функции от температуры в соответствии с табл. 4.6.

В остальных полях оставляем нулевые значения.

Для того чтобы установить начальное значение температуры, откройте в том же окне вкладку **Init**.

Введите 273 как начальное значение в поле **Temperature**.

Нажмите **OK**.

Задание граничных условий, генерация сетки и расчёт в этом примере ничем не отличаются от предыдущего примера.

## *ВИЗУАЛИЗАЦИЯ*

После работы решателя в главном окне будет выведено распределение температур по толщине пластины (рис. 5.2).

По результатам расчета видно, что температура в конце нагрева на поверхности равна 747,2 *К*, а в тепловом центре пластины – 681,7 *К*. Произошло уточнение температуры на поверхности в конце нагрева на 42,7 *К*, или на 6,3 %, а теплового центра на 165,8 *К*, или на 32,3 %.

После работы решателя в главном окне (рис. 5.2) будет выведено распределение температур по толщине стенки для момента времени 1000 *с*. Для того чтобы увидеть распределение температур по толщине пластины в другие моменты времени, необходимо выполнить следующие действия:

Откройте окно **Postprocessing > Plot Parameters**.

Во вкладке **General** раскройте список **Solution at time**. Здесь можно выбрать значение времени, для которого необходимо посмотреть распределение.

Выберите значение **300.**

Нажмите кнопку **Apply**.

Вы увидите распределение температур в этот момент времени. По умолчанию оно выводится в виде черной линии.

Выберите вкладку **Line** в области **Line Color**, переключите радиокнопку из **Uniform Color (Неизменный цвет)** в **з**начение **Use expression to color lines (Используйте выражение для расцветки линий)**. Тогда распределение температур будет более наглядным.

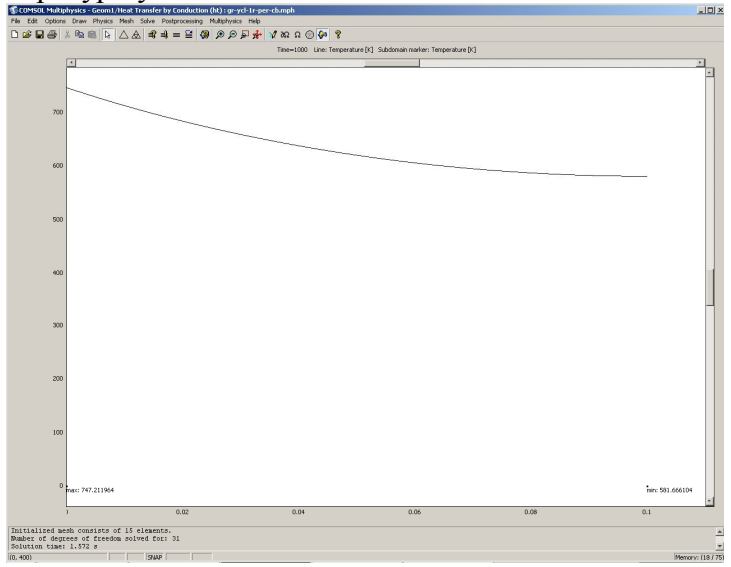

Рис. 5.2. Распределение температур по толщине стенки (нестационарная задача с учётом зависимости теплофизических свойств от температуры)

Теперь перейдите во вкладку **Animate (Анимация)**. Здесь можно выбрать формат и разрешение выходного файла и период времени, для которого создается анимация.

Проверьте, что выбраны все шаги времени. Для того чтобы выделить все шаги, выделите один из них и нажмите **Ctrl+A**.

Нажмите кнопку **Start Animation**. Подождите около минуты, пока будет создаваться анимация. После этого вы можете просмотреть анимацию и сохранить **AVI** или **MOV** файл.

Закройте окно с анимацией и нажмите **OK**.

Теперь откройте окно **Postprocessing > Cross-Section Plot Parameters.** 

Во вкладке **General** проверьте, что выбраны все шаги времени. Затем выберите вкладку **Point**.

В поле **Coordinates** *х:* выберите значения **0** и **0.1** – точки на поверхности и тепловом центре пластины.

Нажмите **OK**. Вы увидите окно с графиком переходного процесса в тепловом центре пластины (рис.5.3). С помощью кнопки **Zoom window** можно увеличить любую часть графика.Можно на одном рисунке совместить графики распределения температур по толщине пластины для различных моментов времени.

Откройте окно **Postprocessing>Domain Plot Parameters**.

В области **Plot type** включите радиокнопку **Line/Extrusion Plot.**

В области **Solutions to use (Используемые решения)** раскройте список **Select via**: и выберите пункт **Interpolated times (Интерполированные значения времени)**.

В поле **Times** введите через пробелы следующие значения времен: **20 100 200 500 900 1000**.

Выберите вкладку **Line/Extrusion** в области **Plot type**, отметьте радиокнопку **Line Plot**.

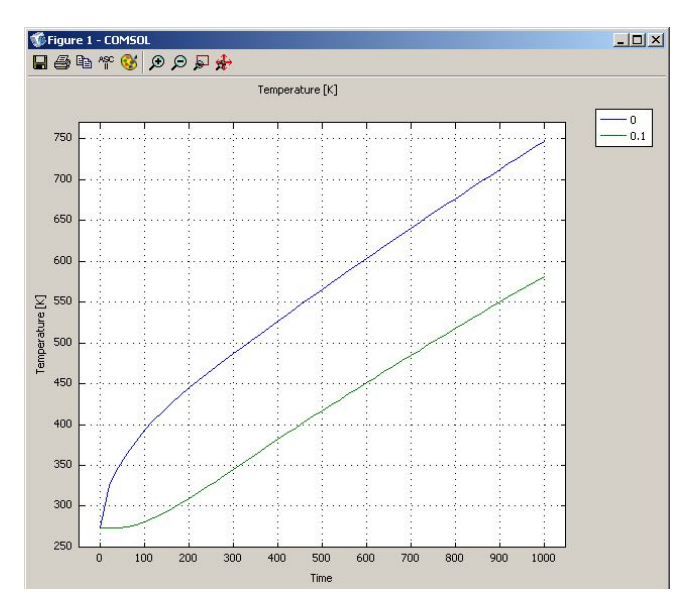

Рис. 5.3. Изменение температуры на поверхности и в центре пластины со временем

В поле **Expression** должно стоять **T**. В списке **Subdomain Selection** должна быть выбрана подобласть 1. По умолчанию после нажатия **ОК** будут выведены разноцветные сплошные линии, без «легенды» – это неудобно при печати. Поэтому нажмите кнопку **Line settings**.

В открывшемся окне в списке **Line color** выберите **Color**, в списке **Line style** – **Cycle**, в списке **Line marker** – **Cycle**.

Нажав кнопку **Color,** можно выбрать любой цвет.

Поставьте галочку **Legend**.

Нажмите **OK** в окне **Line settings**.

Нажмите **OK** в окне **Domain Plot Parameters**. Откроется график (рис. 5.4).

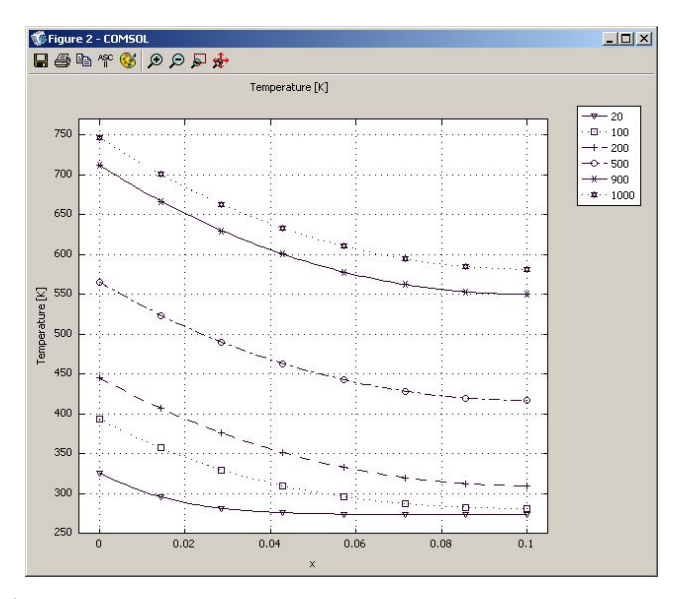

Рис. 5.4. Распределение температур в стенке для различных моментов времени

#### **5.3. Нагрев осесимметричного тела при граничных условиях II рода (нестационарный режим 1D модель с учётом зависимости теплофизических свойств от температуры)**

Режим предназначен, как и в предыдущем случае, для расчета нагрева металла, только в виде длинного цилиндра. В качестве граничного условия принята постоянная температура на поверхности цилиндра, а тепловой центр совпадает с геометрическим центром. Для нагреваемого цилиндра надо выбрать режим **Axial symmetry (1D)**.

Рассмотрим модель бесконечного цилиндра с радиусом 0,1 *м* из стали 20 с граничными условиями II рода на поверхности, тепловой центр у которого совпадает с геометрическим. Удельный тепловой поток с внешней стороны цилиндра равен 146 000 *Вт/м<sup>2</sup>* . Время нагрева цилиндра 1000 *с*. Зависимость теплофизических свойств стали 20 представлена в табл. 4.5.

Навигатор модели, задание геометрии и физических установок, граничных условий, генерация сетки и расчёт в этом примере ничем не отличаются от примера, приведённого в разд. 4.4.

# *ВИЗУАЛИЗАЦИЯ*

После работы решателя в главном окне будет выведено распределение температур по радиусу цилиндра (рис. 5.5).

По результатам расчета видно, что при условиях нестационарного режима температура теплового центра цилиндра равна 827,0 *К*, а температура поверхности – 1028,2 *К*.

## **5.4. Нагрев тела при граничных условиях II рода (нестационарный режим 2D модель)**

Режим предназначен для расчета нагрева металла с сечением, у которого размеры одного порядка, а длина на порядок больше сторон сечения. В качестве граничного условия принят постоянный тепловой поток на трёх гранях по сечению металла, а на одной стороне – условия адиабаты. Для нагреваемого металла надо выбрать режим **2D**.

Рассмотрим модель заготовки с сечением в виде квадрата с граничными условиями II рода с трёх сторон (*q=const*) и II рода (условия адиабаты) с одной стороны. Тепловой поток с внешних сторон равен 146 000 *Вт/м<sup>2</sup>* . Начальная температура нагрева 273 *К*. Сторона сечения заготовки в виде квадрата равна 0,3 *м*. Время нагрева 1000 *с*.

*НАВИГАТОР МОДЕЛЕЙ*

Откройте **Model Navigator**.

Выберите в списке **Space Dimension 2D**.

В **Application Mode** выберите режим **COMCOL Multiphysics > Heat Transfer > Conduction > Transient**  аnalysis жмите ОК.

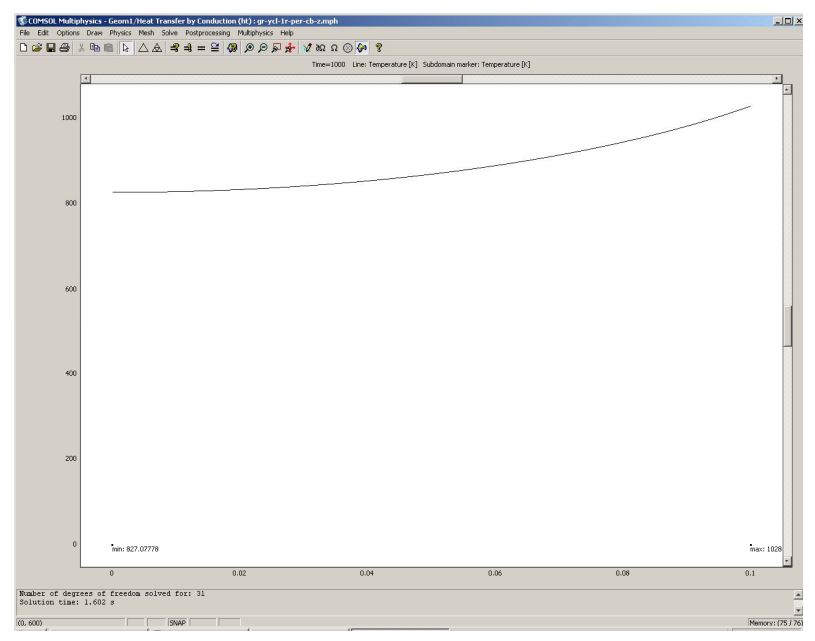

Рис. 5.5. Распределение температур от центра к поверхности цилиндра при нагреве в момент времени 1000 *с* (нестационарная задача с учётом зависимости теплофизических свойствот темпе-

ратуры)

## *ЗАДАНИЕ ГЕОМЕТРИИ*

Выберите пункт меню **Draw>Specify Objects>Rectangle**.

В открывшемся окне **Rectangle,** найдите область **Size** и введите **0.3** в поле **Width (Ширина)**, затем введите **0.3** в поле **Height (Высота)**.

Нажмите **OK**.

Нажмите кнопку **Zoom Extents \*\***, для того чтобы расположить фигуру на весь экран.

## *ФИЗИЧЕСКИЕ УСТАНОВКИ*

#### *Свойства подобласти*

Откройте окно **Physics > Subdomain Settings…** (в последней версии программы оно вызывается клавишей F8).

В **Subdomain selection** выберите единственную подобласть. В рабочей области она сразу выделится красным.

Введите в поля свойства для стали в соответствии с табл. 5.7.

В остальных полях оставте нулевые значения.

Откройте в том же окне вкладку **Init**.

Введите **273** как начальное значение в поле **Temperature**.

Нажмите **OK**.

*Граничные условия* 

Откройте окно **Physics > Boundary Settings…** (F7).

В **Boundary selection** выберите номер границы. В рабочей области соответствующая граница выделяется красным.

Введите граничные условия в соответствии с табл. 5.2. Нажмите **OK**.

*ГЕНЕРАЦИЯ СЕТКИ*

После задания всех граничных условий определите сет-

ку командой **Mesh > Initialize Mesh** или кнопкой  $\Delta$ .

Таблица 5.2. Граничные условия

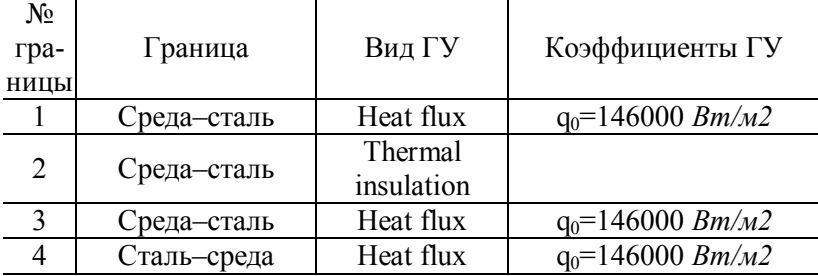

По умолчанию будет сгенерировано 928 конечных элементов. Чтобы увеличить количество элементов, надо нажать кнопку **[Mesh > Refine Mesh]**. При необходимости её можно нажать несколько раз.

*РАСЧЕТ*

В меню **Solve (Решать)** выберите **Solver Parameters (Параметры решателя)**.

В списке **Solver (Решатель)** выберите **Time dependent (Зависимый от времени)**.

На вкладке **General** в первом поле **Times** вместо **0:0.1:1** введите **0:20:1000**.

Нажмите **OK**.

Нажмите кнопку **Solve (Решать)** (**Solve > Solve Problem**).

*ВИЗУАЛИЗАЦИЯ*

После работы решателя в главном окне будет выведено распределение температур по толщине пластины (рис. 5.6).

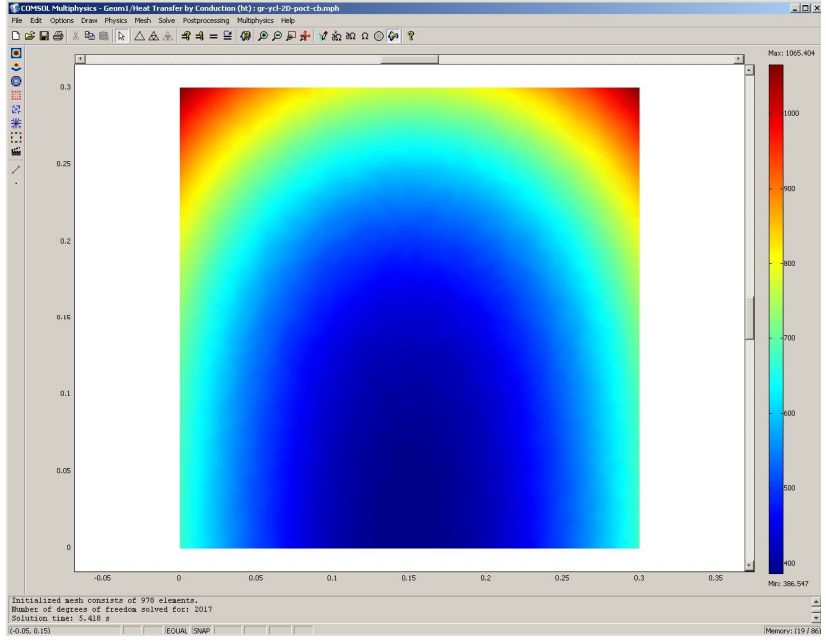

Рис. 5.6. Распределение температур по сечению заготовки (нестационарная задача)

По результатам расчета видно, что при условиях нестационарного режима нагрева с постоянными теплофизическими коэффициентами температура теплового центра в квадратном сечении равна  $386.5$  K, а самые разогретые точки будут в координатах 0., 0.3 и 0.3, 0.3 с температурой  $1065 K$ 

# 5.5. Нагрев тела при граничных условиях II рода (нестационарный режим 2D модель с учётом зависимости теплофизических коэффициентов от температуры)

Режим предназначен, как и в предыдущем случае, для расчета нагрева металла с прямоугольным сечением и длиной, на порядок большей сторон сечения. В качестве граничного условия принят постоянный тепловой поток на трёх сторонах сечения металла, а на одной стороне - условия адиабаты. Для нагреваемого металла надо выбрать режим  $2D$ 

Рассмотрим модель заготовки с сечением в виде квадрата с граничными условиями II рода с трёх сторон (q=const) и II рода (условия адиабаты) с одной стороны. Тепловой поток внешних сторон равен 146 000 Вт/м<sup>2</sup>. Начальная температура нагрева 273 К. Сторона сечения квадрата равна 0,3 м. Время нагрева 1000 с. Зависимость тепло-<br>физических свойств стали 20 представлена в табл. 5.5.

Геометрическая модель в этом примере расчёта строится так же, как и в предыдущем примере.

# ФИЗИЧЕСКИЕ УСТАНОВКИ

Зависимость теплофизических свойств от текущей температуры осуществляют следующим образом.

Из меню Options выберите Functions.

В диалоговом окне, которое появляется, нажмите New. Появляется диалоговое окно (рис. 4.3).

В Functions name дайте название зависимой переменной  $k$ , радиокнопкой выберите **Interpolation**, а в списке Use data from отметьте Table и нажмите ОК.

Появляется диалоговое окно **Function** (рис. 4.9).

В лиалоговом окне Function definition в списке Interpolation metod **BHO** eDITE Linear,  $a$  $\mathbf{R}$ списке **Extrapolation metod – Extrapolation.** 

Затем введите значения в столбцы для х температуры в  $f(x)$  зависимых переменных  $k$  в соответствии с табл. 4.5.

Затем повторите все действия, начиная со второго пункта, для *с*, *rho*.

После окончания нажмите ОК

Свойства подобласти

Откройте окно Physics > Subdomain Settings... (в последней версии программы оно вызывается клавишей F8).

В Subdomain selection выберите номер пластины. В рабочей области эта область выделится красным.

Введите в поля свойства для стали как функции от температуры в соответствии с табл. 4.9.

В остальных полях оставьте нулевые значения.

Для того чтобы установить начальное значение температуры, откройте в том же окне вкладку Init.

Ввелите 273 как начальное значение  $\overline{B}$ поле Temperature.

## Нажмите ОК.

Задание граничных условий, генерация сетки и расчёт в этом примере такие же, как в предыдущем.

# ВИЗУАЛИЗАЦИЯ

После работы решателя в главном окне будет выведено распределение температур по толщине пластины (рис. 5.7).

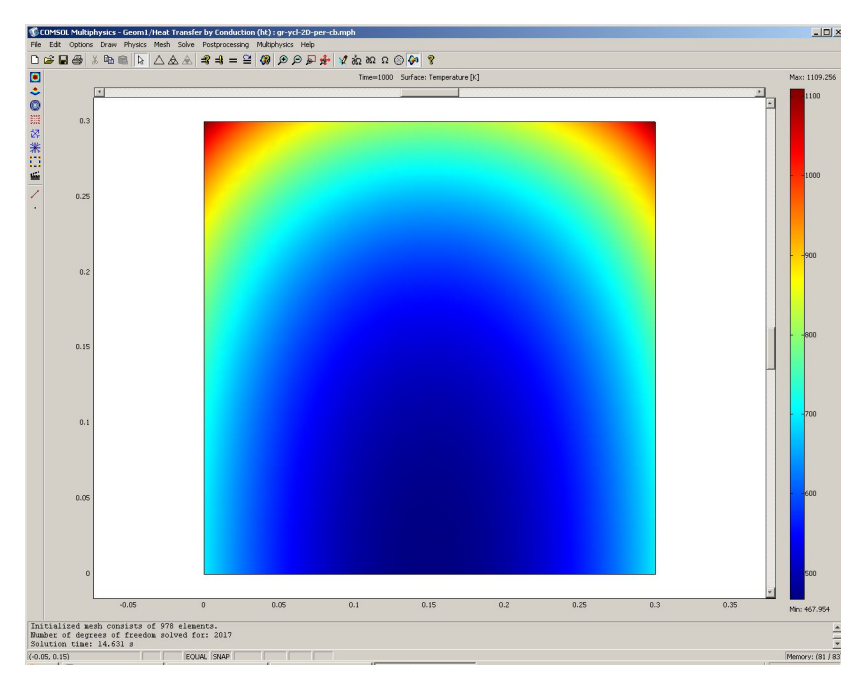

Рис. 5.7. Распределение температур по сечению заготовки (нестационарная задача с учётом зависимости теплофизических коэффициентов от температуры)

По результатам расчета видно, что при условии нестационарного режима нагрева температура теплового центра пластины равна 468,0 *К*. Произошло уточнение температуры центра на 81,5 *К (*17,4 %). Самые разогретые точки по результатам расчёта имеют температуру 1109,3 *К*, что на 44,3 *К* (4 %) больше, чем в предыдущем примере*.*

В главном окне (рис. 5.7) выведено распределение температур по сечению заготовки для момента времени 1000 *с*. Для того чтобы увидеть распределение температур по сечению заготовки в другие моменты времени, необходимо выполнить следующие действия:

Откройте окно **Postprocessing > Plot Parameters**.

Во вкладке **General** раскройте список **Solution at time**. Здесь можно выбрать значение времени, для которого необходимо посмотреть распределение.

Выберите значение **100.**

Нажмите кнопку **Apply**. Вы увидите распределение температур в этот момент времени. Оно выводится как распределение температур по сечению в виде контурной картинки, раскрашенной различными оттенками в соответствии с температурой (рис. 5.8).

Теперь откройте окно **Postprocessing > Cross-Section Plot Parameters.** 

Во вкладке **General** проверьте, что шаги времени выбраны.

Затем выберите вкладку **Point**.

В поле **Coordinates** для *х:* выберите значение **0.15**, *y*: **0** – точка теплового центра сечения заготовки, через пробел наберите значения для *x*: **0**., *y*: **3.0** – самая разогретая точка на поверхности металла.

Нажмите **OK**. Вы увидите окно с графиком переходного процесса в тепловом центре сечения (рис.5.9). С помощью кнопки **Zoom window** можно увеличить любую часть графика. Можно на одном рисунке совместить графики распределения температур по толщине пластины для различных моментов времени.

Откройте окно **Postprocessing > Domain Plot Parameters**.

В области **Plot type** включите радиокнопку **Line/Extrusion Plot.** 

В области **Solutions to use (Используемые решения)** раскройте список **Select via**: и выберите пункт **Interpolated times (Интерполированные значения времени)**.

В поле **Times** введите через пробелы следующие значения времен: **20 100 200 500 900 1000**.

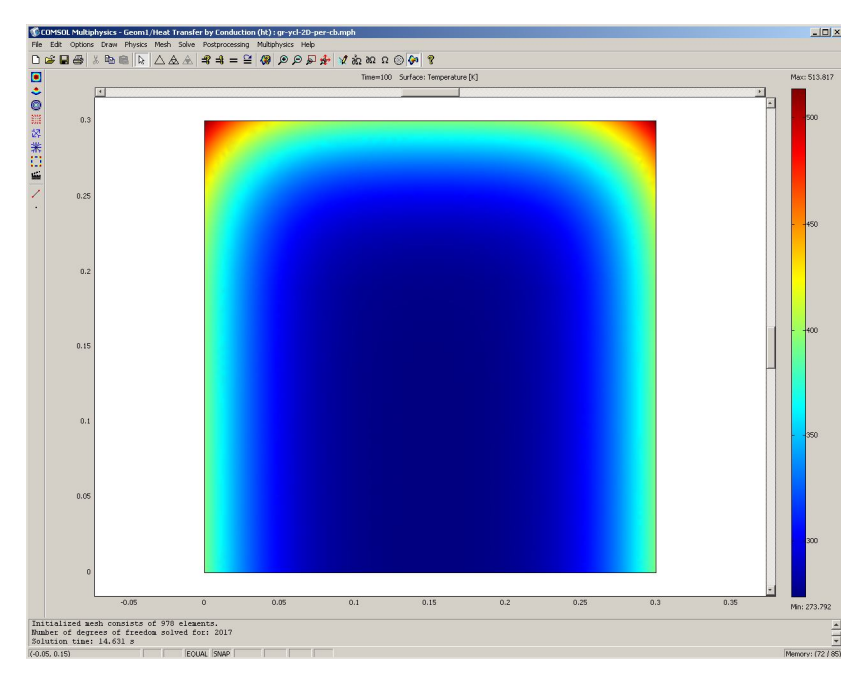

Рис. 5.8. Распределение температур по сечению заготовки в момент времени 100 *с* (нестационарная задача с учётом зависимости теплофизических коэффициентов от температуры)

Выберите вкладку **Line/Extrusion** в области **Plot type**, отметьте радиокнопку **Line Plot**.

В поле **Expression** должно стоять **T**. В списке **Boundary Selection** должна быть выбрана подобласть **2** (граничные условия для адиабаты).

Затем нажмите кнопку **Line settings**.

В открывшемся окне в списке **Line color** выберите **Color**. В списке **Line style** выберите **Cycle**. В списке **Line marker** выберите **Cycle**.

Нажав кнопку **Color,** можно выбрать любой цвет.

Поставьте галочку **Legend**.

Нажмите **OK** в окне **Line settings**.

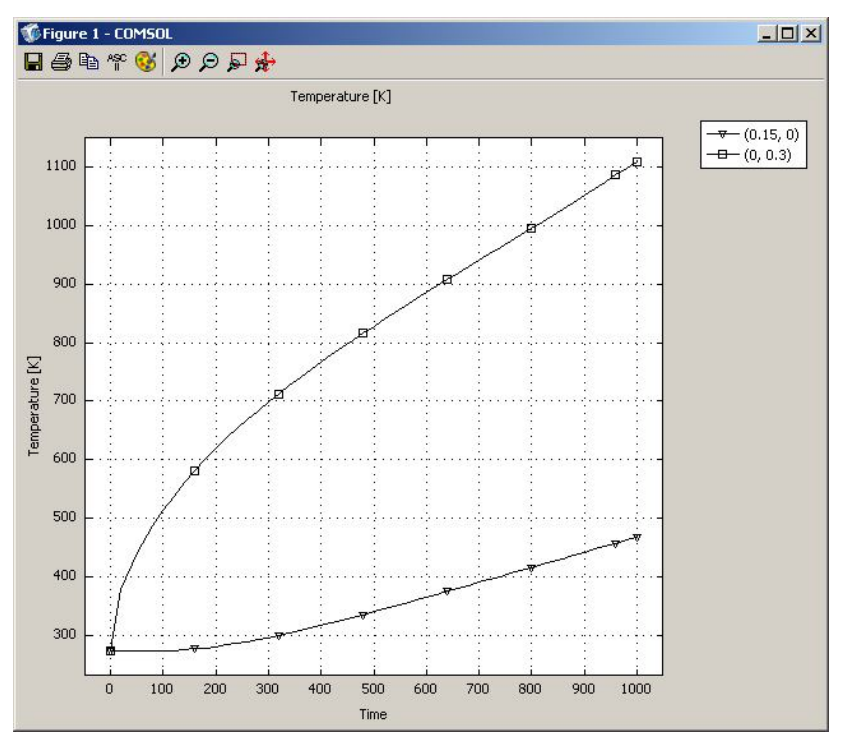

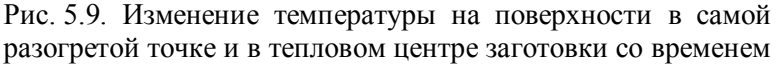

Нажмите **OK** в окне **Domain Plot Parameters**. Откроется график (рис. 5.10).

## **5.6. Нагрев осесимметричного тела при граничных условиях II рода (нестационарный режим 2D модель с учётом зависимости теплофизических коэффициентов от температуры)**

Режим предназначен для расчета нагрева металла в виде короткого цилиндра. В качестве граничного условия принят постоянный тепловой поток на всех сторонах поверхности металла, а тепловой центр цилиндра совпадает с его геометрическим центром. Для нагреваемого металла надо выбрать режим **Axial symmetry (2D)**.
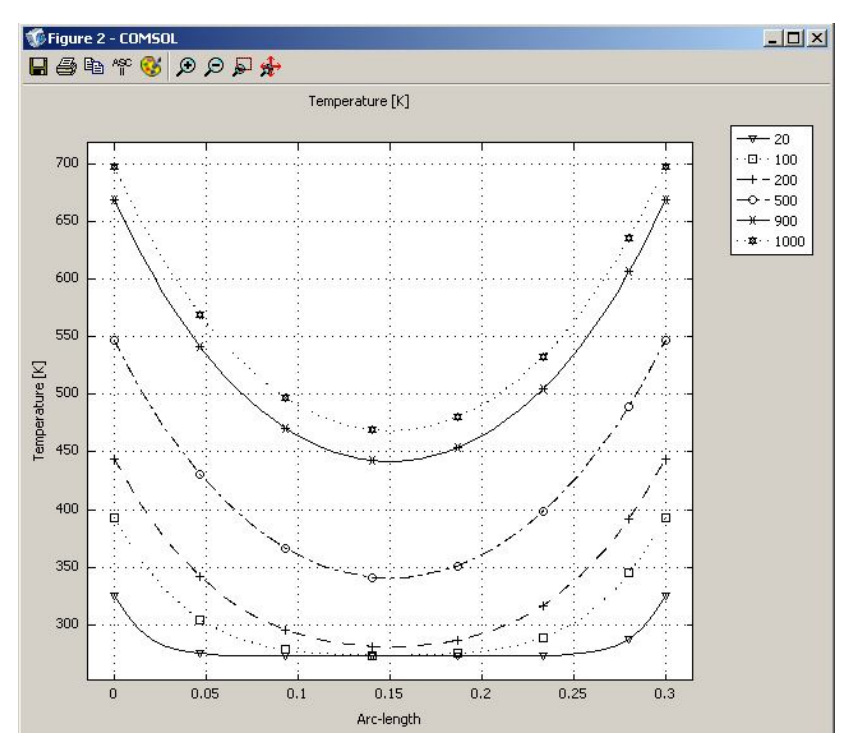

Рис. 5.10. Распределение температур на стороне сечения заготовки с условиями адиабаты для различных моментов времени

Рассмотрим модель цилиндра с радиусом 0,3 *м* и высотой 0,6 *м* из стали 20 с граничными условиями II рода на поверхности, тепловой центр у которого совпадает с геометрическим. Тепловой поток на внешние стороны короткого цилиндра равен 146 000 *Вт/м<sup>2</sup>* . Начальная температура нагрева 273 *К*. Время нагрева цилиндра 1000 *с*. Зависимость теплофизических свойств стали 20 представлена в табл. 4.5.

Навигатор модели, задание геометрии и физических установок, граничных условий, генерация сетки и расчёт в этом примере ничем не отличаются от примера, приведённого в разд. 4.7.

# *ВИЗУАЛИЗАЦИЯ*

После работы решателя в главном окне будет выведено распределение температур по вертикальному сечению цилиндра (рис. 5.11).

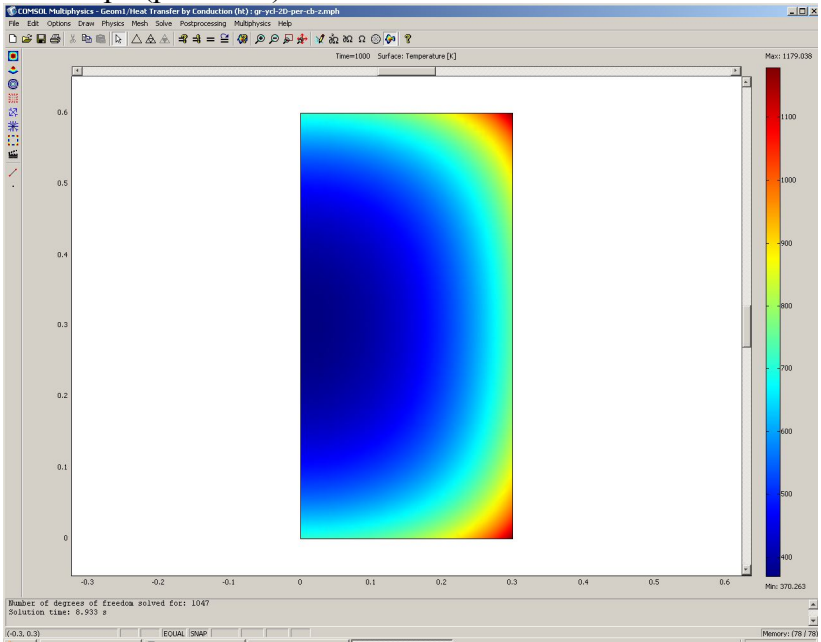

Рис. 5.11. Распределение температур по сечению заготовки (нестационарная задача с учётом зависимости теплофизических коэффициентов от температуры)

По результатам расчета видно, что при условии нестационарного режима нагрева температура теплового центра короткого цилиндра равна 370,3 *К*. Самые разогретые точки цилиндра по результатам расчёта имеют температуру 1179,0 *К*.

#### **5.7. Нагрев тела при граничных условиях II рода (нестационарный режим 3D модель)**

Режим предназначен для расчета нагрева заготовки (куба, параллелепипеда), у которой все размеры одного порядка. В качестве граничного условия принят постоянный тепловой поток на пяти гранях заготовки, а на одной грани – условия адиабаты. Для нагреваемой заготовки надо выбрать режим **3D**.

Рассмотрим модель заготовки в виде куба с граничными условиями II рода у пяти сторон и II рода (условия адиабаты) с одной стороны. Тепловой поток на внешних сторонах равен 146 000 *Вт/м<sup>2</sup>* . Начальная температура нагрева 273 *К*. Ребро квадрата 0,5 *м*. Время нагрева 1000 *с*.

# *НАВИГАТОР МОДЕЛЕЙ*

Откройте **Model Navigator**.

Выберите в списке **Space Dimension 3D**.

В **Application Mode** выберите режим **COMCOL Multiphysics > Heat Transfer > Conduction > Transient analysis.**

Нажмите **OK**.

*ЗАДАНИЕ ГЕОМЕТРИИ* 

Выберите пункт меню **Draw > Block**.

В открывшемся окне **Block** найдите область **Length (Длина)** и введите **0.5** в поля *x, y, z*.

# Нажмите **OK.**

Нажмите кнопку **Zoom Extents** , для того чтобы расположить фигуру на весь экран.

# *ФИЗИЧЕСКИЕ УСТАНОВКИ*

*Свойства подобласти*

Откройте окно **Physics > Subdomain Settings…** (в последней версии программы оно вызывается клавишей F8).

В **Subdomain selection** выберите единственную подобласть. В рабочей области она сразу выделится красным.

Введите в поля свойства для стали в соответствии с табл. 5.10.

В остальных полях оставте нулевые значения.

Откройте в том же окне вкладку **Init**.

Введите **273** как начальное значение в поле **Temperature**.

Нажмите **OK**.

*Граничные условия* 

Откройте окно **Physics>Boundary Settings…** (F7).

В **Boundary selection** выберите номер границы.

В рабочей области соответствующая граница выделяется красным.

Введите граничные условия в соответствии с табл. 5.3.

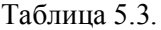

Граничные условия

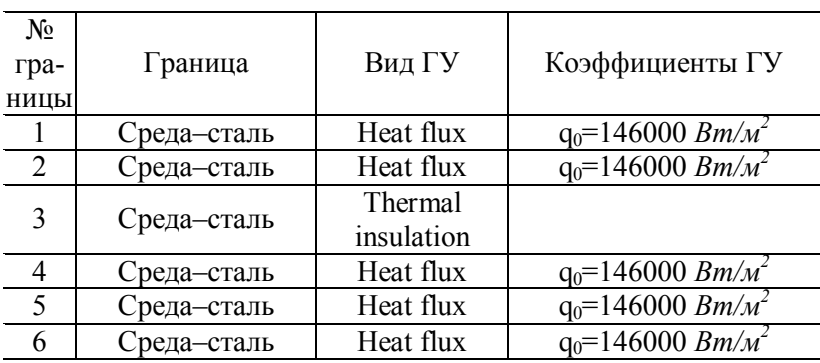

Нажмите **OK**.

# *ГЕНЕРАЦИЯ СЕТКИ*

После задания всех граничных условий определите сетку командой **Mesh>Initialize Mesh** или кнопкой  $\Box$ . По умолчанию будет сгенерировано 17035 конечных элементов. Чтобы увеличить количество элементов, надо нажать кнопку **[Mesh>Refine Mesh]**. При необходимости её можно нажать несколько раз.

# *РАСЧЕТ*

В меню **Solve (Решать)** выберите **Solver Parameters (Параметры решателя)**.

В списке **Solver (Решатель)** выберите **Time dependent (Зависимый от времени)**.

На вкладке **General** в первом поле **Times** вместо **0:0.1:1** введите **0:20:1000**.

Нажмите **OK**.

Нажмите кнопку **Solve (Решать)** [**Solve>Solve Problem**].

#### *ВИЗУАЛИЗАЦИЯ*

После работы решателя в главном окне будет выведено распределение температур в виде срезов по толщине куба (рис. 5.12).

По результатам расчета видно, что при условиях нестационарного режима нагрева с постоянными теплофизическими коэффициентами температура теплового центра (средний срез для куба) 309,0 *К,* а максимально разогретые точки вершины куба 1263,6 *К*.

# **5.8. Нагрев тела при граничных условиях II рода (нестационарный режим 3D модель с учётом зависимости теплофизических коэффициентов от температуры)**

Режим предназначен, как и в предыдущем случае, для расчета нагрева заготовки, у которой размеры сторон имеют одинаковый порядок (куб, параллелепипед). В качестве граничного условия принят постоянный тепловой поток на пяти сторонах заготовки, а на одной стороне – режим условия адиабаты. Для нагреваемого материала надо выбрать режим **3D**.

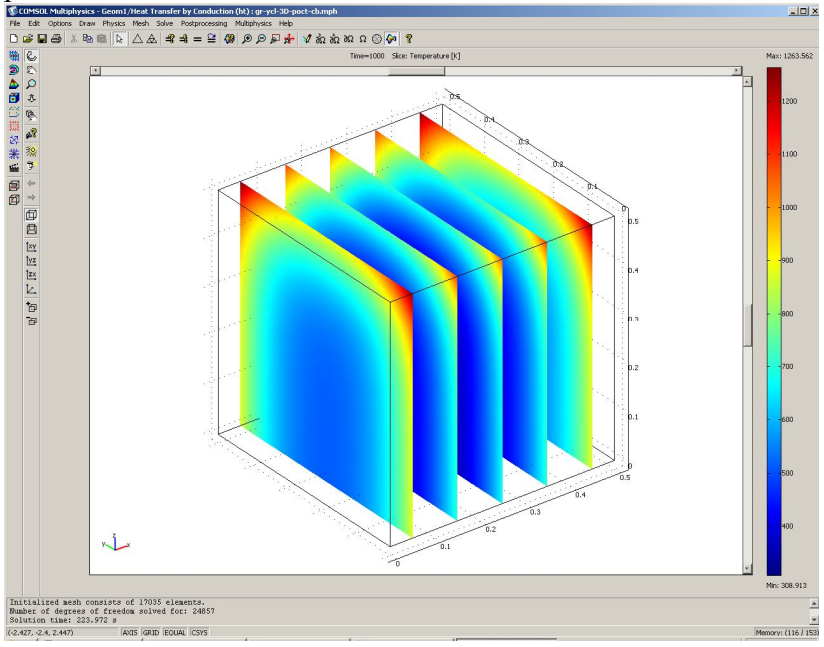

Рис. 5.12. Распределение температур по сечениям заготовки (нестационарная задача)

Рассмотрим модель заготовки в виде куба с граничными условиями II рода у пяти сторон и II рода (условия адиабаты) с одной стороны. Тепловой поток на внешних сторонах 146 000 *Вт/м<sup>2</sup>* . Начальная температура нагрева 273 *К*. Ребро квадрата 0,5 *м*. Время нагрева 1000 *с*. Зависимость теплофизических свойств стали 20 представлена в табл. 4.5.

Геометрическая модель в этом примере расчёта строится аналогично предыдущему примеру.

*ФИЗИЧЕСКИЕ УСТАНОВКИ*

Зависимость теплофизических свойств от текущей температуры осуществляется следующим образом.

Из меню Options выберите Functions.

В диалоговом окне, которое появляется, нажмите New. Появляется диалоговое окно (рис. 4.3).

**В Functions name** дайте название зависимой переменной  $k$ . радиокнопкой выберите Interpolation, а в списке Use data from отметьте Table и нажмите ОК.

Появляется диалоговое окно Function (рис. 4.9).

лиалоговом окне Function definition в B. списке Interpolation metod BHOSOMTE Linear.  $\mathbf{a}$  $\mathbf{R}$ списке **Extrapolation metod – Extrapolation** 

Затем введите значения в столбцы для х температуры в  $f(x)$  зависимых переменных k в соответствии с табл. 4.5.

Затем повторите все действия, начиная с названия зависимой переменной, для *c*, *rho*.

После окончания нажмите ОК.

Свойства подобласти

Откройте окно Physics > Subdomain Settings... (в последней версии программы оно вызывается клавишей F8).

В Subdomain selection выберите номер пластины. В рабочей области эта область выделится красным.

Введите в поля свойства для стали как функции от температуры в соответствии с табл. 4.9.

В остальных полях оставьте нулевые значения.

Для того чтобы установить начальное значение температуры, откройте в том же окне вкладку Init.

Введите 273 как начальное значение в поле Temperature.

Нажмите ОК.

Задание граничных условий, генерация сетки и расчёт в этом примере ничем не отличаются от предыдущего примера.

# *ВИЗУАЛИЗАЦИЯ*

После работы решателя в главном окне будет выведено распределение температур по толщине пластины (рис. 5.13).

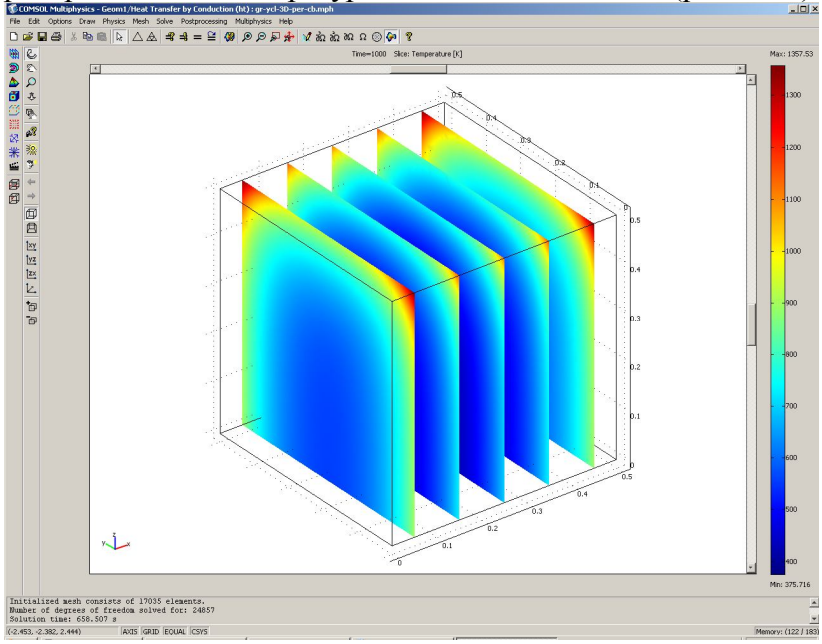

Рис. 5.13. Распределение температур по сечению заготовки (нестационарная задача с учётом зависимости теплофизических коэффициентов от температуры)

По результатам расчета видно, что при условии нестационарного режима нагрева температура теплового центра 375,7 *К*. Произошло уточнение температуры центра на 66,7 *К* или на 17,8 %. Самая разогретая точка нагреваемой заготовки равна 1357,5 *К.* Это на 93,9 *К*, или на 6,9 % больше, чем в предыдущем примере.

В главном окне (рис. 5.13) выведено распределение температур по сечению заготовки для момента времени 1000 *с*. Для того чтобы увидеть распределение температур по сечению заготовки в другие моменты времени, необходимо сделать следующее.

Откройте окно **Postprocessing > Plot Parameters**.

Во вкладке **General** раскройте список **Solution at time**. Здесь можно выбрать значение времени, для которого хотите посмотреть распределение.

Выберите значение **100.**

Нажмите кнопку **Apply**. Вы увидите распределение температур в этот момент времени (рис. 5.14).

Откройте окно **Postprocessing > Cross-Section Plot Parameters.** 

Во вкладке **General** проверьте, что выбраны шаги времени.

Выберите вкладку **Point**.

В поле **Coordinates** для *х:* выберите значение **0.25**, *y*: **0.25**, *z:* **0.** – точка теплового центра заготовки. Через пробел для *x:* наберите **0.5**, для *y:* **0.5**, для *z:* **0.5** – одна из наиболее разогретых точек заготовки.

Нажмите **OK**. Вы увидите окно с графиком переходного процесса в тепловом центре заготовки (рис. 5.15).

С помощью кнопки **Zoom window** можно увеличить любую часть графика. Можно на одном рисунке совместить графики распределения температур по толщине пластины для различных моментов времени.

 Откройте окно **Postprocessing > Domain Plot Parameters** меню **General**.

В области **Plot type** включите радиокнопку **Surfase Plot.** 

В области **Solutions to use (Используемые решения)** раскройте список **Select via**: и выберите пункт **Interpolated times (Интерполированные значения времени)**.

В поле **Times** введите через пробелы следующие значения времен: **20 100 200 500 900 1000**.

Выберите вкладку **Surfase,** отметьте радиокнопку **Surfase Plot**.

В области Boundary selection выберите 3. Нажмите ОК в окне Domain Plot Parameters. Откроется трёхмерный график (рис. 5.16).

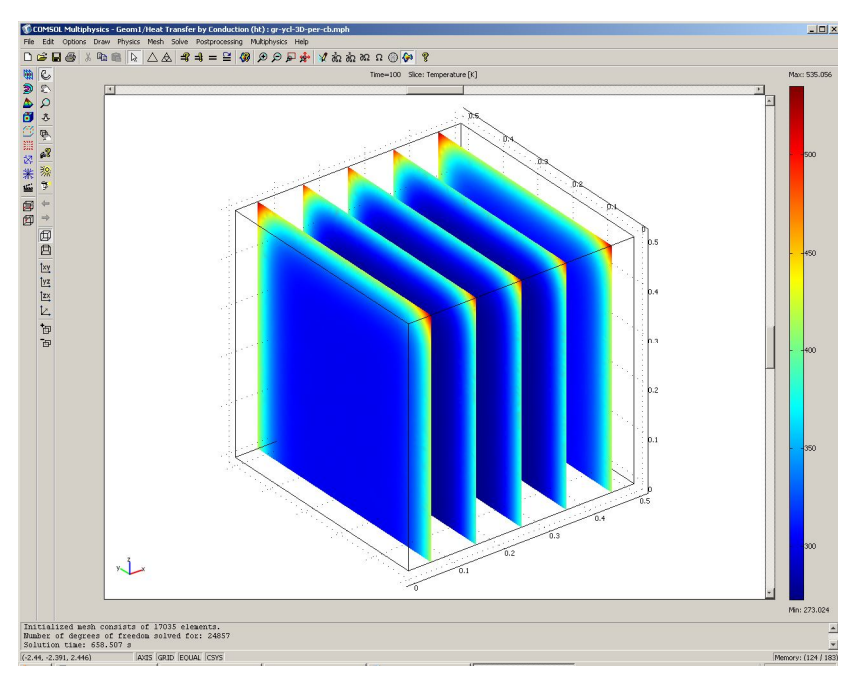

Рис. 5.14. Распределение температур по сечению заготовки  $\overline{B}$ момент времени 100 с (нестационарная задача с учётом зависимости теплофизических коэффициентов от температуры)

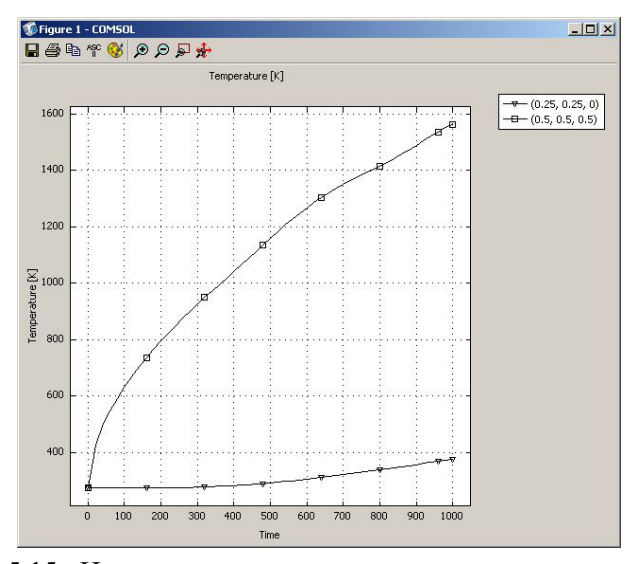

Рис. 5.15. Изменение температуры на поверхности в самой разогретой точке и в тепловом центре заготовки со временем

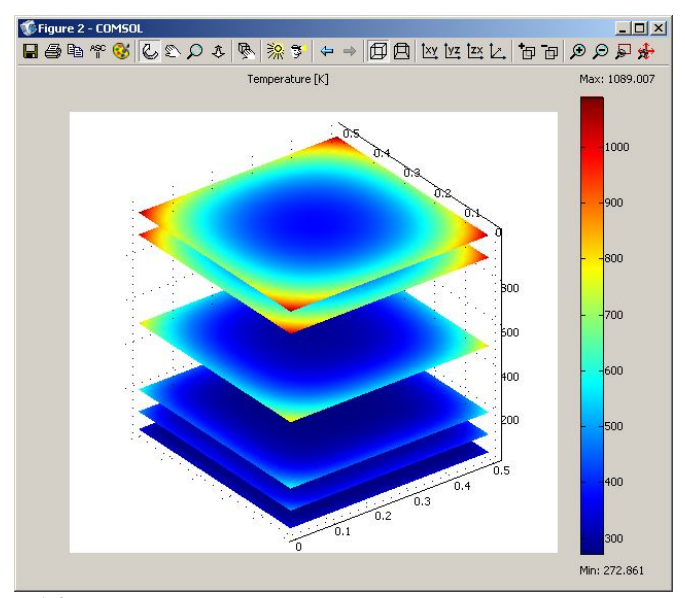

Рис. 5.16. Распределение температур на гране заготовки с граничными условиями (*q=const*) для различных моментов времени

# **6. Нагрев изделий при граничных условиях III рода**

# **6.1. Нагрев тела при граничных условиях III рода (нестационарный режим 1D модель)**

Ранее было дано решение задач нагрева для граничных условий I и II родов, теперь решим эти же задачи для условий III рода.

Режим предназначен для расчета нагрева листа материала с толщиной, на порядок меньшей двух других размеров. В качестве граничного условия принята температура внешней среды и приведённый коэффициент теплоотдачи на поверхность металла, а со стороны теплового центра – режим условия адиабаты. Для нагреваемой пластины выбираем режим **1D**.

Рассмотрим модель однослойной пластины с граничными условиями III рода с одной стороны и II рода (условия адиабаты) c другой. Температура внешней среды (**External temperature**) с внешней стороны пластины равна *Tinf* = 1273 *К,* приведённый коэффициент теплоотдачи (**Heat transfer coefficient**)  $h = 300$  *Bm/(м<sup>2</sup> · K)*. Время нагрева пластины 1000 *с*.

Действия для навигатора моделей для задания геометрии и физических установок производятся в соответствии с разд. 4.2.

#### *Граничные условия*

# Откройте окно **Physics>Boundary Settings…** (F7).

В **Boundary selection** выберите номер границы.В рабочей области соответствующая граница выделяется красным.

Введите граничные условия в соответствии с табл. 6.1.

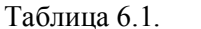

Граничные условия

| $N_2$ |             |                       |                                                                       |
|-------|-------------|-----------------------|-----------------------------------------------------------------------|
| гра-  | Граница     | Вид ГУ                | Коэффициенты ГУ                                                       |
| НИЦЫ  |             |                       |                                                                       |
|       | Среда-сталь | Heat flux             | $h=300$ <i>Bm/(<math>M^2</math>·K)</i> ;<br>$T_{\text{inf}} = 1273 K$ |
|       | Сталь-среда | Thermal<br>insulation |                                                                       |

В нашем случае можно использовать линейный решатель, так как все физические свойства и коэффициенты приняты не зависящими от температуры.

#### Нажмите **OK**.

Генерация сетки ничем не отличается от предыдущих пунктов. Установки для расчёта повторите, как в разд. 5.2.

# *ВИЗУАЛИЗАЦИЯ*

После работы решателя в главном окне будет выведено распределение температур по толщине пластины (рис. 6.1).

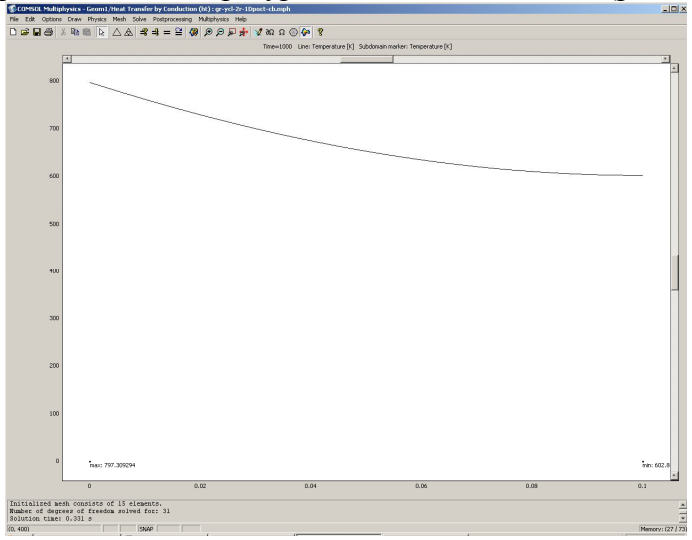

Рис. 6.1. Распределение температур по толщине пластины в конце нагрева (нестационарная задача)

По результатам расчета в конце нагрева температура на поверхности пластины 797,3 K, а температура теплового центра 602,8 К.

# 6.2. Нагрев тела при граничных условиях III рода (нестационарный режим 1D модель с учётом зависимости теплофизических свойств от температуры)

Режим предназначен, как и в предыдущем случае, для расчета нагрева листа металла с толщиной, на порядок меньшей двух других размеров. В качестве граничного условия принята температура внешней среды и приведённый коэффициент теплоотдачи на поверхность металла, а со стороны теплового центра - режим условия адиабаты. Для нагреваемой пластины надо выбрать режим 1D.

Рассмотрим модель однослойной пластины из стали 20 с граничными условиями III рода с одной стороны и II рода (условия адиабаты) с другой. Температура среды (External temperature) с внешней стороны пластины = 1273 К, приведённый коэффициент равна  $T_{inf}$ теплоотдачи (Heat transfer coefficient)  $h = 300 Bm/(m^2 \cdot K)$ . Время нагрева пластины 1000 с.

Зависимость теплофизических свойств стали 20 представлена в табл 55

Геометрическая модель в этом примере расчёта строится аналогично предыдущему примеру.

ФИЗИЧЕСКИЕ УСТАНОВКИ

Для задания теплофизических свойств материала требуется следующее.

Из меню Options выберите Functions.

В диалоговом окне, которое появляется, нажмите New  $(p<sub>MC</sub>, 4.3).$ 

В Functions name дайте последовательно названия зависимых переменных  $k$ ,  $c$ ,  $rho$ , радиокнопкой выберите **Interpolation,** а в списке **Use data from** отметьте **Table** и нажмите **OK**.

Появляется диалоговое окно **Function** (рис. 4.4).

В диалоговом окне **Function definition** в списке **Interpolation metod** выберите **Linear**.

В списке **Extrapolation metod** подставьте **Extrapolation**.

Введите значения в столбцы для *x* температуры в *f (x)* зависимых переменных *k, c, rho* в соответствии с табл. 4.5.

После окончания нажмите **OK**.

*Свойства подобласти*

Теперь можно задать физические свойства материала пластины.

Откройте окно **Physics>Subdomain Settings…** (в последней версии программы оно вызывается клавишей F8).

В **Subdomain selection** выберите номер пластины. В рабочей области эта область выделится красным.

Введите в поля свойства для стали как функции от температуры в соответствии с табл. 4.6.

В остальных полях оставляем нулевые значения.

Для того чтобы установить начальное значение температуры, откройте в том же окне вкладку **Init**.

Введите 273 как начальное значение в поле **Temperature**.

#### Нажмите **OK**.

Задание граничных условий, генерация сетки и расчёт в этом примере ничем не отличаются от предыдущего примера.

# *ВИЗУАЛИЗАЦИЯ*

После работы решателя в главном окне будет выведено распределение температур по толщине пластины (рис. 6.2).

По результатам расчета видно, что температура в конце нагрева на поверхности равна 830,7 *К*, а в тепловом центре пластины – 664,3 *К*. Произошло уточнение температуры на поверхности в конце нагрева на 33,4 *К*, или на 4,0 %, а теплового центра на 61,5 *К*, или на 9,3 %.

После работы решателя в главном окне (рис. 6.2) будет выведено распределение температур по толщине пластины для момента времени 1000 *с*. Для того чтобы увидеть распределение температур по толщине пластины в другие моменты времени, необходимо сделать следующее

Откройте окно **Postprocessing > Plot Parameters**.

Во вкладке **General** раскройте список **Solution at time**. Здесь можно выбрать значение времени, для которого необходимо посмотреть распределение.

Выберите значение **300**.

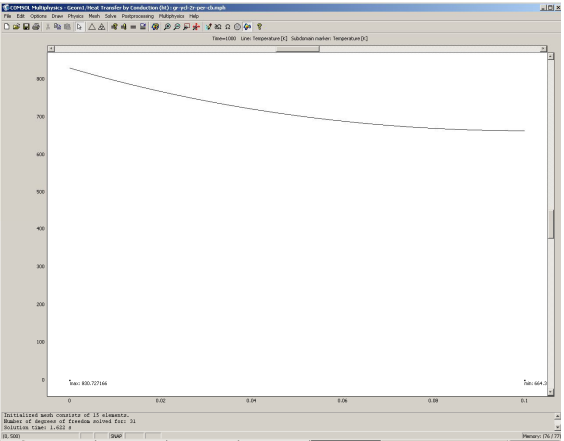

Рис. 6.2. Распределение температур по толщине стенки (нестационарная задача с учётом зависимости теплофизических свойств от температуры)

Нажмите кнопку **Apply**. Вы увидите распределение температур в этот момент времени. По умолчанию оно выводится в виде черной линии.

Выберите вкладку **Line** в области Line Color, переключите радиокнопку из значения **Uniform Color (Неизменный цвет)** на **Use expression to color lines (Используйте выражение для расцветки линий)**. Тогда распределение температур будет более наглядным.

Теперь перейдите во вкладку **Animate (Анимация)**. Здесь можно выбрать формат и разрешение выходного файла и период времени, для которого создается анимация.

Проверьте, что выбраны все шаги времени. Для того чтобы выделить все шаги, выделите один из них и нажмите **Ctrl+A**.

Нажмите кнопку **Start Animation**. Подождите около минуты, пока будет создаваться анимация. После этого вы можете просмотреть анимацию и сохранить **AVI-** или **MOV-** файл.

Закройте окно с анимацией и нажмите **OK**.

Откройте окно **Postprocessing > Cross-Section Plot Parameters.** 

Во вкладке **General** проверьте, что выбраны все шаги времени.

Выберите вкладку **Point**.

В поле **Coordinates** *х:* выберите значения **0** и **0.1** – точки на поверхности и тепловом центре пластины.

Нажмите **OK**. Вы увидите окно с графиком переходного процесса в тепловом центре пластины (рис. 6.3). С помощью кнопки **Zoom window** можно увеличить любую часть графика. Можно на одном рисунке совместить графики распределения температур по толщине пластины для различных моментов времени.

Откройте окно **Postprocessing > Domain Plot Parameters**.

В области **Plot type** включите радиокнопку **Line/Extrusion Plot.**

В области **Solutions to use (Используемые решения)** раскройте список **Select via**: и выберите пункт **Interpolated times (Интерполированные значения времени)**.

В поле **Times** введите через пробелы следующие значения времен: **20 100 200 500 900 1000**.

Выберите вкладку **Line/Extrusion** в области **Plot type**, отметьте радиокнопку **Line Plot**.

В поле **Expression** должно стоять **T**. В списке **Subdomain Selection** должна быть выбрана подобласть 1. По умолчанию после нажатия **ОК** будут выведены разноцветные сплошные линии, без «легенды» – это неудобно при печати.

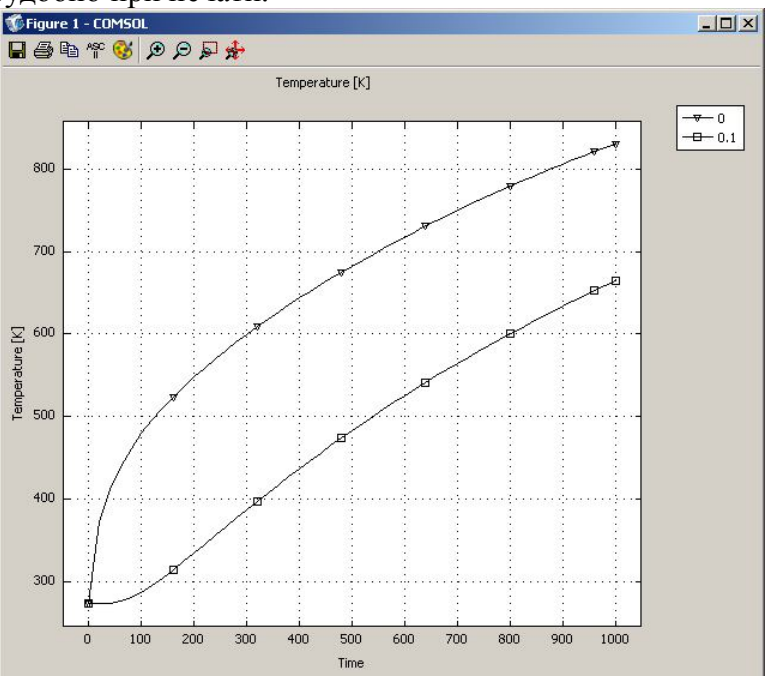

Рис. 6.3. Изменение температуры на поверхности и в центре пластины со временем

Поэтому нажмите кнопку **Line settings**.

В открывшемся окне в списке **Line color** выберите **Color**, в списке **Line style** – **Cycle,** в списке **Line marker** – **Cycle**.

Нажав кнопку **Color,** можно выбрать любой цвет.

Поставьте галочку **Legend**.

Нажмите **OK** в окне **Line settings**.

Нажмите **OK** в окне **Domain Plot Parameters**. Откроется график (рис. 6.4).<br>С Figure 2 - сомбоц

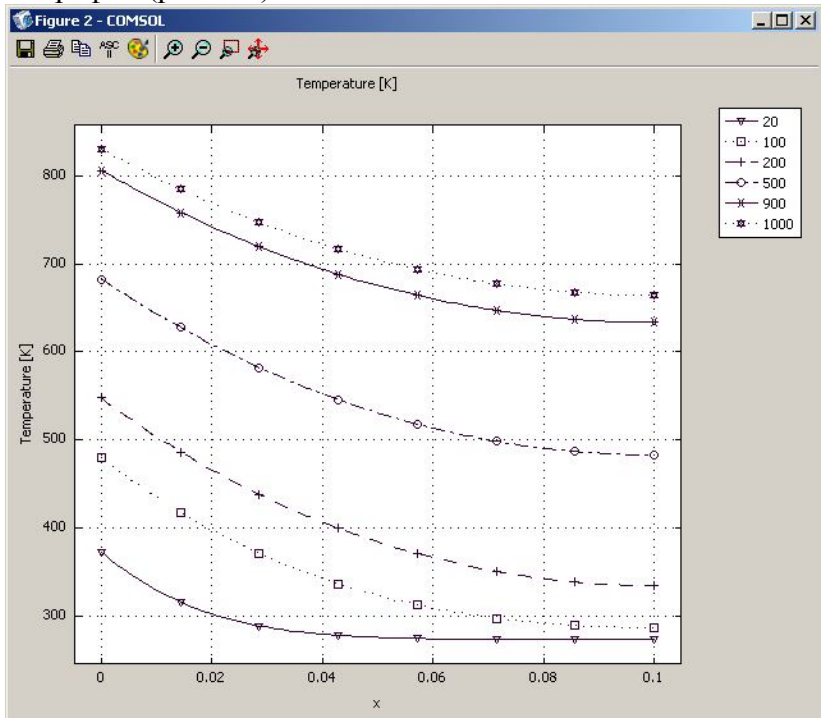

Рис. 6.4. Распределение температур в стенке для различных моментов времени

# **6.3. Нагрев осесимметричного тела при граничных условиях III рода (нестационарный режим 1D модель с учётом зависимости теплофизических свойств от температуры)**

Режим предназначен, как и в предыдущем случае, для расчета нагрева металла, только в виде длинного цилиндра. В качестве граничного условия принята температура внешней среды и приведённый коэффициент теплоотдачи на поверхность металла, а тепловой центр совпадает с геометрическим центром. Для нагреваемого цилиндра надо выбрать режим **Axial symmetry (1D)**.

Рассмотрим модель бесконечного цилиндра с радиусом 0,1 *м* из стали 20 с граничными условиями III рода на поверхности и II рода (условия адиабаты) в тепловом центре, который совпадает с геометрическим. Температура среды **(External temperature)** с внешней стороны пластины равна *Tinf* = 1273 *К,* приведённый коэффициент теплоотдачи **(Heat transfer coefficient)** *h* = 300 *Вт/(м<sup>2</sup> ·К)*. Время нагрева цилиндра 1000 *с*. Начальная температура нагрева 273 *К*. Зависимость теплофизических свойств стали 20 представлена в табл. 4.5.

Навигатор модели, задание геометрии и физических установок, граничных условий, генерация сетки и расчёт в этом примере ничем не отличаются от примера, приведённого в разд. 4.4.

# *ВИЗУАЛИЗАЦИЯ*

После работы решателя в главном окне будет выведено распределение температур по радиусу цилиндра (рис. 6.5).

По результатам расчета видно, что при условиях нестационарного режима температура теплового центра цилиндра равна 868,2 *К*, а температура поверхности – 995,8 *К*.

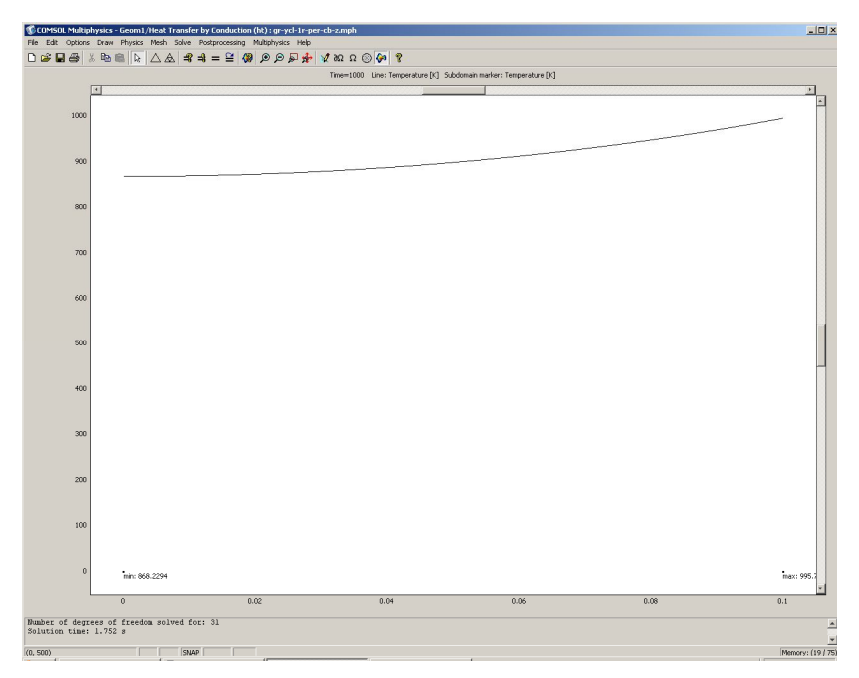

Рис. 6.5. Распределение температур от центра к поверхности цилиндра при нагреве в момент времени 1000 *с* (нестационарная задача с учётом зависимости теплофизических свойств от температуры)

# **6.4. Нагрев тела при граничных условиях III рода (нестационарный режим 2D модель)**

Режим предназначен для расчета нагрева металла с сечением, у которого размеры одного порядка, а длина на порядок больше сторон сечения. В качестве граничного условия принята температура внешней среды и приведённый коэффициент теплоотдачи на поверхность металла на трёх гранях сечения металла, а условия адиабаты – на одной стороне. Для нагреваемого металла надо выбрать режим **2D**.

Рассмотрим модель заготовки с сечением в виде квадрата с граничными условиями III рода с трёх сторон (*h=const* и

 $T_{inf} = const$ ) и II рода (условия адиабаты) с одной стороны. Температура внешней среды (External temperature) с трёх сторон равна  $T_{inf}$  = 1273 K, приведённый коэффициент теплоотдачи (**Heat transfer coefficient**)  $h = 300$  Bm/( $m^2$ ·K). Начальная температура нагрева 273 К. Сторона сечения квадрата 0,3 м. Время нагрева 1000 с.

НАВИГАТОР МОДЕЛЕЙ

Откройте Model Navigator.

Выберите в списке Space Dimension 2D.

Application Mode выберите режим COMCOL  $\mathbf{B}$ Multiphysics > Heat Transfer > Conduction > Transient anallysis Murre OK.

ЗАДАНИЕ ГЕОМЕТРИИ

Выберите пункт меню Draw > Specify Objects > Rectangle.

В открывшемся окне Rectangle найдите область Size и введите 0.3 в поле Width (Ширина), затем введите 0.3 в поле Height (Высота).

Нажмите ОК

Нажмите кнопку Zoom Extents  $\mathcal{R}$ , для того чтобы рас-

положить фигуру на весь экран.

ФИЗИЧЕСКИЕ УСТАНОВКИ

Свойства подобласти

Откройте окно Physics > Subdomain Settings... (в последней версии программы оно вызывается клавишей F8).

В Subdomain selection выберите единственную подобласть 1. В рабочей области она сразу выделится красным.

Ввелите в поля свойства лля стали в соответствии с табл. 4.7.

В остальных полях оставьте нулевые значения.

Откройте в том же окне вкладку Init.

Ввелите 273 как начальное значение  $\mathbf{R}$ поле Temperature.

Нажмите ОК

#### Граничные условия

Откройте окно Physics > Boundary Settings... (F7).

В **Boundary selection** выберите номер границы. В рабочей области соответствующая граница выделяется крас-НЫМ.

Введите граничные условия в соответствии с табл. 6.2. Нажмите **ОК** 

# ГЕНЕРАШИЯ СЕТКИ

После задания всех граничных условий определите сетку команлой **Mesh** > Initialize Mesh или кнопкой  $\triangle$  По умолчанию будет сгенерировано 928 конечных элементов. Чтобы увеличить количество элементов, надо нажать кнопку  $\triangle$  (Mesh > Refine Mesh). При необходимости её можно нажать несколько раз.

Таблица 6.2.

Граничные условия

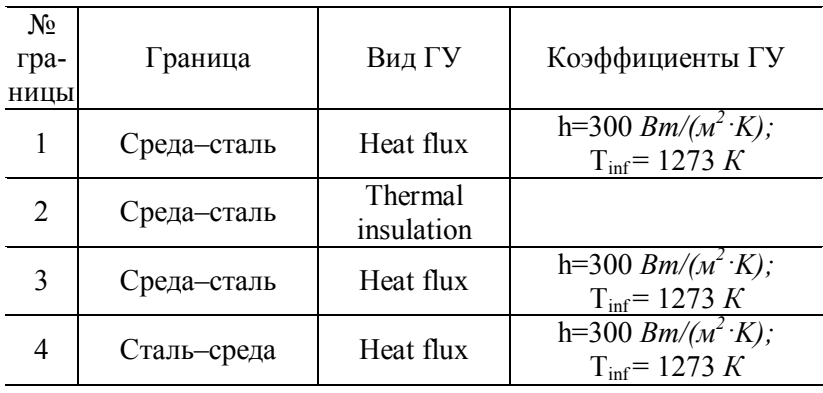

# **PACYET**

В меню Solve (Решать) выберите Solver Parameters (Параметры решателя).

В списке Solver (Решатель) выберите Time dependent (Зависимый от времени).

На вкладке **General** в первом поле **Times** вместо **0:0.1:1** введите **0:20:1000**.

Нажмите **OK**.

Нажмите кнопку **Solve (Решать)** [**Solve > Solve Problem**].

# *ВИЗУАЛИЗАЦИЯ*

После работы решателя в главном окне будет выведено распределение температур по сечению заготовки (рис. 6.6).

По результатам расчета видно, что при условиях нестационарного режима нагрева с постоянными теплофизическими коэффициентами температура теплового центра в квадратном сечении равна 433,8 *К,* а самые разогретые точки будут в координатах **0.**, **0.3** и **0.3**, **0.3** с температурой 1006,4 *К*.

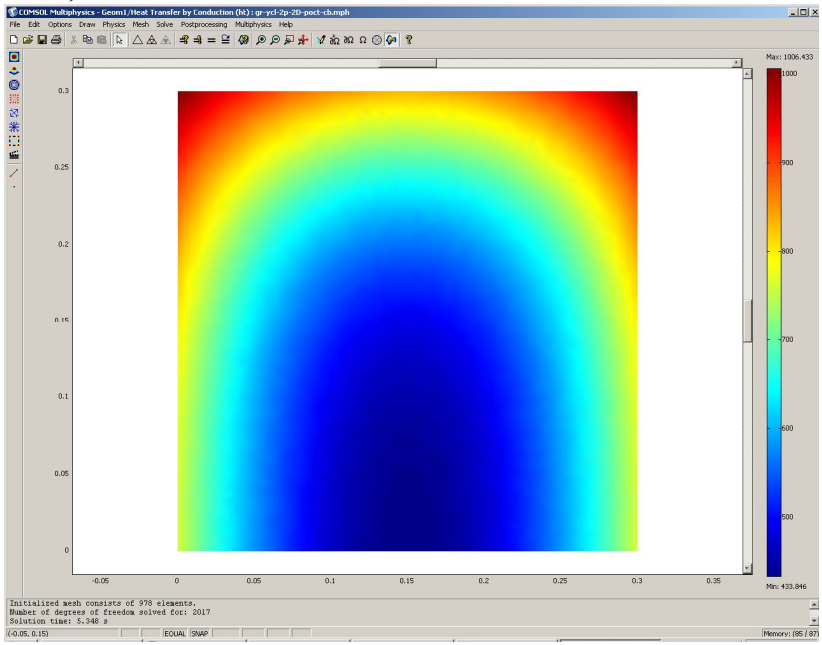

Рис. 6.6. Распределение температур по сечению заготовки (нестационарная задача)

#### 6.5. Нагрев тела при граничных условиях III рода (нестационарный режим 2D модель с учётом теплофизических коэффициентов зависимости от температуры)

Режим предназначен, как и в предыдущем случае, для расчета нагрева металла с прямоугольным сечением и длиной, на порядок большей сторон сечения. В качестве граничного условия принята температура внешней среды и приведённый коэффициент теплоотдачи на поверхность металла на трёх сторонах сечения металла, а на одной стороне - режим условия адиабаты. Для нагреваемого металла надо выбрать режим 2D.

Рассмотрим модель заготовки с сечением в виде квадрата с граничными условиями III рода с трёх сторон  $(h = const$  и  $T_{inf} = const$ ) и II рода (условия адиабаты) с одной стороны. External temperature (Температура внешней среды) с трёх сторон  $T_{inf} = 1273 K$ . Heat transfer coefficient (Приведённый коэффициент теплоотдачи) h = 300 Вт/ $\left(\frac{M^2}{K}\right)$ . Начальная температура нагрева 273 К. Сторона сечения квадрата 0,3 м. Время нагрева 1000  $c$ . Зависимость теплофизических свойств стапи 20 представлена в табл. 4.5.

Геометрическая модель в этом примере расчёта строится аналогично предыдущему примеру.

#### ФИЗИЧЕСКИЕ УСТАНОВКИ

Зависимость теплофизических свойств от текущей температуры осуществляется следующим образом.

Из меню Options выберите Functions.

В диалоговом окне, которое появляется, нажмите New. Появляется диалоговое окно (рис. 4.3).

В Functions name дайте название зависимой переменной  $k$ , радиокнопкой выберите **Interpolation**, а в списке Use data from отметьте Table и нажмите ОК.

Появится диалоговое окно Function (рис. 4.9).

В диалоговом окне **Function definition** в списке **Interpolation metod** выберите **Linear**, а в списке **Extrapolation metod** – **Extrapolation.**

Затем введите значения в столбцы для *x* температуры в *f (x)* зависимых переменных *k* в соответствии с табл. 4.5.

Затем повторите все действия, начиная с названия зависимой переменной, для *c, rho*.

После окончания нажмите **OK**.

*Свойства подобласти*

Теперь можно задать физические свойства материала пластины.

Откройте окно **Physics > Subdomain Settings…** (в последней версии программы оно вызывается клавишей F8).

В **Subdomain selection** выберите номер пластины. В рабочей области эта область выделится красным.

Введите в поля свойства для стали как функции от температуры в соответствии с табл. 4.9.

В остальных полях оставьте нулевые значения.

Для того чтобы установить начальное значение температуры, откройте в том же окне вкладку **Init**.

Введите **273** как начальное значение в поле **Temperature**.

Нажмите **OK**.

Задание граничных условий, генерация сетки и расчёт в этом примере ничем не отличаются от предыдущего примера.

#### *ВИЗУАЛИЗАЦИЯ*

После работы решателя в главном окне будет выведено распределение температур по толщине пластины (рис. 6.7).

По результатам расчета видно, что при условии нестационарного режима нагрева температура теплового центра пластины равна 525,4 *К*. Произошло уточнение температуры центра на 91,6 *К (*17,4 %). Самые разогретые точки по результатам расчёта имеют температуру 1023,6 *К*, что на 17,2 *К*, или 1,7 %, больше, чем в предыдущем примере*.*

В главном окне (рис. 6.6) выведено распределение температур по сечению заготовки для момента времени 1000 *с*. Для того чтобы увидеть распределение температур по сечению заготовки в другие моменты времени, необходимы следующие действия.

Откройте окно **Postprocessing > Plot Parameters**.

Во вкладке **General** раскройте список **Solution at time**.

Здесь можно выбрать значение времени, для которого необходимо посмотреть распределение.

Выберите значение **100**.

Нажмите кнопку **Apply**. Вы увидите распределение температур в этот момент времени. Оно выводится как распределение температур по сечению в виде контурной картинки, раскрашенной различными оттенками в соответствии с температурой (рис. 6.8).

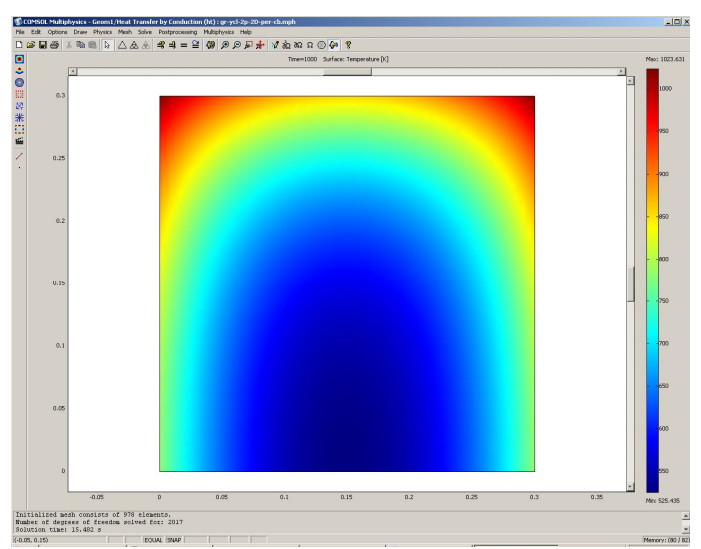

Рис. 6.7. Распределение температур по сечению заготовки (нестационарная задача с учётом зависимости теплофизических коэффициентов от температуры)

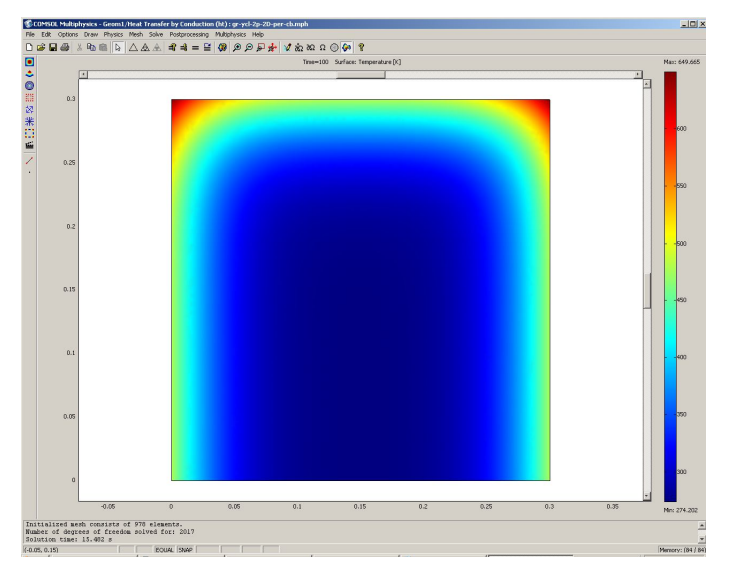

Рис. 6.8. Распределение температур по сечению заготовки в момент времени 100 *с* (нестационарная задача с учётом зависимо-

сти теплофизических коэффициентов от температуры)

Теперь откройте окно **Postprocessing > Cross-Section Plot Parameters.** 

Во вкладке **General** проверьте, что выбраны шаги времени.

Затем выберите вкладку **Point**.

В поле **Coordinates** для *х:* выберите значение 0.15, *y*: 0 – точка теплового центра сечения заготовки, через пробел наберите значения для *x*: 0., *y*: 3.0 – самая разогретая точка на поверхности металла.

Нажмите **OK**. Вы увидите окно с графиком переходного процесса в тепловом центре сечения (рис. 6.9).

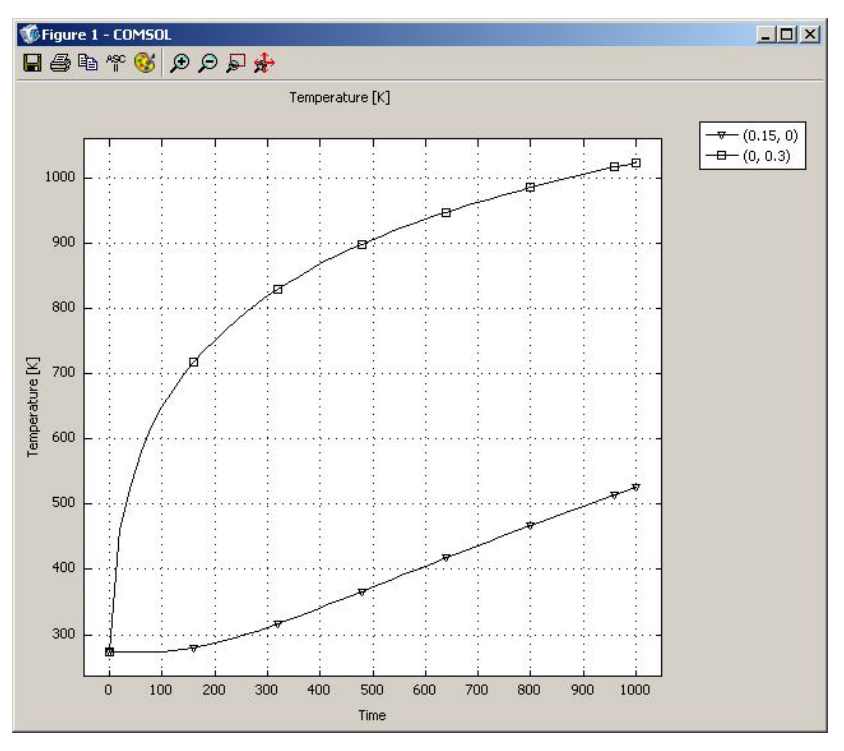

Рис. 6.9. Изменение температуры на поверхности в самой разогретой точке и в тепловом центре заготовки со временем

С помощью кнопки **Zoom window** можно увеличить любую часть графика. Можно на одном рисунке совместить графики распределения температур по толщине пластины для различных моментов времени.

Откройте окно **Postprocessing > Domain Plot Parameters**.

В области **Plot type** включите радиокнопку **Line/Extrusion Plot**.

В области **Solutions to use (Используемые решения)** раскройте список **Select via**: и выберите пункт **Interpolated times (Интерполированные значения времени)**.

В поле **Times** введите через пробелы следующие значения времен: **20 100 200 500 900 1000**.

Выберите вкладку **Line/Extrusion** в области **Plot type**, отметьте радиокнопку **Line Plot**.

В поле **Expression** должно стоять **T**. В списке **Boundary Selection** должна быть выбрана подобласть 2 (граничные условия для адиабаты).

Затем нажмите кнопку **Line settings**.

В открывшемся окне в списке **Line color** выберите **Color**, в списке **Line style** – **Cycle,** в списке **Line marker** – **Cycle**.

Нажав кнопку **Color,** можно выбрать любой цвет.

Поставьте галочку **Legend**.

Нажмите **OK** в окне **Line settings**.

Нажмите **OK** в окне **Domain Plot Parameters**. Откроется график (рис. 6.10).

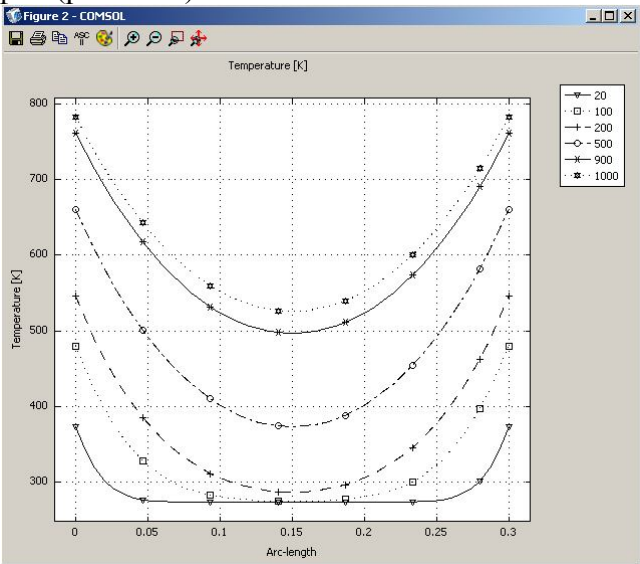

Рис. 6.10. Распределение температур на стороне сечения заготовки с условиями адиабаты для различных моментов времени

# **6.6. Нагрев осесимметричного тела при граничных условиях III рода (нестационарный режим 2D модель**

# **с учётом зависимости теплофизических коэффициентов от температуры)**

Режим предназначен для нагрева короткого цилиндра. В качестве граничного условия принята температура внешней среды и приведённый коэффициент теплоотдачи на поверхность металла, а тепловой центр совпадает с геометрическим центром. Для нагреваемого цилиндра надо выбрать режим **Axial symmetry (2D)**.

Рассмотрим модель цилиндра с радиусом 0,3 *м* и высотой 0,6 *м* из стали 20 с граничными условиями III рода на поверхности и II рода (условия адиабаты) в тепловом центре, который совпадает с геометрическим. **External temperature (Температура среды)** с внешней стороны цилиндра *Tinf* = 1273 *К,* **Heat transfer coefficient (Приведённый коэффициент теплоотдачи)** *h* = 300 *Вт/(м<sup>2</sup> ·К)*. Время нагрева цилиндра 1000 *с*. Начальная температура нагрева 273 *К*. Время нагрева цилиндра 1000 *с*. теплофизических свойств стали 20 пределенитенна в таблебиб, задание геометрии и физических установок, граничных условий, генерация сетки и расчёт в этом примере ничем не отличаются от примера, приведённого в разд. 5.7.

# *ВИЗУАЛИЗАЦИЯ*

После работы решателя в главном окне будет выведено распределение температур по сечению вдоль цилиндра (рис. 6.11).

По результатам расчета видно, что при условии нестационарного режима нагрева температура теплового центра цилиндра равна 401,4 *К*. Самые разогретые точки по результатам расчёта имеют температуру 1046,0 *К.*

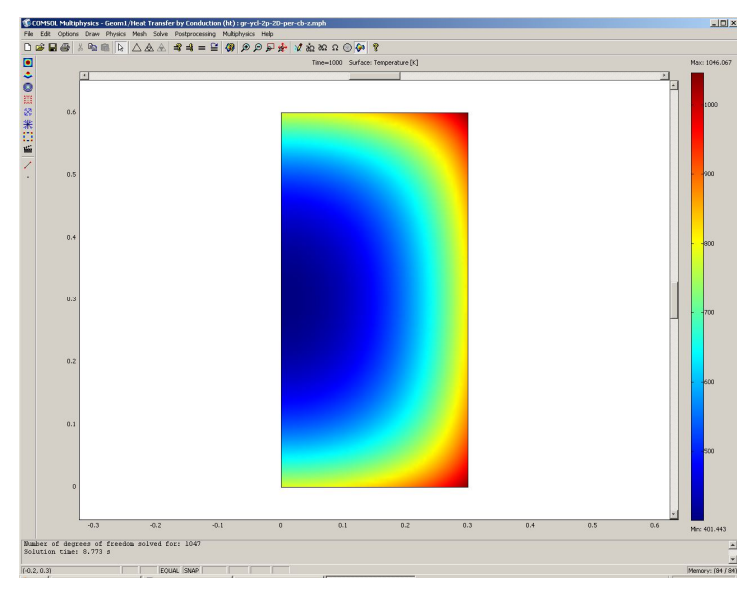

Рис. 6.11. Распределение температур по сечению цилиндра вдоль в момент времени 1000 *с* (нестационарная задача с учётом зависимости теплофизических коэффициентов от температуры)

# **6.7. Нагрев тела при граничных условиях III рода (нестационарный режим 3D модель)**

Режим предназначен для расчета нагрева заготовки (куба, параллелепипеда). Все размеры одного порядка. В качестве граничного условия принята температура внешней среды и приведённый коэффициент теплоотдачи на поверхность металла на пяти гранях заготовки, а на одной грани – режим условия адиабаты. Для нагреваемой заготовки надо выбрать режим **3D**.

Рассмотрим модель заготовки в виде куба с граничными условиями III рода у пяти сторон (*h=const* и *Tinf=const*) и II рода (условия адиабаты) с одной стороны. Температура внешней среды (**External temperature**) у пяти сторон *Tinf* = 1273 *К,* приведённый коэффициент теплоотдачи **(Heat transfer coefficient)**  $h = 300$   $Bm/(m^2 \cdot K)$ . Начальная температура нагрева 273 *К*. Ребро куба 0,5 *м*. Время нагрева 1000 *с*.

*НАВИГАТОР МОДЕЛЕЙ*

Откройте **Model Navigator**.

Выберите в списке **Space Dimension 3D**.

В **Application Mode** выберите режим **COMCOL Multiphysics > Heat Transfer > Conduction > Transient**  апа**Низія**мите ОК.

*ЗАДАНИЕ ГЕОМЕТРИИ* 

Выберите пункт меню **Draw > Block**.

В открывшемся окне **Block** найдите область **Length (Длина)** и введите **0.5** в поля *x, y, z*.

Нажмите **OK.**

Нажмите кнопку **Zoom Extents** , для того чтобы расположить фигуру на весь экран.

*ФИЗИЧЕСКИЕ УСТАНОВКИ*

*Свойства подобласти*

Откройте окно **Physics > Subdomain Settings…** (в последней версии программы оно вызывается клавишей F8).

В **Subdomain selection** выберите единственную подобласть. В рабочей области она сразу выделится красным.

Введите в поля свойства для стали в соответствии с табл. 5.10.

В остальных полях оставьте нулевые значения.

Откройте в том же окне вкладку **Init**.

Введите **273** как начальное значение в поле **Temperature**.

Нажмите **OK**.

*Граничные условия* 

Откройте окно **Physics > Boundary Settings…** (F7).

В **Boundary selection** выберите номер границы. В рабочей области соответствующая граница выделяется красным.

Введите граничные условия в соответствии с табл. 6.3. Нажмите **OK**.

*ГЕНЕРАЦИЯ СЕТКИ*

После задания всех граничных условий определите сетку командой **Mesh>Initialize** Mesh или кнопкой  $\Delta$ . По умолчанию будет сгенерировано 17035 конечных элементов. Чтобы увеличить количество элементов, надо нажать

кнопку **(Mesh > Refine Mesh)**. При необходимости её можно нажать несколько раз.

Таблица 6.3. Граничные условия

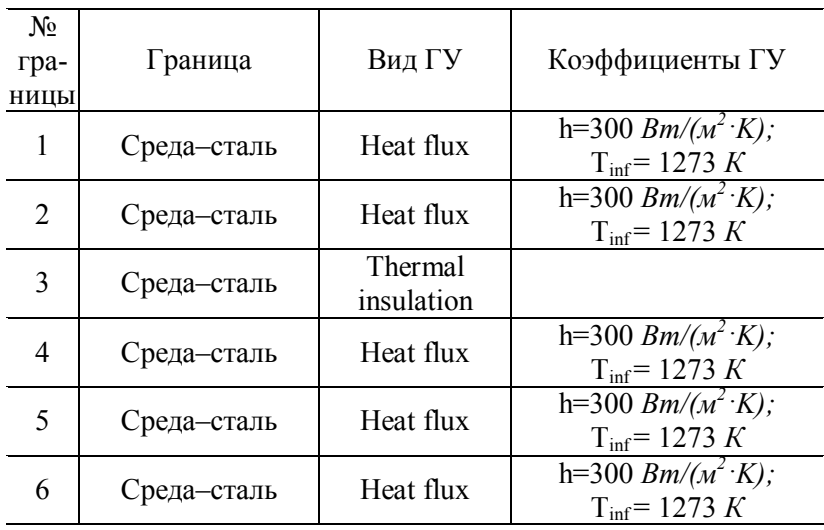

*РАСЧЕТ*

В меню **Solve (Решать)** выберите **Solver Parameters (Параметры решателя)**.

В списке **Solver (Решатель)** выберите **Time dependent (Зависимый от времени)**.

На вкладке **General** в первом поле **Times** вместо **0:0.1:1** введите **0:20:1000**.

Нажмите **OK**.

Нажмите кнопку **Solve (Решать) (Solve > Solve Problem)**.

#### *ВИЗУАЛИЗАЦИЯ*

После работы решателя в главном окне будет выведено распределение температур в виде срезов по толщине куба (рис. 6.12).

По результатам расчета видно, что при условиях нестационарного режима нагрева с постоянными теплофизическими коэффициентами температура теплового центра (средний срез для куба) 326,9 *К,* а максимально разогретые точки вершины куба 1077,0 *К*.

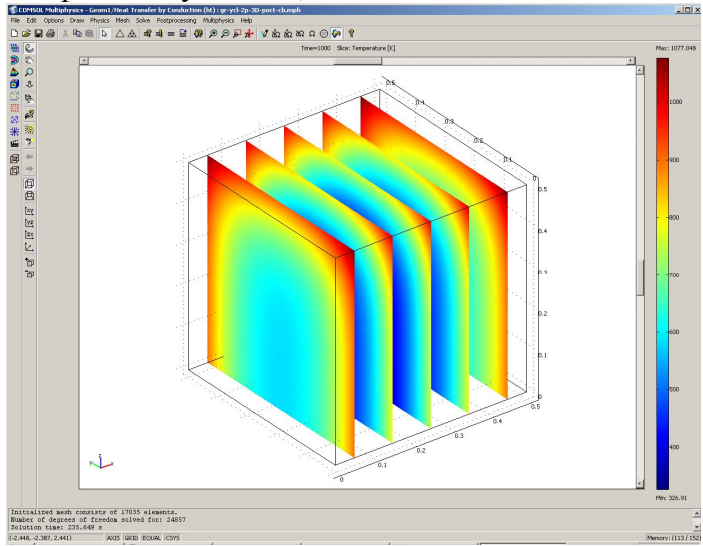

Рис. 6.12. Распределение температур по сечениям заготовки (нестационарная задача)

# 6.8. Нагрев тела при граничных условиях III рода (нестационарный режим 3D модель с учётом зависимости теплофизических коэффициентов от температуры)

Режим предназначен, как и в предыдущем случае, для расчета нагрева заготовки, у которой размеры сторон имеют одинаковый порядок (куб, параллелепипед). В качестве граничного условия приняты температура внешней среды и приведённый коэффициент теплоотдачи на поверхность металла на пяти гранях заготовки, а на одной грани - условия адиабаты. Для нагреваемой заготовки надо выбрать режим 3D.

Рассмотрим модель заготовки в виде куба с граничными условиями III рода у пяти сторон (h=const и  $T_{inf} = const$ ) и II рода (условия адиабаты) с одной стороны. External temperature (Температура внешней среды) у пяти сторон  $T_{inf}$  = 1273 K, Heat transfer coefficient (Приведённый коэффициент теплоотдачи)  $h = 300$   $Bm/(m^2 \cdot K)$ . Начальная температура нагрева 273 К. Ребро куба равно 0,5 м. Время нагрева 1000 с. Зависимость теплофизических свойств стали 20 от температуры представлена в табл. 4.5.

Геометрическая модель в этом примере расчёта строится аналогично предыдущему примеру.

ФИЗИЧЕСКИЕ УСТАНОВКИ

Зависимость теплофизических свойств от текущей температуры осуществляется следующим образом.

Из меню Options выберите Functions.

В диалоговом окне, которое появляется, нажмите New. Появляется диалоговое окно (рис. 4.3).

В Functions name дайте название зависимой переменной  $k$ , радиокнопкой выберите Interpolation, а в списке Use data from отметьте Table и нажмите ОК.

Появляется диалоговое окно **Function** (рис. 4.9).
В диалоговом окне **Function definition** в списке **Interpolation metod** выберите **Linear**, а в списке **Extrapolation metod** – **Extrapolation**.

Затем введите значения в столбцы для *x* температуры в *f (x)* зависимых переменных *k* в соответствии с табл. 4.5.

Затем повторите все действия, начиная с названия зависимой переменной, для *c, rho*.

После окончания нажмите **OK**.

*Свойства подобласти*

Откройте окно **Physics > Subdomain Settings…** (в последней версии программы оно вызывается клавишей F8).

В **Subdomain selection** выберите номер пластины. В рабочей области эта область выделится красным.

Введите в поля свойства для стали как функции от температуры в соответствии с табл. 4.9.

В остальных полях оставьте нулевые значения.

Для того чтобы установить начальное значение температуры, откройте в том же окне вкладку **Init**.

Введите **273** как начальное значение в поле **Temperature**.

Нажмите **OK**.

Задание граничных условий, генерация сетки и расчёт в этом примере ничем не отличаются от предыдущего примера.

#### *ВИЗУАЛИЗАЦИЯ*

После работы решателя в главном окне будет выведено распределение температур по толщине пластины (рис. 6.13).

По результатам расчета видно, что при условии нестационарного режима нагрева температура теплового центра 409,3 *К*. Произошло уточнение температуры центра на 82,4 *К*, или на 20,1 %. Самая разогретая точка нагреваемой заготовки 1100,9 *К.* Это на 23,9 *К*, или на 2,2 % больше, чем в предыдущем примере.

В главном окне (рис. 6.13) выведено распределение температур по сечению заготовки для момента времени 1000 *с*. Для того чтобы увидеть распределение температур по сечению заготовки в другие моменты времени, необходимо выполнить следующие действия.

Откройте окно **Postprocessing > Plot Parameters**.

Во вкладке **General** раскройте список **Solution at time**.

Выберите значение времени, для которого необходимо посмотреть распределение.

Выберите значение **100.**

Нажмите кнопку **Apply**.

Вы увидите распределение температур в этот момент времени (рис. 6.14).

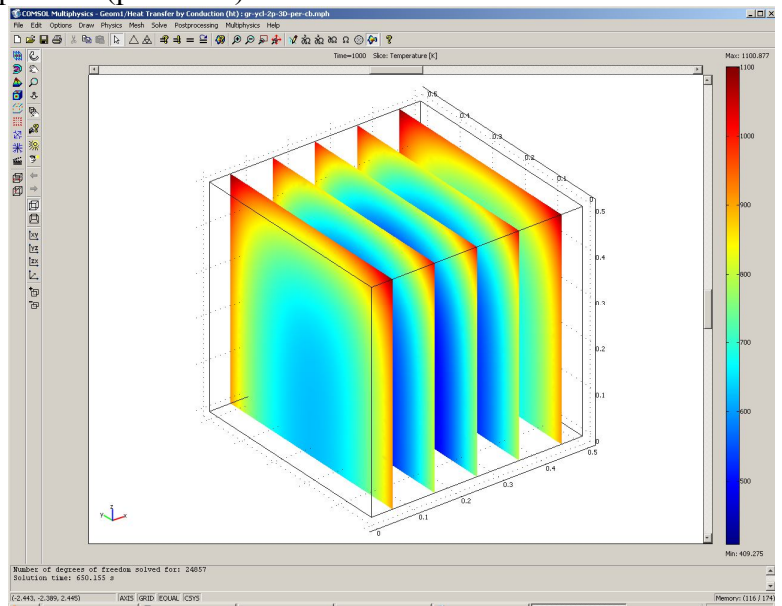

Рис. 6.13. Распределение температур по сечениям заготовки (нестационарная задача с учётом зависимости теплофизических коэффициентов от температуры)

Теперь откройте окно **Postprocessing > Cross-Section Plot Parameters.** 

Во вкладке **General** проверьте, что выбраны шаги времени.

Затем выберите вкладку **Point**.

В поле **Coordinates** для *х:* выберите значение **0.25**, *y*: **0.25**, *z:* **0.** – точка теплового центра заготовки. Через пробел для *x:* наберите **0.5**, для *y:* **0.5**, для *z:* **0.5** – одна из наиболее разогретых точек заготовки

Нажмите **OK**.Вы увидите окно с графиком переходного процесса в тепловом центре заготовки (рис. 6.15). С помощью кнопки **Zoom window** можно увеличить любую часть графика. На одном рисунке можно совместить графики распределения температур по толщине пластины для различных моментов времени.

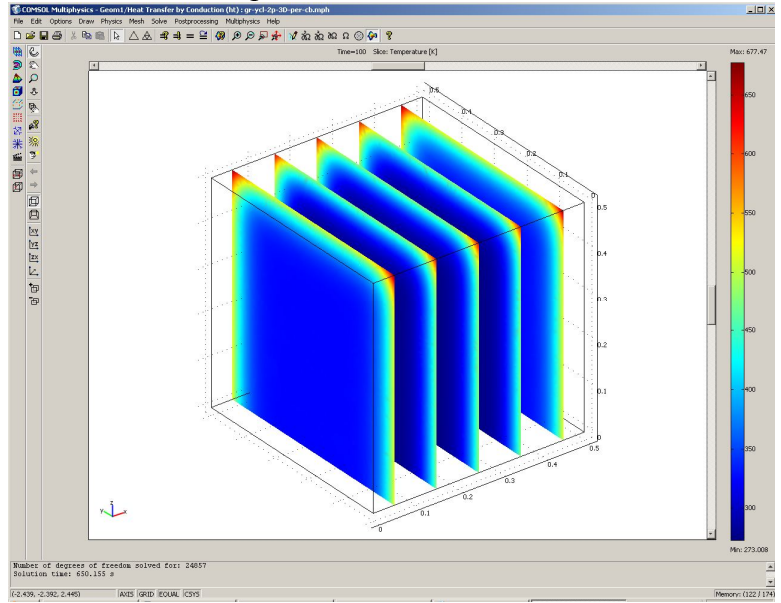

Рис. 6.14. Распределение температур по сечению заготовки в момент времени 100 *с* (нестационарная задача с учётом зависимости теплофизических коэффициентов от температуры)

Откройте окно **Postprocessing > Domain Plot Parameters,** вкладку **General**.

В области **Plot type** включите радиокнопку **Surfase Plot**.

В области **Solutions to use (Используемые решения)** раскройте список **Select via**: и выберите пункт **Interpolated times (Интерполированные значения времени)**.

В поле **Times** введите через пробелы следующие значения времен: **20 100 200 500 900 1000**.

Выберите вкладку **Surfase,** отметьте радиокнопку **Surfase Plot**.

Figure 1 - COMSOL  $|D|$   $\times$ 日母唯华(3) 9 9 5 分 Temperature [K] 1200  $-(0.25, 0.25, 0)$  $\rightarrow$  (0.5, 0.5, 0.5)  $1100$ 1000 900 800 [emperature [K] 700 600 500 400 300  $100$  $200$ 300  $400$ 700  $800$ 1000 ň 500  $600 900$ **Time** 

В области **Boundary selection** выберите **3**.

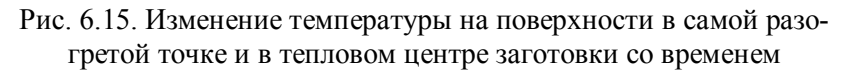

Нажмите **OK** в окне **Domain Plot Parameters**. Откроется трёхмерный график (рис. 6.16).

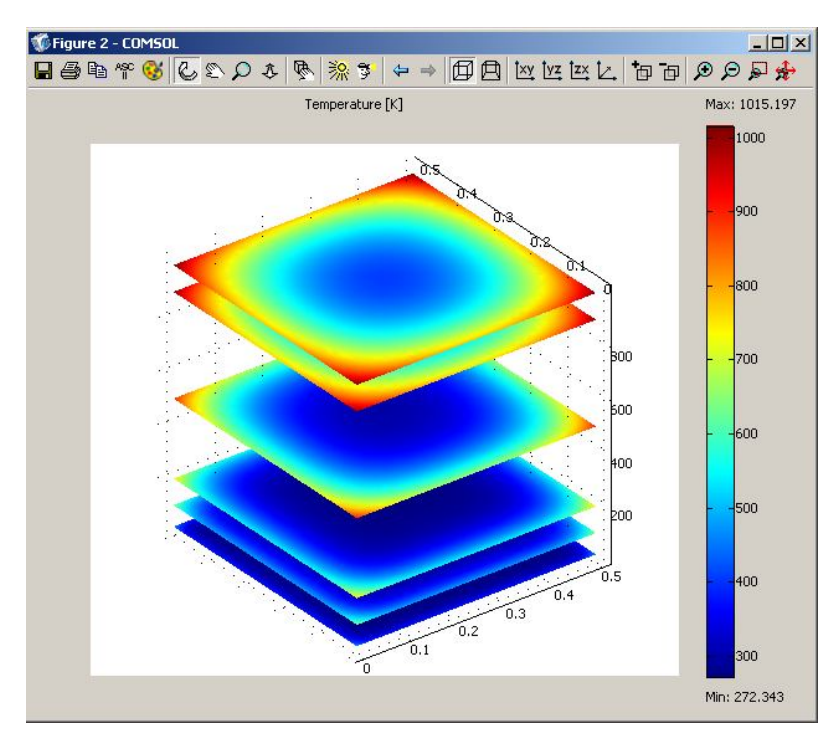

Рис. 6.16. Распределение температур на грани заготовки с граничными условиями (*q=const*) для различных моментов времени

# **7. Нагрев изделий при радиационном теплообмене**

### **7.1. Решение задачи нагрева при радиационном теплообмене (нестационарный режим 1D модель)**

Ранее было описано решение задач нагрева для граничных условий I, II и III родов, теперь решим эти же задачи для условий радиационного теплообмена при учёте сопряжённого теплообмена от другого тела, которое назовём излучателем.

Режим предназначен для расчета нагрева листа металла с толщиной, на порядок меньшей двух других размеров. В качестве граничного условия принят радиационный теплообмен от поверхности к поверхности, и эффективный тепловой поток определяется с учётом степени черноты излучающей и поглощающей поверхностей металла и излучателя, а со стороны теплового центра – режим условия адиабаты. Для нагреваемой пластины выбираем режим **1D**.

Рассмотрим модель однослойной пластины толщиной 0,1 *м* с граничными условиями II рода (условия адиабаты) с одной стороны и радиационный поток от источника с постоянной температурой c другой. Начальная температура пластины *T0* = 273,15 *К,* степень черноты поверхности  $\varepsilon = 0.8$ , температура окружающей среды  $T_{amb} = 273.15$  *K*. Источник излучения в виде тонкой пластины с постоянной температурой *T0* = 1273,15 *К,* степенью черноты поверхности = 1 находится на расстоянии 0,1 *м*. Между источником и нагреваемой пластиной отсутствует среда взаимодействия. Время нагрева пластины 1000 *с*.

*НАВИГАТОР МОДЕЛЕЙ*

Откройте **Model Navigator**.

Выберите в списке Space Dimension **1D**.

В **Application Mode** выберите режим **Heat Transfer Module > General Heat Transfer > Steady-state analysis.** Нажмите **OK**.

Откроется рабочая область с одной координатной осью. *ЗАДАНИЕ ГЕОМЕТРИИ* 

Выберите пункт меню **Draw > Specify Objects>Line**.

В открывшемся окне введите координаты пластины в поле **Coordinates**.

Толщина пластины 10 см. Введите в поле цифры **0 «**пробел» **0.1**.

Нажмите **OK**. В рабочей области на оси *х* появится линия, названная по умолчанию **I1**. Это же окно можно открыть, если щелкнуть на кнопке **Line** при нажатой клавише **Shift**.

Снова выберите пункт меню **Draw > Specify Objects > Line**.

В открывшемся окне введите координаты источника в поле **Coordinates**.

Источник находится от пластины на расстоянии 10 см. Введите в поле цифры **0.2 «**пробел» **0.2001**.

Нажмите **OK**. В рабочей области на оси *х* появится линия, названная по умолчанию **I2**.

Нажмите кнопку **Zoom Extents** , для того чтобы расположить фигуру на весь экран.

*ФИЗИЧЕСКИЕ УСТАНОВКИ*

*Свойства подобласти*

Откройте окно **Physics > Subdomain Settings…** (в последней версии программы оно вызывается клавишей F8).

В **Subdomain selection** выберите номер пластины **1**. В рабочей области эта область сразу выделится красным.

Введите в поля свойства в соответствии с табл. 7.1.

В остальных полях оставьте нулевые значения.

Для того чтобы установить начальное значение температуры, откройте в том же окне вкладку **Init**.

Таблица 7.1. Свойства материала

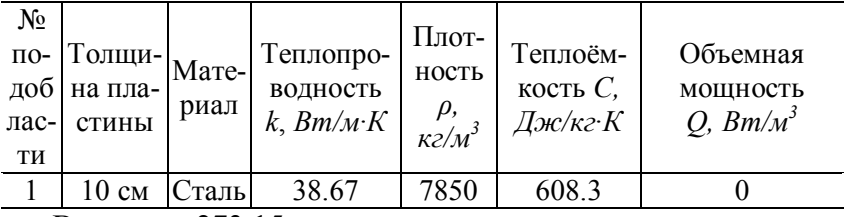

Введите 273.15 как начальное значение в поле **Temperature**.

Повторите эти действия для пластины **2**. Только после открытия вкладки **Init**, введите начальное значение в поле **Temperature** 1273.15*.*

# Нажмите **OK**.

*Граничные условия* 

Откройте окно **Physics > Boundary Settings…** (F7).

В **Boundary selection** выберите номер границы **1**.В рабочей области соответствующая граница выделяется красным.

Введите граничные условия в соответствии с табл. 7.2.

Таблица 7.2. Граничные условия

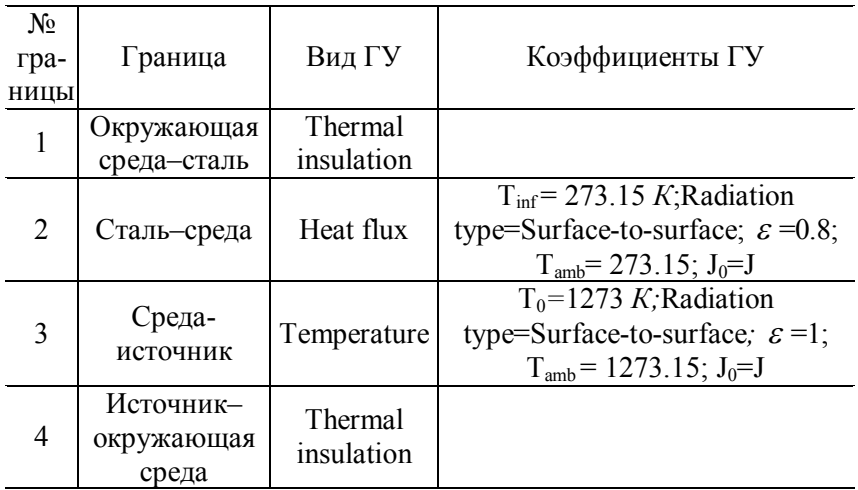

В нашем случае можно использовать линейный решатель, так как все физические свойства и коэффициенты приняты не зависящими от температуры.

Нажмите **OK**.

Генерация сетки ничем не отличается от предыдущих пунктов. Установки для расчёта повторите, как в разд. 4.2.

# *ВИЗУАЛИЗАЦИЯ*

После работы решателя в главном окне будет выведено распределение температур по толщине пластины (рис. 7.1).

По результатам расчета в конце нагрева температура на поверхности пластины получилась 614,0 *К*, а температура теплового центра – 467,1 *К*.  $\overline{m}$ 

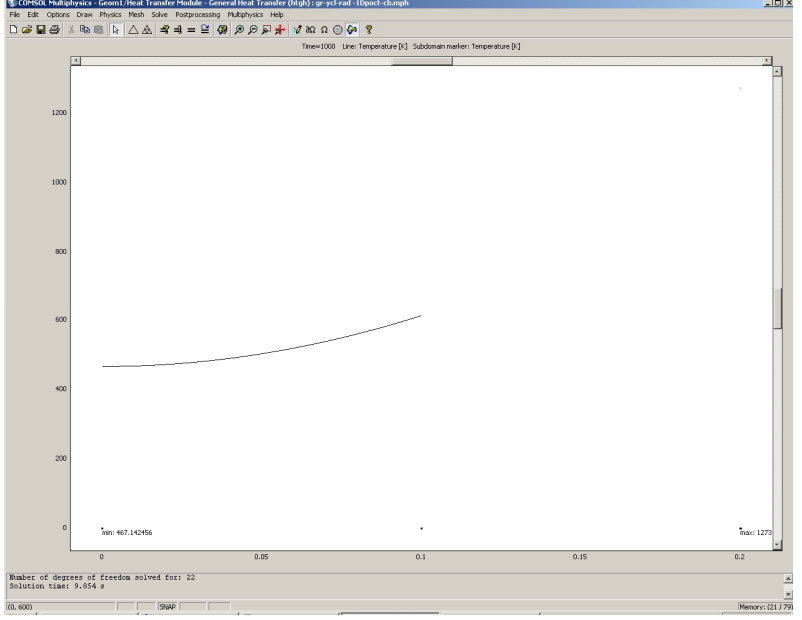

Рис. 7.1. Распределение температур по толщине пластины в конце радиационного нагрева от источника, расположенного на расстоянии 0,1 *м* (нестационарная задача при отсутствии среды между источником и нагреваемым телом)

# **7.2. Решение задачи нагрева при радиационном теплообмене (нестационарный режим 1D модель с учётом воздуха, находящегося между источником и нагреваемым телом)**

Режим предназначен, как и в предыдущем примере, для расчета нагрева листа металла с толщиной, на порядок

меньшей двух других размеров. В качестве граничного условия принят радиационный теплообмен от поверхности к поверхности, и эффективный тепловой поток определяется с учётом степени черноты излучающей и поглощающей поверхности металла и излучателя, а со стороны теплового центра – режим условия адиабаты. Для нагреваемой пластины выбираем режим **1D**. Отличие от предыдущего примера заключается в присутствии между источником и нагреваемым телом воздуха.

Рассмотрим модель однослойной пластины толщиной 0,1 *м* с граничными условиями II рода (условия адиабаты) с одной стороны и радиационный поток от источника с постоянной температурой c другой. Начальная температура пластины *T0* = 273,15 *К,* степень черноты поверхности  $\varepsilon = 0.8$ , температура окружающей среды  $T_{amb} = 273.15$  K. Источник излучения в виде тонкой пластины с постоянной температурой *T0* = 1273,15 *К,* степенью черноты поверхности = 1 находится на расстоянии 0,1 *м*. Между источником и нагреваемой пластиной находится воздух. Зависимость теплофизических коэффициентов для воздуха представлена в табл. 7.3. Время нагрева пластины 1000 *с*.

Навигатор в этой модели ничем не отличается от навигатора в предыдущей.

#### *ЗАДАНИЕ ГЕОМЕТРИИ*

Выберите пункт меню **Draw > Specify Objects > Line**.

В открывшемся окне введите координаты пластины в поле **Coordinates**.

Толщина пластины 0,1 *м*. Введите в поле цифры **0 «**пробел» **0.1**.

Нажмите **OK**. В рабочей области на оси *х* появится линия, названная по умолчанию **I1**.

Это же окно можно открыть, если щелкнуть на кнопке **Line** при нажатой клавише **Shift**.

Таблица 7.3. Зависимость теплофизических коэффициентов для воздуха при давлении 0,1 МПа от температуры

| Температура,<br>$^\circ\!{C}$ | Коэффициент теп-<br>лопроводности,<br>$Bm/(M \cdot C)$ | Удельная те-<br>плоёмкость,<br>Дж/(кг $\cdot$ °C) | Плотность<br>воздуха,<br>$\kappa z / M^3$ |
|-------------------------------|--------------------------------------------------------|---------------------------------------------------|-------------------------------------------|
| T                             | k                                                      | $C_p$                                             |                                           |
| 273                           | 0,0244                                                 | 1004                                              | 1,293                                     |
| 373                           | 0,0321                                                 | 1009                                              | 0,946                                     |
| 473                           | 0,0393                                                 | 1026                                              | 0,747                                     |
| 573                           | 0,0461                                                 | 1047                                              | 0,616                                     |
| 673                           | 0,0521                                                 | 1068                                              | 0,524                                     |
| 773                           | 0,0574                                                 | 1093                                              | 0,456                                     |
| 873                           | 0,0623                                                 | 1114                                              | 0,404                                     |
| 973                           | 0,0671                                                 | 1135                                              | 0,363                                     |
| 1073                          | 0,0718                                                 | 1156                                              | 0,328                                     |
| 1173                          | 0,0763                                                 | 1172                                              | 0,301                                     |
| 1273                          | 0,0807                                                 | 1185                                              | 0,276                                     |

Снова выберите пункт меню **Draw > Specify Objects > Line**. В открывшемся окне введите координаты между металлом и источником в поле **Coordinates**.

Источник находится от металла на расстоянии 10 см. Введите в поле цифры **0.1 «**пробел» **0.2**.

Нажмите **OK**. В рабочей области на оси *х* появится линия, названная по умолчанию **I2**.

Снова выберите пункт меню **Draw > Specify Objects > >Line**.

В открывшемся окне введите координаты источника в поле **Coordinates**.

Введите в поле цифры **0.2 «**пробел» **0.2001**.

Нажмите **OK**. В рабочей области на оси *х* появится линия, названная по умолчанию **I3**.

Нажмите кнопку **Zoom Extents** , для того чтобы расположить фигуру на весь экран.

# *ФИЗИЧЕСКИЕ УСТАНОВКИ*

*Свойства подобласти*

Теперь можно задать физические материала пластины, воздуха и источника.

Откройте окно **Physics > Subdomain Settings…** (в последней версии программы оно вызывается клавишей F8).

В **Subdomain selection** выберите номер пластины **1**. В рабочей области эта область сразу выделится красным.

Введите в поля свойства в соответствии с табл. 7.4.

В остальных полях оставьте нулевые значения.

Для того чтобы установить начальное значение температуры, откройте в том же окне вкладку **Init**.

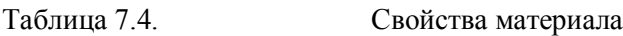

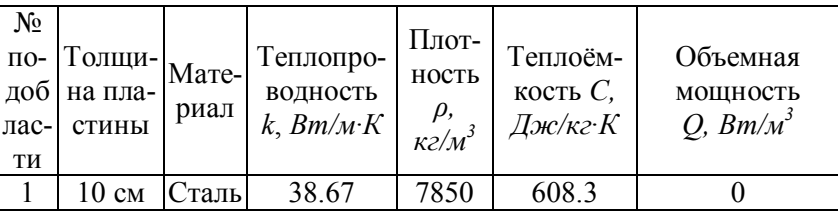

Введите 273.15 как начальное значение в поле **Temperature**.

Повторите эти действия для пластины **3**. Только после открытия вкладки **Init** введите начальное значение в поле **Temperature** 1273.15*.*

Нажмите **OK**.

Ввод теплофизических свойств воздуха от температуры осуществите по аналогии с металлом (табл 7.3), используя меню **Options** и **Functions**.

Откройте окно **Physics > Subdomain Settings…** 

В **Subdomain selection** выберите номер пластины **2**. В рабочей области эта область сразу выделится красным.

Проверьте, в поле **Enable conductive Heat Transfer (Разрешить передачу тепла теплопроводностью)** должна стоять «галка».

Введем в поля свойства в соответствии с табл. 7.5.

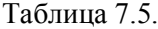

Свойства материала

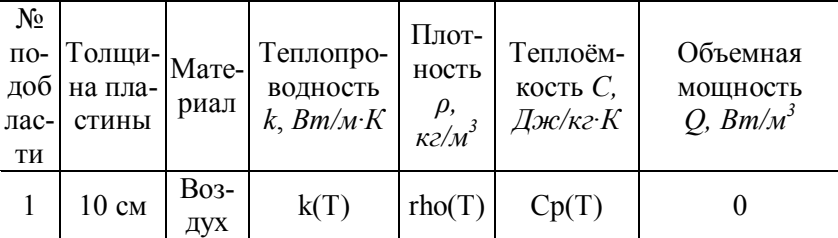

В поле **Opacity (Прозрачность среды)** должно быть установлено **Transparent (Прозрачная)**.

В остальных полях оставьте нулевые значения.

Для того чтобы установить начальное значение температуры, откройте в том же окне вкладку **Init**.

Введите 273.15 как начальное значение в поле **Temperature**.

#### Нажмите **OK**.

Задание граничных условий, генерация сетки и расчёт в этом примере ничем не отличаются от предыдущего.

### *ВИЗУАЛИЗАЦИЯ*

После работы решателя в главном окне будет выведено распределение температур по толщине пластины и внутри воздушного зазора (рис. 7.2).

По результатам расчета в конце нагрева температура на поверхности пластины 615,0 *К*, а температура теплового центра 467,9 *К*.

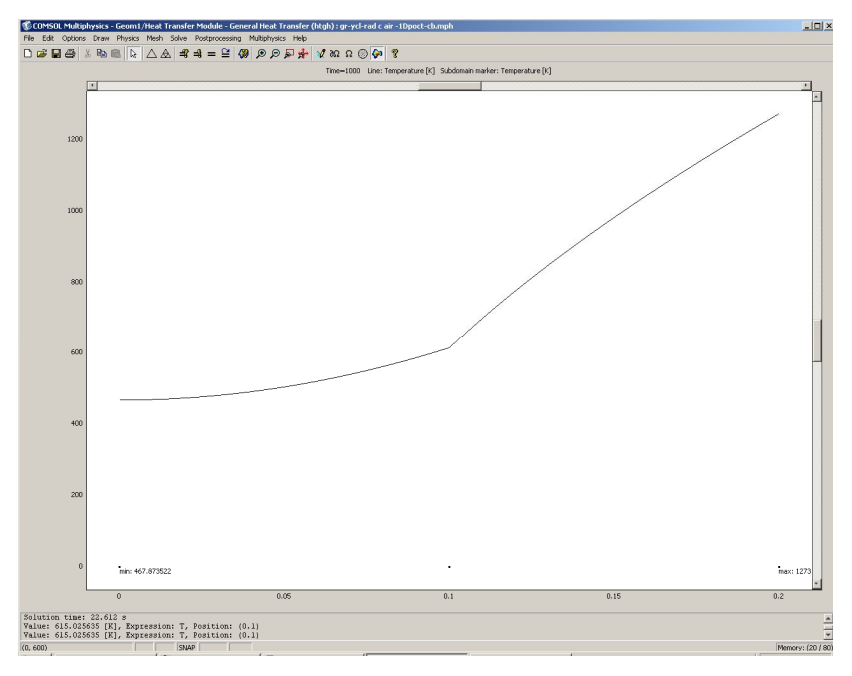

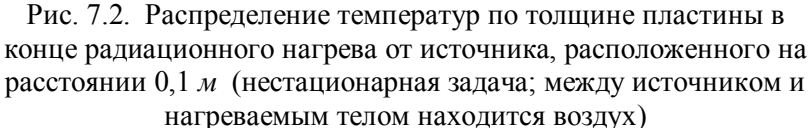

### **7.3. Решение задачи нагрева при радиационном теплообмене без учёта промежуточной среды (нестационарный режим 2D модель)**

Режим предназначен для расчета нагрева металла с размерами сечения одного порядка, а длиной, на порядок большей сторон сечения. В качестве граничного условия принят радиационный теплообмен на три стороны поверхности металла от поверхности излучателя. Эффективный тепловой поток определяется с учётом степени черноты излучающей и поглощающей поверхностей металла и излучателя. На одной стороне – условия адиабаты. Для нагреваемой заготовки выбираем режим **2D**.

Рассмотрим модель заготовки с сечением в виде квадрата 0,3 *м* с граничными условиями II рода (условия адиабаты) с одной стороны и радиационный поток от источника с постоянной температурой с трёх сторон. Начальная температура нагрева *T0* = 273,15 *К,* степень черноты поверхностей  $\varepsilon = 0.8$ , температура окружающей среды *Tamb* = 273,15 *К.* Источник излучения в виде тонкой оболочки с постоянной температурой *T0* = 1273,15 *К,* степенью черноты поверхности  $\varepsilon = 1$  находится на расстоянии 0,1 м. Между источником и нагреваемым телом среда отсутствует. Зависимость теплофизических коэффициентов для нагреваемой заготовки – в табл. 4.5. Время нагрева заготовки 1000 *с*.

*НАВИГАТОР МОДЕЛЕЙ*

Откройте **Model Navigator**.

Выберите в списке **Space Dimension 2D**.

В **Application Mode** выберите режим **Heat Transfer Module > General Heat Transfer > Steady-state analysis.** Нажмите **OK**.

*ЗАДАНИЕ ГЕОМЕТРИИ* 

Выберите пункт меню **Draw > Specify Objects > Rectangle**.

Для создания внешнего контура нагревателя в открывшемся окне **Rectangle** найдите область **Size** и введите **0.52** в поле **Width (Ширина)**, затем введите **0.42** в поле **Height (Высота), Position(Позиция)** *x***,** *у* оставьте без изменения.

Нажмите **OK.**

Повторите выбор пункта меню **Draw > Specify Objects>Rectangle**.

Для создания внутреннего контура нагревателя в открывшемся окне **Rectangle** найдите область **Size** и введите **0.5** в поле **Width (Ширина)**, затем введите **0.4** в поле **Height (Высота), Position (Позиция)**  $x=0.01$ ,  $y=0.01$ .

Нажмите **OK.**

Командой меню **Edit > Select All** выделите созданные геометрические объекты.

Затем кнопкой **Difference (Различие)** создайте контур нагревателя.

Повторите выбор пункта меню **Draw > Specify Objects>Rectangle**.

В открывшемся окне **Rectangle** найдите область **Size** и введите **0.3** в поле **Width (Ширина)**, затем введите **0.3** в поле **Height (Высота), Position (Позиция)** *x* = **0.11,**   $y = 0.01001$ .

Нажмите **OK.**

Нажмите кнопку **Zoom Extents** , для того чтобы расположить фигуру на весь экран.

*ФИЗИЧЕСКИЕ УСТАНОВКИ*

*Свойства подобласти*

Откройте окно **Physics > Subdomain Settings…**.

В **Subdomain selection** выберите подобласть 1. Рабочая область выделится красным.

Введите в поля свойства для стали в соответствии с табл. 4.1.

В остальных полях оставьте нулевые значения.

Откройте в том же окне вкладку **Init**.

Введите **1273.15** как начальное значение в поле **Temperature**.

В **Subdomain selection** выберите подобласть 2. Рабочая область выделится красным.

Введите в поля свойства для стали в соответствии с табл. 4.5, используя при этом методику, изложенную в разд. 4.3.

В остальных полях оставьте нулевые значения.

Откройте в том же окне вкладку **Init**.

Проверьте в поле **Temperature** число **273.15** как начальное значение.

Нажмите **OK**.

#### *Граничные условия*

Откройте окно **Physics > Boundary Settings…** (F7).

В **Boundary selection** выберите номер границы.

В рабочей области соответствующая граница выделяется красным.

Введите граничные условия в соответствии с табл.7.6.

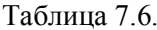

Граничные условия

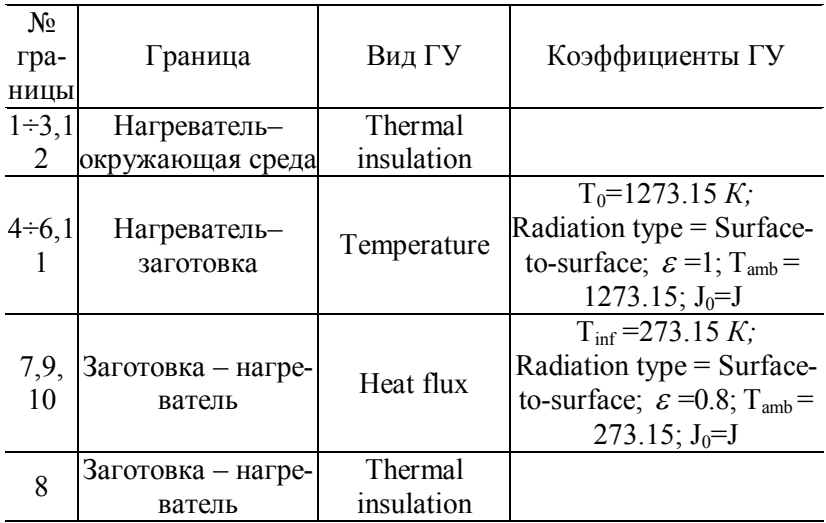

Нажмите **OK**.

*ГЕНЕРАЦИЯ СЕТКИ*

После задания всех граничных условий определите сетку командой Mesh > Initialize Mesh или кнопкой  $\Box$ . По умолчанию будет сгенерировано 718 конечных элементов. Чтобы увеличить количество элементов, надо нажать кнопку **[Mesh > Refine Mesh]**. При необходимости её можно нажать несколько раз.

*РАСЧЕТ*

В меню **Solve (Решать)** выберите **Solver Parameters (Параметры решателя)**.

В списке **Solver (Решатель)** выберите **Time dependent (Зависимый от времени)**.

На вкладке **General** в первом поле **Times** вместо **0:0.1:1** введите **0:20:1000**.

Нажмите **OK**.

Нажмите кнопку **Solve (Решать)** (**Solve > Solve Problem**).

### *ВИЗУАЛИЗАЦИЯ*

После работы решателя в главном окне будет выведено распределение температур по сечению заготовки (рис. 7.3).

По результатам расчета видно, что при условиях нестационарного режима нагрева с переменными теплофизическими коэффициентами температура теплового центра в квадратном сечении 435,1 *К,* координаты точки *x=*0,26; *y=*0,02*,* а самые разогретые точки будут в координатах *x=*0,11; *y=*0,31001 и *x=*0,41; *y=*0,31001 с температурой 867,1 *К*.

### **7.4. Решение сопряжённой задачи нагрева при радиационном теплообмене с учётом промежуточной среды (нестационарный режим 2D модель)**

Режим предназначен, как и в предыдущем случае, для расчета нагрева металла с прямоугольным сечением и длиной, на порядок большей сторон сечения. В качестве

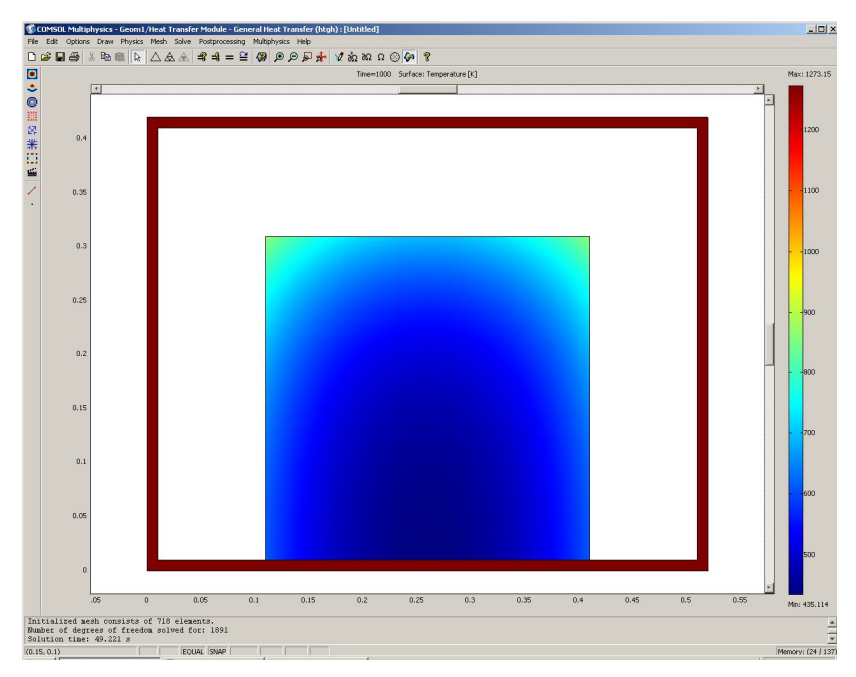

Рис. 7.3. Распределение температур по сечению заготовки (нестационарная задача)

граничного условия принят радиационный теплообмен на поверхность металла на три стороны сечения металла от поверхности излучателя. На одной стороне приняты условия адиабаты. Для нагреваемого металла надо выбрать режим **2D**. Отличие от предыдущего примера заключается в присутствии между излучателем и нагреваемым телом воздуха.

Рассмотрим модель заготовки с сечением в виде квадрата 0,3 *м* с граничными условиями II рода (условия адиабаты) с одной стороны и радиационный поток от источника с постоянной температурой с трёх сторон. Начальная температура нагрева *T0* = 273,15 *К,* степень черноты поверхностей  $\varepsilon = 0.8$ , температура окружающей среды *Tamb* = 273,15 *К.* Источник излучения в виде тонкой оболочки с постоянной температурой *T0* = 1273,15 *К,* степенью черноты поверхности  $\varepsilon = 1$  находится на расстоянии 0,1 м. Между источником и нагреваемой заготовкой находится воздух. Зависимость теплофизических коэффициентов для нагреваемой заготовки – в табл. 4.5, а воздуха – в табл. 7.3. Время нагрева заготовки 1000 *с*.

Открытие навигатора моделей в этом примере расчёта ничем не отличается от предыдущего.

### *ЗАДАНИЕ ГЕОМЕТРИИ*

Создание областей нагреваемой заготовки и нагревателя ничем не отличаются от предыдущего примера.

Для учета промежуточной среды выберите пункт меню **Draw > Specify Objects > Rectangle**.

Для создания внешнего контура воздуха в открывшемся окне **Rectangle** найдите область **Size** и введите **0.5** в поле **Width (Ширина)**, затем введите **0.4** в поле **Height (Высота), Position (Позиция)** *x=***0.01,** *у=***0.01**.

Нажмите **OK**.

Повторите выбор пункта меню **Draw > Specify Objects>Rectangle**.

Для создания внутреннего контура воздуха в открывшемся окне **Rectangle** найдите область **Size** и введите **0.3** в поле **Width (Ширина)**, затем введите **0.3** в поле **Height (Высота), Position (Позиция)** *x=***0.11,** *у* **= 0.01**.

Нажмите **OK**.

Воспользуемся кнопкой **Create Composite Object (Создание составного объекта)**  $\overline{\mathbf{X}}$ . Появится окно, показанное на рис. 7.4.

Затем в строке диалогового окна **Set formula (Формула набора)** замените **R1+R2** на **R1-R2** и нажмите кнопку **OK**.

Повторите выбор пункта меню **Draw > Specify Objects>Rectangle**.

В открывшемся окне **Rectangle** найдите область **Size** и введите **0.3** в поле **Width (Ширина)**, затем введите **0.29999** в поле **Height (Высота), Position (Позиция)**  $x = 0.11$ ;  $y = 0.01001$ .

# Нажмите **OK**.

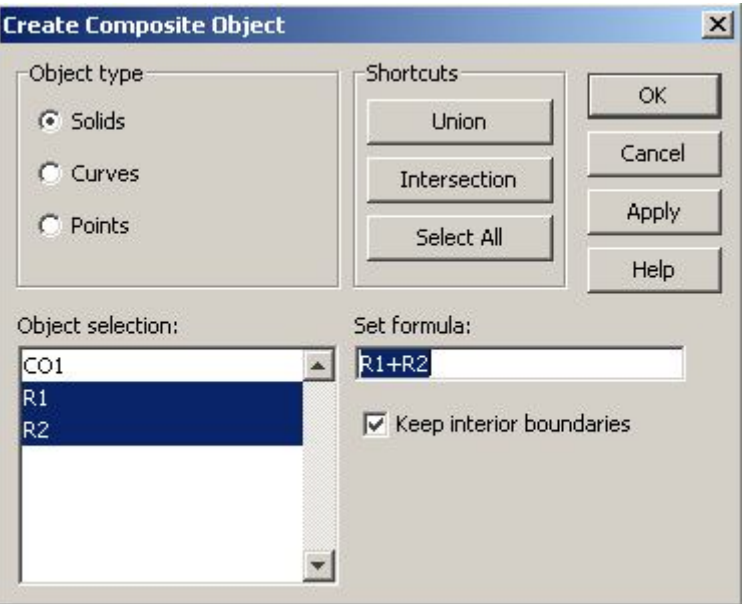

Рис. 7.4. Диалоговое окно создания составного объекта

 Нажмите кнопку **Zoom Extents** , для того чтобы расположить фигуру на весь экран.

# *ФИЗИЧЕСКИЕ УСТАНОВКИ*

*Свойства подобласти*

Повторите для подобласти 1 физические установки из предыдущего примера.

Откройте окно **Physics > Subdomain Settings…**.

В **Subdomain selection** выберите подобласть 2. Рабочая область выделится красным.

Введите в поля свойства для воздуха, в соответствии с табл. 7.3, используя при этом методику, изложенную в разд. 4.3.

В остальных полях оставте нулевые значения.

Откройте в том же окне вкладку **Init**.

Введите **273.15** как начальное значение в поле **Temperature**.

В **Subdomain selection** выберите подобласть 3. Рабочая область выделится красным.

Повторите пункты с 8 по 11 из предыдущего примера. Нажмите **OK**.

*Граничные условия* 

Откройте окно **Physics > Boundary Settings…** (F7).

В **Boundary selection** выберите номер границы.

В рабочей области соответствующая граница выделяется красным.

Введите граничные условия в соответствии с табл. 7.7. Нажмите **OK**.

Генерация сетки и расчёт в этом примере ничем не отличаются от предыдущего примера.

# *ВИЗУАЛИЗАЦИЯ*

После работы решателя в главном окне будет выведено распределение температур по сечению заготовки (рис. 7.5).

По результатам расчета видно, что при условиях нестационарного режима нагрева с учётом воздуха между нагревателем и заготовкой с переменными теплофизическими коэффициентами материала заготовки и воздуха температура теплового центра в квадратном сечении 437,7 *К,* координаты точки *x=*0,26; *y=*0,02*,* а самые разогретые точки будут в координатах *x=*0,11; *y=*0,31 и *x=*0,41; *y=*0,31 с температурой 869,0 *К*.

В главном окне (рис. 7.5) выведено распределение температур по сечению заготовки для момента времени 1000 *с*. Для того чтобы увидеть распределение температур по сечению заготовки в другие моменты времени, необходимо выполнить следующее.

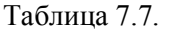

Граничные условия

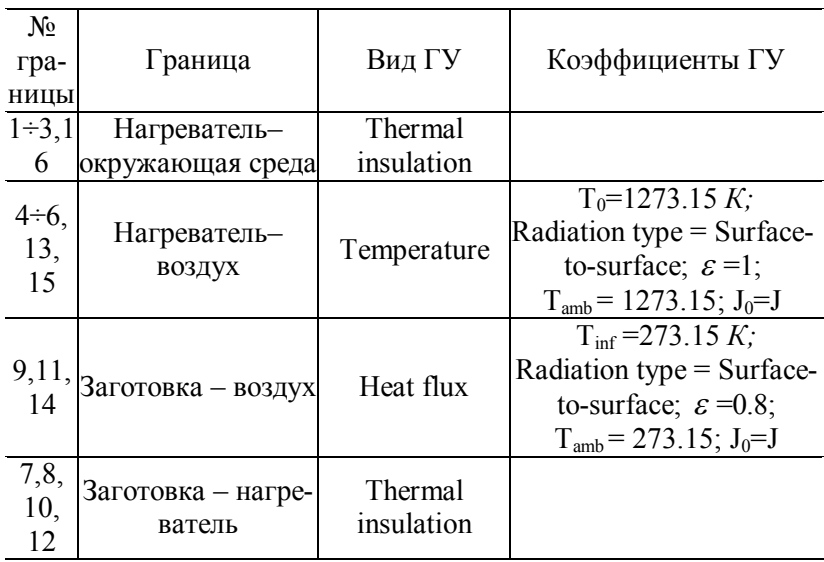

Откройте окно **Postprocessing > Plot Parameters**.

Во вкладке **General** раскройте список **Solution at time**. Здесь можно выбрать значение времени, для которого необходимо посмотреть распределение.

Выберите значение **100**.

Нажмите кнопку **Apply**. Вы увидите распределение температур в этот момент времени. Оно выводится как распределение температур по сечению в виде контурной картинки, раскрашенной различными оттенками в соответствии с температурой (рис. 7.6).

Теперь откройте окно **Postprocessing > Cross-Section Plot Parameters**.

Во вкладке **General** проверьте, что выбраны шаги времени. Затем выберите вкладку **Point**.

В поле **Coordinates** для *х:*выберите значение **0.26**,

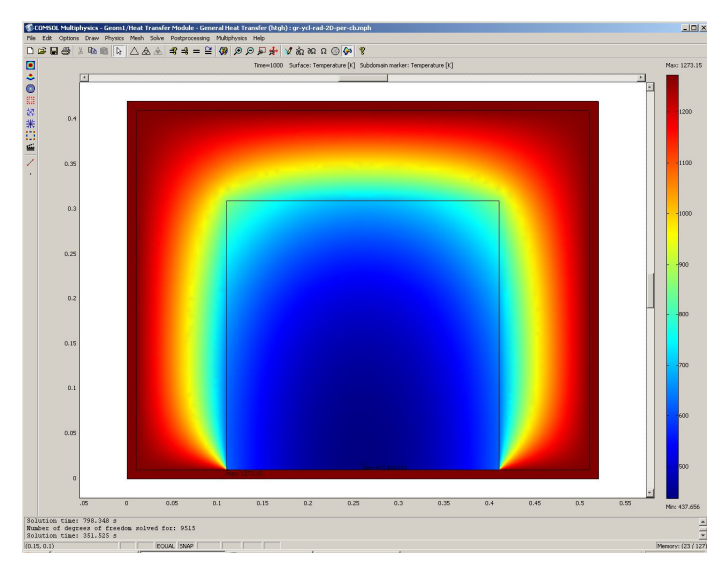

Рис. 7.5. Распределение температур по сечению заготовки с учётом присутствия воздуха между нагревателем и заготовкой (нестационарная задача)

*y*: **0.02** – точка теплового центра сечения заготовки, через пробел наберите значения для *x*: **0.11**; *y*: **0.31** – самая разогретая точка на поверхности металла.

Нажмите **OK**. Вы увидите окно с графиком переходного процесса в тепловом центре сечения (рис. 7.7).

С помощью кнопки **Zoom window** можно увеличить любую часть графика.

Для построения графика распределения температур по толщине заготовки для различных моментов времени, необходимо сделать следующее.

Откройте окно **Postprocessing > Domain Plot Parameters**.

В области **Plot type** включите радиокнопку **Line/Extrusion Plot**.

В области **Solutions to use (Используемые решения)** раскройте список **Select via**: и выберите пункт **Interpolated times (Интерполированные значения времени)**.

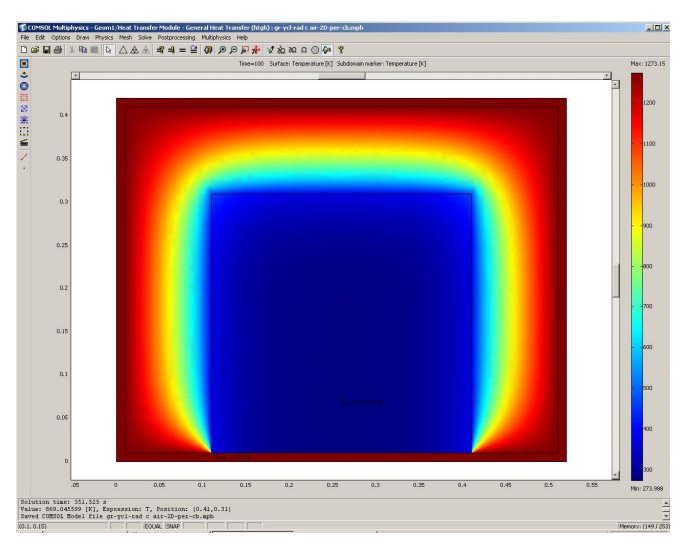

Рис. 7.6. Распределение температур по сечению заготовки в момент времени 100 *с* (нестационарная задача с учётом зависимости теплофизических коэффициентов от температуры)

В поле **Times** введите через пробелы следующие значения времен: **20 100 200 500 900 1000**.

Выберите вкладку **Line/Extrusion** в области **Plot type**, отметьте радиокнопку **Line Plot**.

В поле **Expression** должно стоять **T**. В списке **Boundary Selection** должна быть выбрана подобласть **10** (граничные условия для адиабаты).

Нажмите кнопку **Line settings**.

В открывшемся окне в списке **Line color** выберите **Color**, в списке **Line style** – **Cycle**, в списке **Line marker** – **Cycle**.

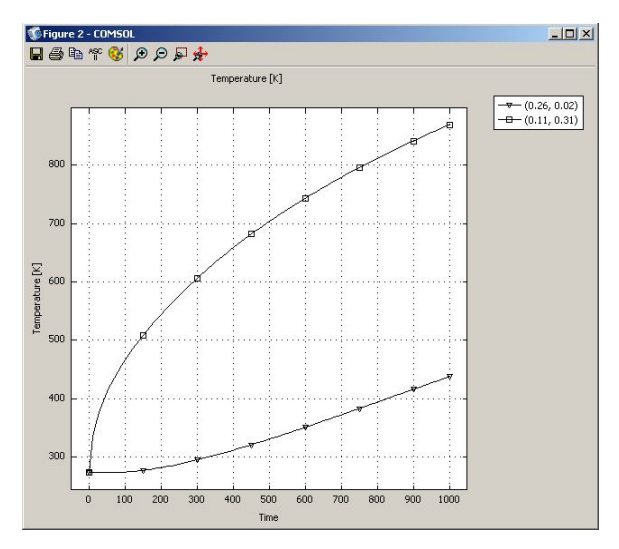

Рис. 7.7. Изменение температуры на поверхности в самой разогретой точке и в тепловом центре заготовки со временем

Нажав кнопку **Color,** можно выбрать любой цвет. Поставьте галочку **Legend**.

Нажмите **OK** в окне **Line settings**.

Нажмите **OK** в окне **Domain Plot Parameters**. Откроется график (рис. 7.8).

# **7.5. Решение задачи нагрева при радиационном теплообмене (нестационарный режим 3D модель с учётом зависимости теплофизических коэффициентов от температуры)**

Режим предназначен для расчета нагрева заготовки (куба, параллелепипеда). Все размеры одного порядка. В качестве граничного условия принят радиационный теплообмен с пятью гранями поверхности заготовки от поверхности излучателя, а на одной грани – условия адиабаты. Эффективный тепловой поток определяется с учётом степени черноты излучающей и поглощающей поверхностей металла и излучателя. Для нагреваемой заготовки надо выбрать режим **3D.**

Рассмотрим модель заготовки в виде куба с граничными условиями II рода (условия адиабаты) с одной стороны и радиационный поток от источника с постоянной температурой с пяти сторон. Начальная температура нагрева

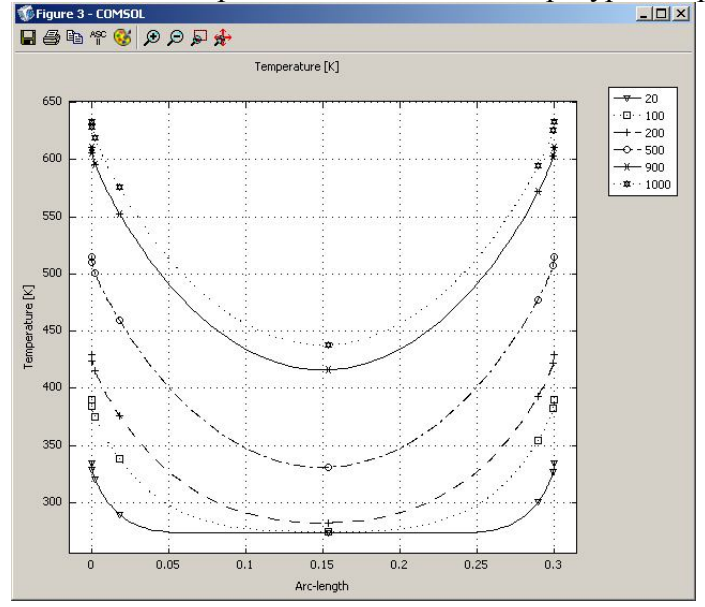

Рис. 7.8. Распределение температур на стороне сечения заготовки с условиями адиабаты для различных моментов времени

 $T_0$  =273,15 *К*, степень черноты поверхностей  $\varepsilon$  = 0,8, температура окружающей среды *Tamb* = 273,15 *К.* Источник из лучения в виде тонкой оболочки с постоянной температурой  $T_0 = 1273, 15 K$ , степенью черноты поверхности  $\varepsilon = 1$ находится на расстоянии 0,1 *м*. Между источником и нагреваемым телом среда отсутствует. Зависимость теплофизических коэффициентов для нагреваемой заготовки – в табл. 5.5. Время нагрева заготовки 1000 *с*. Ребро куба – 0,5 *м*.

# *НАВИГАТОР МОДЕЛЕЙ*

Откройте **Model Navigator**.

Выберите в списке **Space Dimension 3D**.

В **Application Mode** выберите режим **> Heat Transfer Module > General Heat Transfer > Steady-state analysis.**

Нажмите **OK**.

*ЗАДАНИЕ ГЕОМЕТРИИ* 

Выберите пункт меню **Draw > Block**.

Для создания внешнего контура нагревателя в открывшемся окне **Block** найдите область **Length (Длина)** и введите **0.74** в поля *x, y* и в поле *z* **0.64,** в поле **Axis base point (Арифметическая точка оси)** для *x, y* и *z* введите числа **–0.02**.

Нажмите **OK.**

Повторите выбор пункта меню **Draw > Block**.

Для создания внутреннего контура нагревателя в открывшемся окне **Block** найдите область **Length (Длина)** и введите **0.70** в поля *x, y* и в поле *z* **0.60**.

Нажмите **OK**.

Командой меню **Edit > Select All** выделите созданные геометрические объекты.

Затем кнопкой **Difference (Различие)** создайте контур нагревателя.

Повторите выбор пункта меню **Draw > Specify Objects > Block**.

Для создания нагреваемой заготовки в открывшемся окне **Block** найдите область **Length (Длина)** и введите **0.5** в поля *x, y z*. **,** в поле **Axis base point (Арифметическая точка оси)** для *x, y* введите **0.1**, а для *z* – **0.0001**.

Нажмите **OK**.

Нажмите кнопку **Zoom Extents** , для того чтобы расположить фигуру на весь экран.

*ФИЗИЧЕСКИЕ УСТАНОВКИ*

*Свойства подобласти* Откройте окно **Physics > Subdomain Settings…**.

В **Subdomain selection** выберите подобласть 1. Рабочая область выделится красным.

Введите в поля свойства стали в соответствии с табл. 5.1.

В остальных полях оставьте нулевые значения.

Откройте в том же окне вкладку **Init**.

Введите **1273.15** как начальное значение в поле **Temperature**.

В окне **Subdomain selection** выберите подобласть 2. Рабочая область выделится красным.

Введите в поля свойства для стали, зависимые от температуры, в соответствии с табл. 4.6, используя при этом методику, изложенную в разд. 4.3.

В остальных полях оставьте нулевые значения.

Откройте в том же окне вкладку **Init**.

Проверьте в поле **Temperature** число **273.15** как начальное значение.

Нажмите **OK**.

*Граничные условия* 

Откройте окно **Physics > Boundary Settings…** (F7).

В **Boundary selection** выберите номер границы. В рабочей области соответствующая граница выделяется красным.

Введите граничные условия в соответствии с табл. 7.8. Нажмите **OK**.

# *ГЕНЕРАЦИЯ СЕТКИ*

В отличие от двухмерной задачи эта задача решается значительно дольше, поэтому перед генерацией сетки необходимо настроить параметры сетки. Для этого надо выбрать **Mesh > Mesh parameters** или нажать на кнопку **F9.** Откроется окно настроек. На вкладке **Global** в списке **Predefined mesh sizes** выберете **Extremely coarse (Чрезвычайно грубый).** Нажмите кнопку Remesh для построения сетки с новыми параметрами, соответствующими режиму **Extremely coarse.** Будет сгенерировано 797 конечных элементов. Если

### для точности этого будет недостаточно, то вместо **Extremely coarse** выберите **Extra coarse (Экстра грубый)** и т. д.

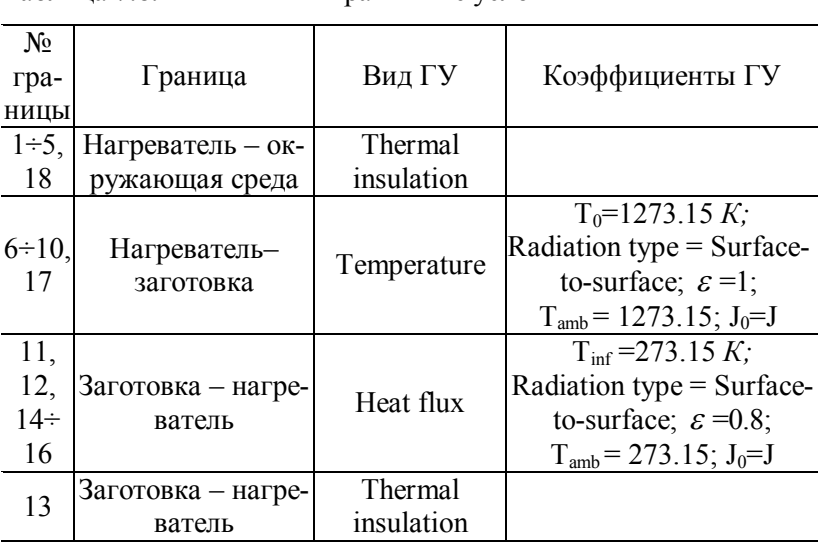

#### Таблица 7.8. Граничные условия

### *РАСЧЕТ*

В меню **Solve (Решать)** выберите **Solver Parameters (Параметры решателя)**.

В списке **Solver (Решатель)** выберите **Time dependent (Зависимый от времени)**.

На вкладке **General** в первом поле **Times** вместо **0:0.1:1** введите **0:20:1000**.

Нажмите **OK**.

Нажмите кнопку **Solve (Решать)** (**Solve > Solve Problem**).

### *ВИЗУАЛИЗАЦИЯ*

После работы решателя в главном окне будет выведено распределение температур в виде срезов по толщине куба (рис. 7.9).

Для того чтобы лучше проанализировать полученное температурное поле, необходимо открыть окно **Postprocessing >** меню **Slice,** в области **Slice positioning** для **x-levels** установить **9**.

Нажмите **OK**.

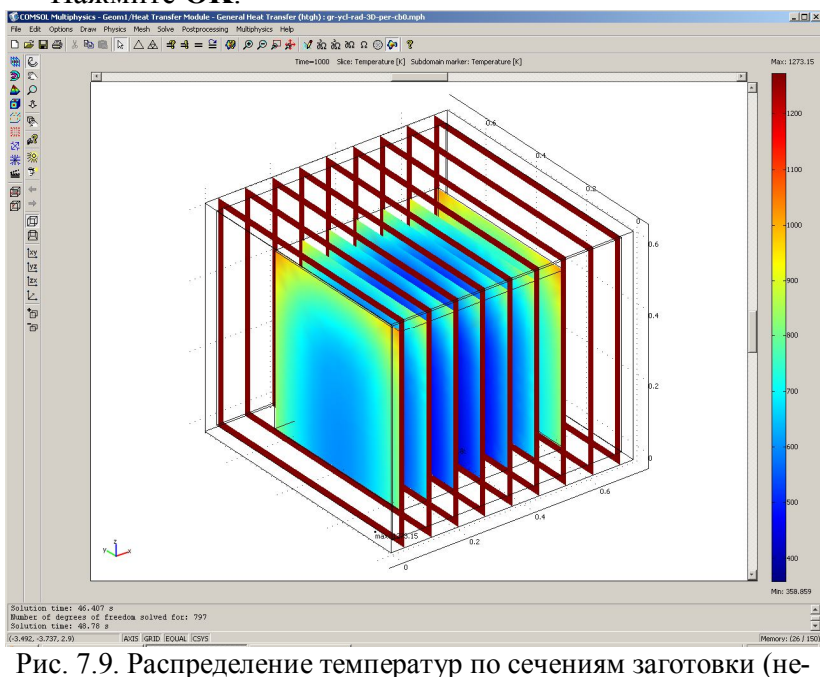

стационарная задача)

# **7.6. Решение задачи нагрева при радиационном теплообмене с учётом промежуточной среды (нестационарный режим 3D модель с учётом зависимости теплофизических коэффициентов от температуры)**

Режим предназначен, как и в предыдущем случае, для расчета нагрева заготовки, у которой размеры сторон имеют одинаковый порядок (куб, параллелепипед). В качестве граничного условия принят радиационный теплообмен с

пятью гранями поверхности заготовки от поверхности излучателя, а на одной грани – условия адиабаты. Эффективный тепловой поток определяется с учётом степени черноты излучающей и поглощающей поверхностей металла и излучателя. Для нагреваемой заготовки надо выбрать режим **3D**. Отличие от предыдущего примера заключается в присутствии между излучателем и нагреваемым телом воздуха.

Рассмотрим модель заготовки в виде куба с граничными условиями II рода (условия адиабаты) с одной стороны и радиационный поток от источника с постоянной температурой с пяти сторон. Ребро куба 0,5 *м*. Начальная температура нагрева *T0* = 273,15 *К,* степень черноты поверхностей  $\varepsilon = 0.8$ , температура окружающей среды  $T_{amb}$  = 273,15 *К*. Источник излучения в виде тонкой оболочки с постоянной температурой *T0* = 1273,15 *К,* степенью черноты поверхности  $\varepsilon = 1$  находится на расстоянии 0,1 м. Между источником и нагреваемой заготовкой находится воздух. Зависимость теплофизических коэффициентов для нагреваемой заготовки представлена в табл.4.5, а для воздуха – в табл. 7.3. Время нагрева заготовки 1000 *с*.

Открытие навигатора моделей в этом примере расчёта ничем не отличается от предыдущего.

# *ЗАДАНИЕ ГЕОМЕТРИИ*

Создание областей нагреваемой заготовки и нагревателя ничем не отличается от предыдущего примера.

Для учета промежуточной среды выберите пункт меню **Draw > Block**.

Для создания внешнего контура воздуха в открывшемся окне **Block** найдите область **Length (Длина)** и введите **0.7** в поля *x, y* и в поле *z***-0.6,** в поле **Axis base point (Арифметическая точка оси)** для *x, y* и *z* должны быть числа **0.0**.

### Нажмите **OK.**

Повторите выбор пункта меню **Draw > Block**.

Для создания внутреннего контура для воздуха в открывшемся окне **Block** найдите область **Length (Длина)** и введите **0.5** в поля *x, y* и *z*.

Нажмите **OK**.

Воспользуйтесь кнопкой **Create Composite Object (Создание составного объекта)** . Появится окно, показанное на рис.7.4.

Затем в строке диалогового окна **Set formula (Формула набора)** замените **R1+R2** на **R1-R2** и нажмите кнопку **OK**.

Повторите выбор пункта меню **Draw > Block**.

Для создания внешнего контура нагреваемой заготовки в открывшемся окне **Block** найдите область **Length (Длина)** и введите **0.5** в поля *x, y* и в поле *z* – **0.495,** в поле **Axis base point (Арифметическая точка оси)** для *x, y* введите число **0.1**, для *z* – **0.005**. Арифметическую точку для оси *z* меньше выбрать нельзя из-за выбранных в дальнейшем условий генерации сетки.

Нажмите **OK**.

Нажмите кнопку **Zoom Extents**  $\overrightarrow{x}$ , для того чтобы расположить фигуру на весь экран.

Физические установки в этом примере ничем не отличаются от примера, описанного в разд 7.4.

### *Граничные условия*

Откройте окно **Physics > Boundary Settings…** (F7).

В **Boundary selection** выберите номер границы.

В рабочей области соответствующая граница выделяется красным.

Введите граничные условия в соответствии с табл. 7.9. Нажмите **OK**.

Генерация сетки и расчёт в этом примере ничем не отличаются от предыдущего примера.

# *ВИЗУАЛИЗАЦИЯ*

После работы решателя в главном окне будет выведено распределение температур по толщине пластины (рис. 7.10).

По результатам расчета видно, что при условии нестационарного режима нагрева температура теплового центра 386,1 *К*. Самая разогретая точка нагреваемой заготовки 1068,6 *К.*

Откройте окно **Postprocessing > Cross-Section Plot Parameters**.

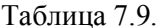

Граничные условия

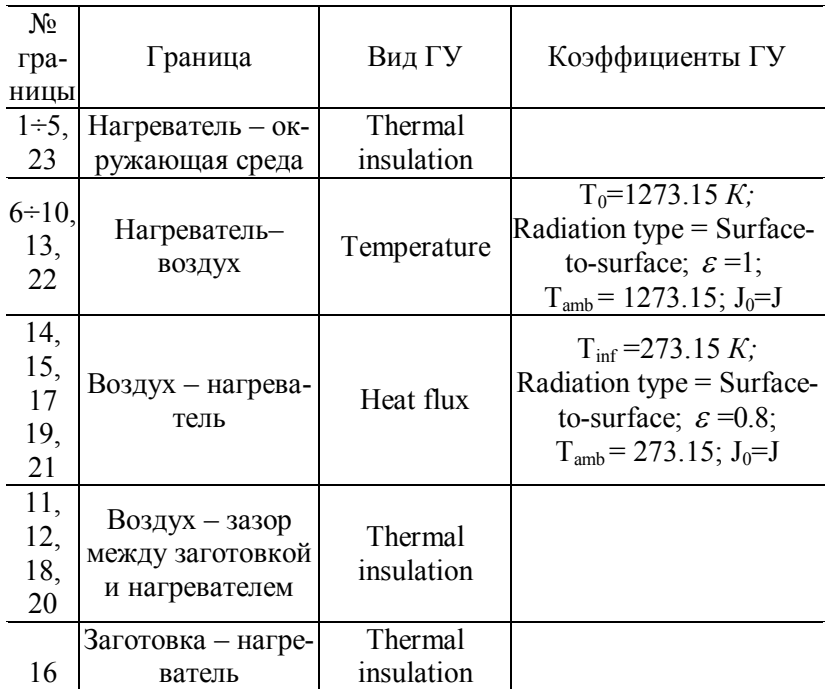

Во вкладке **General** проверьте, что выбраны шаги времени.

Затем выберите вкладку **Point**.

В поле **Coordinates** для *х:* выберите значение **0.35**, *y*: **0.35**; *z:* **0.005** – точка теплового центра заготовки. Координаты одной из наиболее разогретых точек заготовки в поле для *x:* наберите **0.6**, для *y:* **0.6**, для *z:* **0.495**.

# Нажмите **OK**.

Вы увидите окно с графиком переходного процесса в тепловом центре заготовки (рис. 7.11).С помощью кнопки **Zoom window** можно увеличить любую часть графика, и на одном рисунке совместить графики распределения температур по толщине пластины для различных моментов времени.

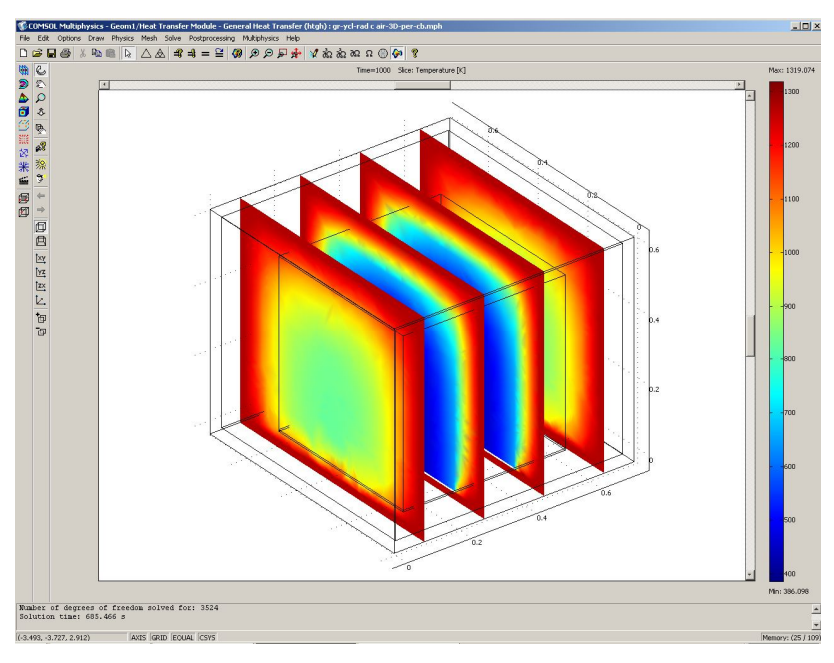

Рис. 7.10. Распределение температур по сечению заготовки с учётом присутствия воздуха между нагревателем и заготовкой (нестационарная задача)

Откройте окно **Postprocessing > Domain Plot Parameters,** вкладку **General**.

В области **Plot type** включите радиокнопку **Surfase Plot**.

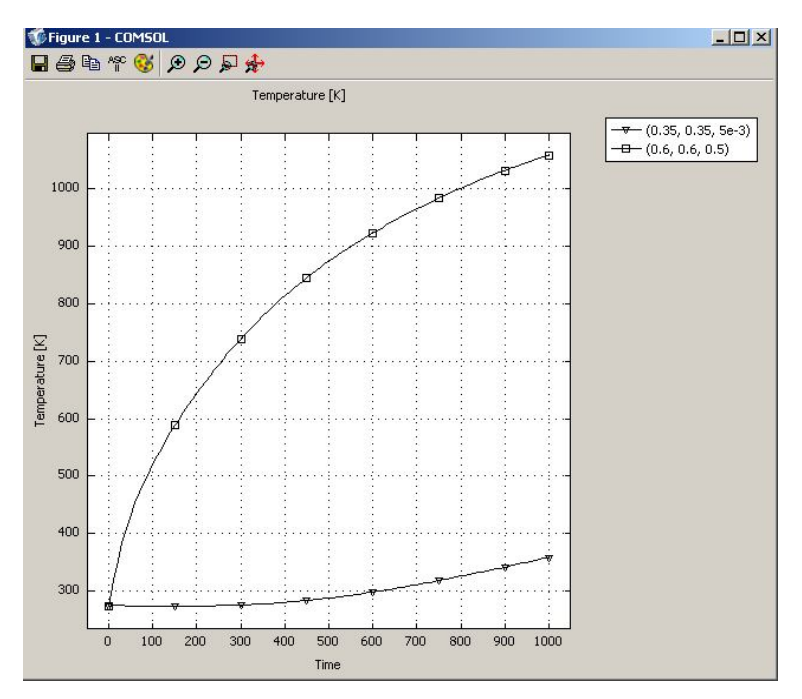

Рис. 7.11. Изменение температуры на поверхности в самой разогретой точке и в тепловом центре заготовки со временем

В области **Solutions to use (Используемые решения)** раскройте список **Select via**: и выберите пункт **Interpolated times (Интерполированные значения времени)**.

В поле **Times** введите через пробелы следующие значения времен: **20 100 200 500 900 1000**.

Выберите вкладку **Surface,** отметьте радиокнопку **Surface Plot**.

В области **Boundary selection** выберите **16**.

Нажмите **OK** в окне **Domain Plot Parameters**. Откроется трёхмерный график (рис. 7.12).
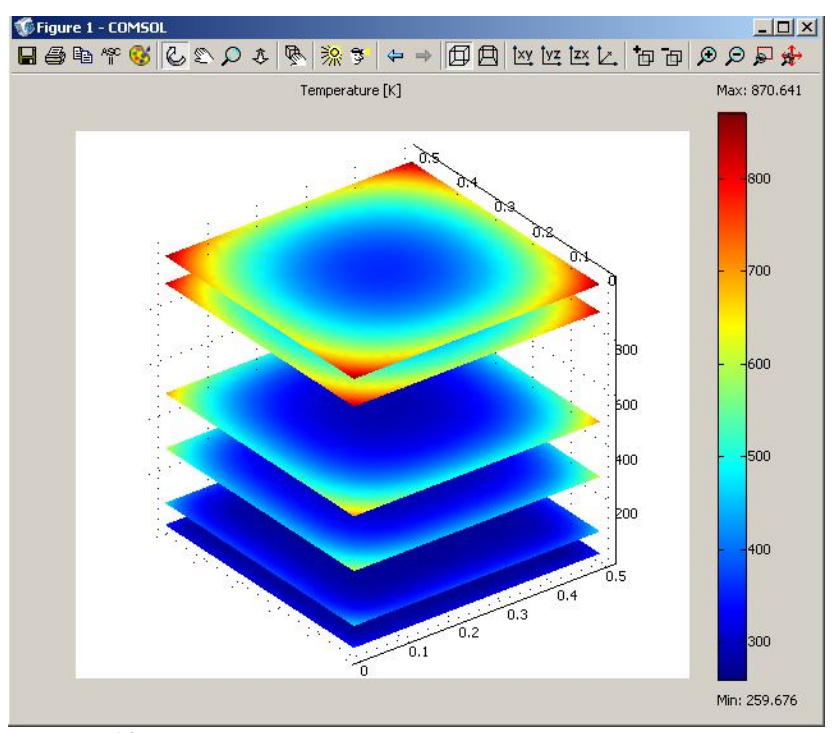

Рис. 7.12. Распределение температур на гране заготовки с граничными условиями (*q=const*) для различных моментов времени

# **8. Нагрев изделий при сопряжённом радиационном теплообмене без учёта промежуточной среды**

#### **8.1. Решение задачи нагрева при сопряжённом радиационном теплообмене без учёта промежуточной среды (нестационарный режим 1D модель)**

Ранее было описано решение задач нагрева для граничных условий I, II и III родов и при радиационном нагреве. Теперь решим эти же задачи для условий сопряжённого радиационного теплообмена, когда тепловой поток выделяется внутри пространства между двумя телами, участвующими при радиационном теплообмене, с учётом влияния их друг на друга (сопряжённый радиационный теплообмен между двумя телами). Одно из тел, участвующих в теплообмене назовем кладкой, а другое – металлом.

Режим предназначен для расчета нагрева листа металла с толщиной, на порядок меньшей двух других размеров. В качестве граничного условия принят радиационный теплообмен от поверхности к поверхности и учетом теплового потока, выделяющегося между поверхностями. Эффективный тепловой поток определяется с учётом степени черноты излучающей и поглощающей поверхностей металла и кладки. Со стороны теплового центра металла и кладки приняты граничные условия второго рода (условия адиабаты). Для нагреваемой пластины с учетом влияния на её нагрев кладки выбираем режим **1D**.

Рассмотрим модель однослойной пластины толщиной 0,1 *м* с граничными условиями II рода (условия адиабаты) с одной стороны и тепловой поток 106 344  $Bm/m^2$  совместно с отражённым радиационным потоком от кладки, на которую воздействует тепловой поток 106 344 *Вт/м<sup>2</sup>* c другой. Начальная температура металла и кладки  $T_0$  = 273,15 *K*, степень черноты поверхностей  $\varepsilon$  = 0,8, температура окружающей среды *Tamb* = 273,15 *К.* Толщина кладки 0,3 *м*, а расстояние между кладкой и нагреваемым металлом 0,6 *м.* Между источником и нагреваемой пластиной отсутствует среда взаимодействия. Зависимость теплофизических свойств металла и кладки представлена в табл. 4.5 и 8.3. Время нагрева системы тел 1000 *с*.

Выше описан равномерно распределённый режим, при котором тепловой радиационный поток на кладку и металл одинаковый. Далее в примере будут показаны результаты расчёта косвенного режима, при котором тепловой поток от источника на кладку 212 688 *Вт/м<sup>2</sup>* , а на металл 0 *Вт/м<sup>2</sup>* . Также будут показаны результаты расчёта для на-

182

правленного режима, при котором тепловой поток на кладку 0 *Вт/м<sup>2</sup>* , а на металл 212 688 *Вт/м<sup>2</sup>* [7].

Открытие навигатора моделей в этом примере расчёта ничем не отличается от примера в разд. 7.1.

*ЗАДАНИЕ ГЕОМЕТРИИ* 

Выберите пункт меню **Draw > Specify Objects > Line**.

В открывшемся окне введите координаты пластины в поле **Coordinates**.

Толщина пластины 0,1 *м*. Введите в поле цифры **0 0.1**.

Нажмите **OK**. В рабочей области на оси *х* появится линия, названная по умолчанию **I1**.

Это же окно можно открыть, если щелкнуть на кнопке **Line** при нажатой клавише **Shift**.

Снова выберите пункт меню **Draw > Specify Objects>Line**.

В открывшемся окне введите координаты источника в поле **Coordinates**.

Источник находится от пластины на расстоянии 0,6 *м*. Введите в поле цифры **0.7 1.** 

Нажмите **OK**. В рабочей области на оси *х* появится линия, названная по умолчанию **I2**.

Нажмите кнопку **Zoom Extents** , для того чтобы расположить фигуру на весь экран.

#### *ФИЗИЧЕСКИЕ УСТАНОВКИ*

*Свойства подобласти*

Откройте окно **Physics>Subdomain Settings…** 

В **Subdomain selection** выберите номер пластины металла **1**.

Введите в поля свойства в соответствии с табл. 8.1.

Свойства металла

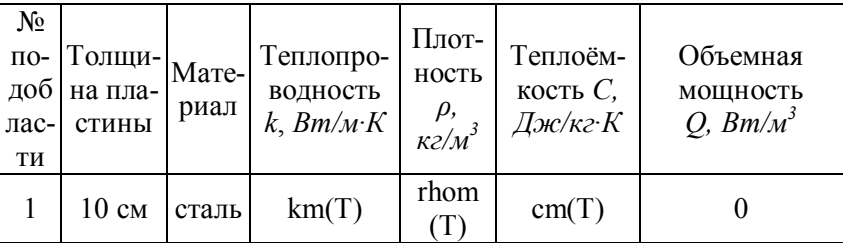

В **Subdomain selection** выберите номер пластины кладки **2**.

Введите в поля свойства в соответствии с табл. 8.2.

Таблица 8.2. Свойства кладки

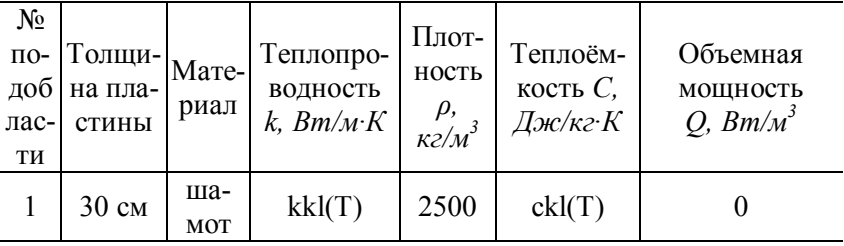

В остальных полях оставьте нулевые значения.

Для того чтобы установить начальное значение температуры, откройте в том же окне вкладку **Init**.

Введите 273.15 как начальное значение в поле **Temperature**.

Повторите эти действия для пластины **2**.

Нажмите **OK**.Введите в поля свойства для металла, зависимые от температуры (табл. 4.6), и свойства для кладки (табл. 8.3), используя при этом методику, изложенную в разд. 4.3.

| Температура,<br>$\mathcal{\ ^{o}}\mathcal{C}$ | Коэффициент теп-<br>лопроводности,<br>$Bm/(M \cdot C)$ | Удельная те-<br>плоёмкость,<br>Дж/(кг $\cdot$ °С) |
|-----------------------------------------------|--------------------------------------------------------|---------------------------------------------------|
| T                                             | kkl                                                    | ckl                                               |
| 273                                           | 0.874                                                  | 880                                               |
| 473                                           | 1.003                                                  | 926                                               |
| 673                                           | 1.131                                                  | 972                                               |
| 823                                           | 1.259                                                  | 1018                                              |
| 1073                                          | 1.387                                                  | 1064                                              |
| 1273                                          | 1.515                                                  | 1110                                              |
| 1473                                          | 1.643                                                  | 1156                                              |

Таблица 8.3. Зависимость теплофизических коэффициентов для шамота от температуры металла

*Граничные условия* 

Откройте окно **Physics > Boundary Settings…** (F7). В **Boundary selection** выберите номер границы **1**. В рабочей области соответствующая граница выделяется красным.

Введите граничные условия в соответствии с табл. 8.4. Нажмите **OK**.

Генерация сетки ничем не отличается от предыдущих пунктов. Установки для расчёта повторите как в разд. 5.2.

*ВИЗУАЛИЗАЦИЯ*

После работы решателя в главном окне будет выведено распределение температур по толщине металла и толщине кладки (рис. 8.1).

По результатам расчета в конце нагрева температура на поверхности металла 803,1 *К,* на кладке 1226,5 *К*, а температура теплового центра металла 601,4 *К*.

Откройте окно **Postprocessing > Cross-Section Plot Parameters**.

Во вкладке **General** проверьте, что выбраны шаги времени. Выберите вкладку **Point**.

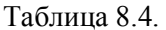

Граничные условия

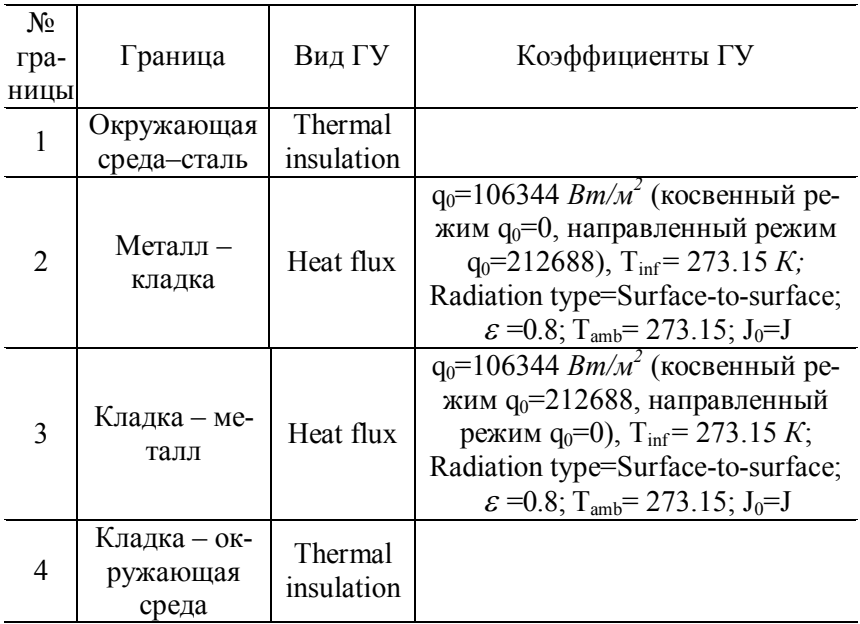

В поле **Coordinates** для *х:* выберите значение **0 0.1 0.7**. Нажмите **OK**.

Вы увидите окно с графиком переходного процесса в тепловом центре заготовки (рис. 8.2).С помощью кнопки **Zoom window** можно увеличить любую часть графика.

По результатам расчета направленного режима температура на поверхности металла в конце нагрева 917,4 *К,*  что на 14,2% больше, чем при распределённом режиме, внутренняя поверхность кладки 588,2 *К,* что на 48,0 % меньше, чем при распределённом режиме, а температура теплового центра металла 681,8 *К* больше на 13,4 %.

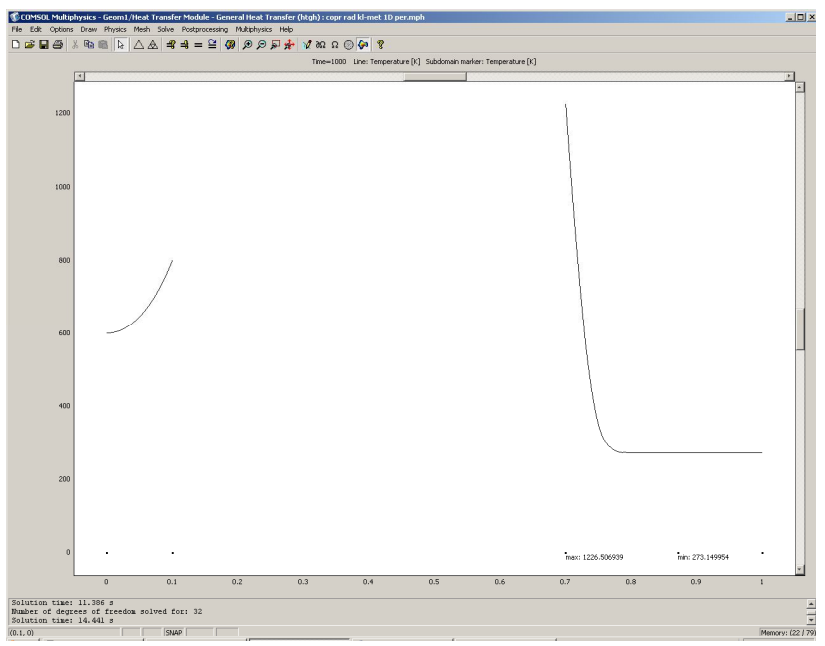

Рис. 8.1. Распределение температур по толщине металла и кладки (нестационарная задача при отсутствии среды между кладкой и металлам)

При косвенном режиме температура на поверхности металла в конце нагрева 747,3 *К,* что на 7,0 % меньше, чем при распределённом режиме, на внутренней поверхности кладки 1477,6 *К,* что на 20,5 % больше, чем при распределённом режиме, а температура теплового центра металла 560,3 *К* меньше на 6,8 % равномерно-распределённого режима.

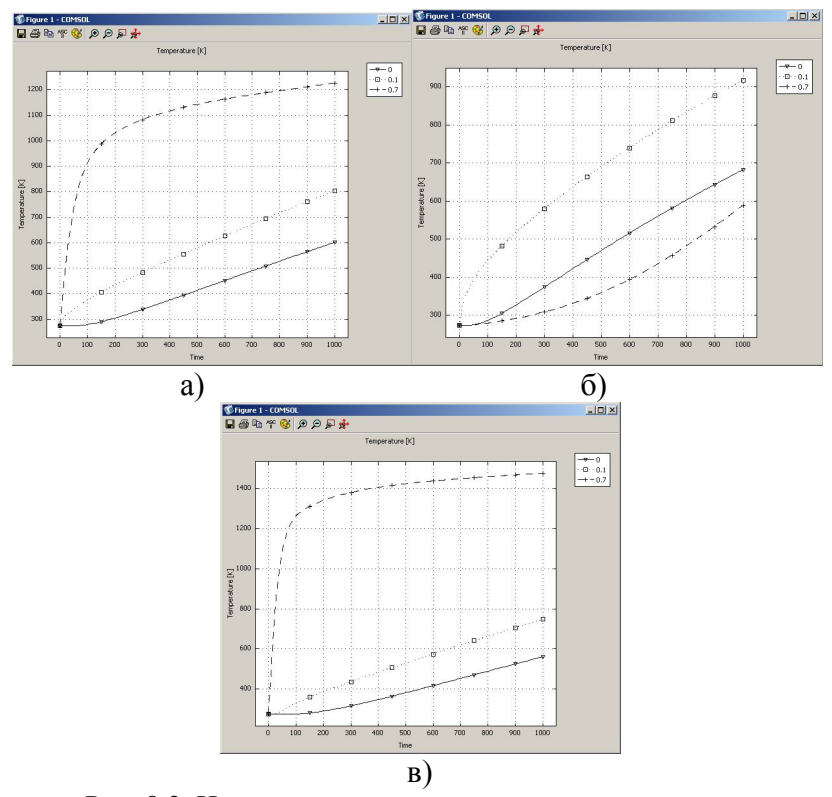

Рис. 8.2. Изменение температур на поверхности металла и кладки и в тепловом центре металла со временем: а) – равномерно - распределённый режим; б) – направленный режим; в) – косвенный режим

#### **8.2. Решение задачи нагрева при сопряжённом радиационном теплообмене без учёта промежуточной среды (нестационарный режим 2D модель)**

Режим предназначен для расчета нагрева металла с размерами сечения одного порядка, а длиной, на порядок большей сторон сечения. В качестве граничного условия принят радиационный теплообмен от поверхности к по-

верхности и учетом теплового потока, выделяющегося между поверхностями. Эффективный тепловой поток определяется с учётом степени черноты излучающей и поглощающей поверхностей металла и кладки. Со стороны теплового центра металла приняты граничные условия IV рода, а для кладки - условия адиабаты. Для нагреваемой заготовки выбираем режим 2D.

Рассмотрим модель радиационного нагрева заготовки толщиной 0,1 м с граничными условиями IV рода (условия кондуктивного теплообмена) с трёх сторон, примыкающей к кладке, и тепловой поток 57 262 Вт/м<sup>2</sup> совместно с отражённым радиационным потоком от кладки, на которую воздействует тепловой поток 155 426  $Bm/m^2$  с другой стороны. Начальная температура нагрева  $T_0 = 273,15$  K, сте-<br>пень черноты поверхностей  $\varepsilon = 0.8$ , температура окружающей среды  $T_{amb} = 273,15$  К. Толщина кладки 0,3 м, а расстояние между кладкой и нагреваемым металлом 0,6 м. Между источником и нагреваемой пластиной отсутствует среда взаимодействия. Зависимость теплофизических свойств металла и кладки представлена в табл. 5.5 и 9.3. Время нагрева заготовки 1000 с.

Выше описан равномерно распределённый режим, при котором тепловой радиационный поток на кладку и металл одинаковый. Далее в примере будут показаны результаты расчёта косвенного режима, при котором тепловой поток от источника на кладку 212 688  $Bm/m^2$ , а на металл 0 Вт/м<sup>2</sup>. Также будут показаны результаты расчёта для направленного режима, при котором на кладку будет поступать поток 0  $\frac{Bm}{\mu^2}$ , а на металл 212 688  $\frac{Bm}{\mu^2}$  [7].

НАВИГАТОР МОДЕЛЕЙ

Откройте Model Navigator.

Выберите в списке Space Dimension 2D.

В Application Mode выберите режим Heat Transfer Module > General Heat Transfer > Steady-state analysis.

Нажмите **OK**.

*ЗАДАНИЕ ГЕОМЕТРИИ* 

Выберите пункт меню **Draw > Specify Objects > Rectangle**.

Для создания внешнего контура кладки в открывшемся окне **Rectangle** найдите область **Size** и введите **1.3** в поле **Width (Ширина)**, затем введите **1.3** в поле **Height (Высота), Position(Позиция)** *x***,** *у* оставить без изменения.

Нажмите **OK**.

Повторите выбор пункта меню **Draw > Specify Objects>Rectangle**.

Для создания внутреннего контура кладки в открывшемся окне **Rectangle** найдите область **Size** и введите **1** в поле **Width (Ширина)**, затем введите **1** в поле **Height (Высота), Position (Позиция)**  $x=0.3$ ,  $y=0.3$ .

Нажмите **OK**.

Командой меню **Edit > Select All** выделите созданные геометрические объекты.

Затем кнопкой **Difference (Различие)** создайте контур кладки.

Повторите выбор пункта меню **Draw > Specify Objects>Rectangle**.

В открывшемся окне **Rectangle** найдите область **Size** и введите **0.7** в поле **Width (Ширина)**, затем – **0.1** в поле **Height (Высота), Position (Позиция)**  $x = 0.3$ ;  $y = 0.3$ .

Нажмите **OK**.

Нажмите кнопку **Zoom Extents** , для того чтобы расположить фигуру на весь экран.

*ФИЗИЧЕСКИЕ УСТАНОВКИ*

*Свойства подобласти*

Откройте окно **Physics > Subdomain Settings…**.

В **Subdomain selection** выберите подобласть **1**. Рабочая область выделится красным.

Введите в поля свойства для стали в соответствии с табл. 8.1, используя при этом методику, изложенную в разд. 4.3.

В остальных полях оставьте нулевые значения.

Откройте в том же окне вкладку **Init**.

Введите **273.15** как начальное значение в поле **Temperature**.

В **Subdomain selection** выберите подобласть **2**. Рабочая область выделится красным.

Введите в поля свойства для кладки в соответствии с табл. 8.2, используя при этом методику, изложенную в разд. 4.3.

В остальных полях оставьте нулевые значения.

Откройте в том же окне вкладку **Init**.

Проверьте в поле **Temperature** число **273.15** как начальное значение.

Нажмите **OK**.

*Граничные условия* 

Откройте окно **Physics > Boundary Settings…** (F7).

В **Boundary selection** выберите номер границы.

В рабочей области соответствующая граница выделяется красным.

Введите граничные условия в соответствии с табл. 8.5. Нажмите **OK**.

## *ГЕНЕРАЦИЯ СЕТКИ*

После задания всех граничных условий определите

сетку командой Mesh > Initialize Mesh или кнопкой  $\Delta$ . По умолчанию будет сгенерировано 682 конечных элементов.

Точность расчёта при таком количестве элементов будет недостаточной, поэтому увеличиваем количество эле-

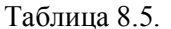

Граничные условия

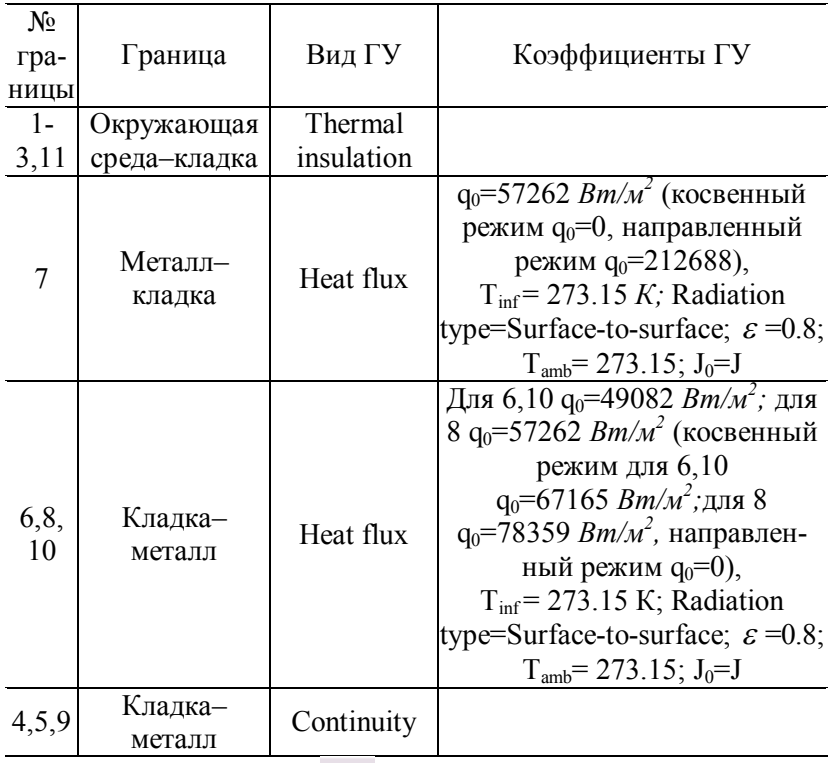

ментов, нажав кнопку **(Mesh > Refine Mesh)**. Количество элементов увеличивается до 2728. При необходимости её можно нажать несколько раз.

*РАСЧЕТ*

В меню **Solve (Решать)** выберите **Solver Parameters (Параметры решателя)**.

В списке **Solver (Решатель)** выберите **Time dependent (Зависимый от времени)**.

На вкладке **General** в первом поле **Times** вместо **0:0.1:1** введите **0:20:1000**.

Нажмите **OK**.

Нажмите кнопку **Solve (Решать)** (**Solve > Solve Problem**).

## *ВИЗУАЛИЗАЦИЯ*

После работы решателя в главном окне будет выведено распределение температур по сечению заготовки (рис. 8.3).

По результатам расчета видно, что при условиях нестационарного режима нагрева с переменными теплофизическими коэффициентами металла и кладки температура теплового центра для металла 448,1 *К,* координаты точки *x=*0,65; *y=*0,3*,* а температура поверхности металла 571,3 *К,* координаты *x=*0,65; *y=*0,4 и кладки 1084,4 *К,* координаты *x=*0,65; *y=*1.

Теперь откройте окно **Postprocessing > Cross-Section Plot Parameters.** 

Во вкладке **General** проверьте, что выбраны шаги по времени.

Затем выберите вкладку **Point**.

В поле **Coordinates** для *х:* выберите значение через пробел **0.65 0.65 0.65**, для *y*: **0.3 0.4 1.**

Нажмите **OK**.

Вы увидите окно с графиком переходного процесса в тепловом центре заготовки (рис. 8.4).

С помощью кнопки **Zoom window** можно увеличить любую часть графика. По результатам расчета в конце нагрева температура на поверхности металла при направленном режиме получилась 889,3 *К,* что на 55,7 % больше, чем при распределённом режиме на внутренней поверхности кладки 435,9 *К,* что на 148 % меньше, чем при распределённом режиме, а температура теплового центра металла 638,5 *К* больше на 42,5 %.

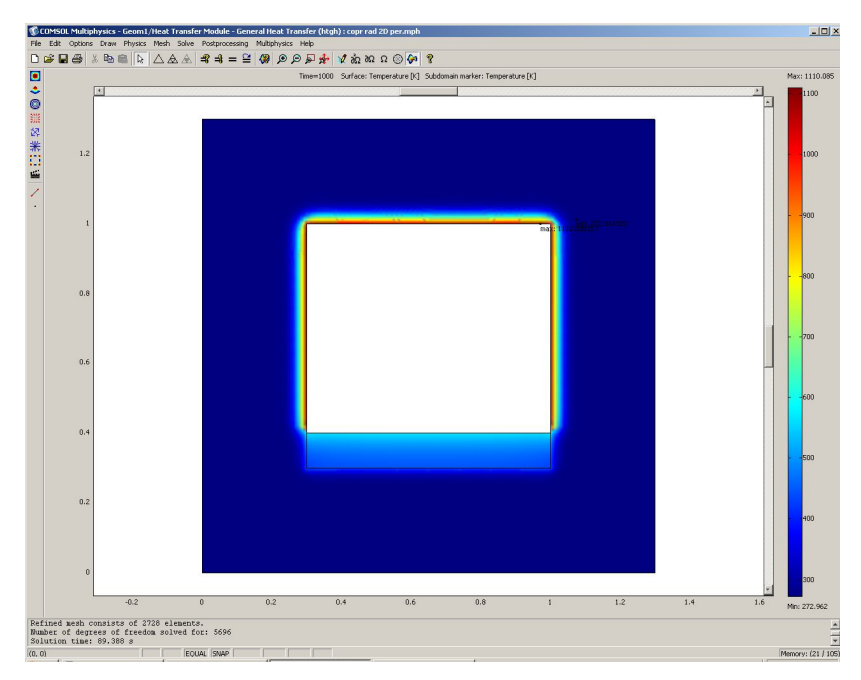

Рис. 8.3. Распределение температур по сечению кладки и металла (нестационарная задача)

При косвенном режиме нагрева: температура на поверхности металла в конце нагрева 480,8 *К,* что на 18,2 % меньше, чем при равномерно-распределённом режиме; на внутренней поверхности кладки температура 1218,1 *К,* что на 12,3 % больше, чем при равномерно-распределённом режиме; температура теплового центра металла 385,6 *К* меньше на 16,2 % равномерно-распределённого режима.

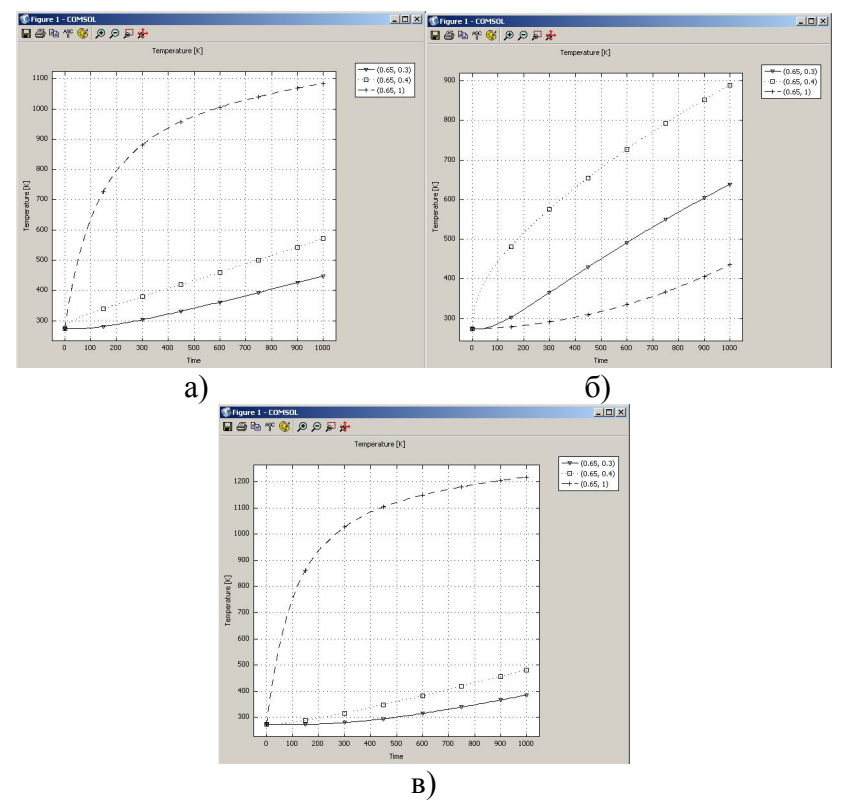

Рис. 8.4. Изменение температур на поверхности металла и кладки и в тепловом центре металла со временем: а) – равномерно-распределённый режим; б) – направленный режим; в) – косвенный режим

#### **8.3. Решение задачи нагрева при сопряжённом радиационном теплообмене без учёта промежуточной среды (нестационарный режим 3D модель)**

Режим предназначен для расчета нагрева заготовки (куба, параллелепипеда). Все размеры одного порядка. В качестве граничного условия принят радиационный теплообмен от поверхности к поверхности и с учетом теплового потока, выделяющегося на границе. Эффективный тепло-

вой поток определяется с учётом степени черноты излучающей и поглощающей поверхностей металла и кладки. Эффективный тепловой поток определяется с учётом степени черноты излучающей и поглощающей поверхностей металла и кладки, а со стороны теплового центра металла и кладки приняты граничные условия IV рода. Для нагреваемой заготовки надо выбрать режим **3D**.

Рассмотрим модель радиационного нагрева заготовки куба с размерами грани 0,1 *м* с граничными условиями IV рода (условия кондуктивного теплообмена) на одной из сторон, примыкающих к кладке и граничные условия второго рода (тепловой поток на каждую сторону 39174 *Вт/м<sup>2</sup> )* совместно с отражённым радиационным потоком от кладки у пяти сторон. Суммарный тепловой поток от источника на металл 173 514 *Вт/м<sup>2</sup>*. Начальная температура нагрева *T0* = 273,15 *К,* степень черноты всех поверхностей  $\varepsilon = 0.8$ , температура окружающей среды *Tamb* = 273,15 *К.* Толщина кладки 0,3 *м*, а расстояние между кладкой, расположенной сверху и с боков от нагреваемого металла, 0,6 *м.* Между источником и нагреваемой пластиной отсутствует среда взаимодействия. Зависимость теплофизических свойств металла и кладки представлена в табл. 4.5 и 8.3. Время нагрева заготовки 1000 *с*.

Ранее описан равномерно-распределённый режим, при котором тепловой радиационный поток одинаков на кладку и металл. Далее в примере будут показаны результаты расчёта косвенного режима при направлении радиационного теплового потока от источника на кладку в количестве 212 688 *Вт/м<sup>2</sup>*, а на металл 0 *Вт/м<sup>2</sup>* , а также для направленного режима, при котором на кладку будет поступать радиационный поток 0 *Вт/м<sup>2</sup>* , а на металл 212688 *Вт/м<sup>2</sup>* [7].

# *НАВИГАТОР МОДЕЛЕЙ*

Откройте **Model Navigator**.

Выберите в списке **Space Dimension 3D**.

В **Application Mode** выберите режим **Heat Transfer Module > General Heat Transfer > Steady-state analysis.**

Нажмите **OK**.

*ЗАДАНИЕ ГЕОМЕТРИИ* 

Выберите пункт меню **Draw > Block**.

Для создания внешнего контура кладки в открывшемся окне **Block** найдите область **Length (Длина)** и введите **1.3** в поля *x, y, z.*

Нажмите **OK.**

Повторите выбор пункта меню **Draw > Block**.

Для создания внутреннего контура кладки в открывшемся окне **Block** найдите область **Length (Длина)** и введите **0.7** в поля *x, y* и в поле *z*, а в поле **Axis base point (Арифметическая точка оси)** для *x, y* и *z* введите числа – **0.3**.

Нажмите **OK.**

Командой меню **Edit > Select All** выделите созданные геометрические объекты.

Затем кнопкой **Difference (Различие)** создайте контур кладки.

Повторите выбор пункта меню **Draw > Block**.

Для создания нагреваемой заготовки в открывшемся окне **Block** найдите область **Length (Длина)** и введите **0.7** в поля *x, y,* а в поле *z* – **0.1**. **,** в поле **Axis base point (Арифметическая точка оси)** для *x, y, z* введите числа – **0.3**.

Нажмите **OK**.

Нажмите кнопку **Zoom Extents** , для того чтобы расположить фигуру на весь экран.

Физические установки в этом примере ничем не отличаются от примера, описанного в разд. 8.3.

*Граничные условия* 

Откройте окно **Physics > Boundary Settings…** (F7).

В Boundary selection выберите номер границы.

В рабочей области соответствующая граница выделяется красным.

Введите граничные условия в соответствии с табл. 8.6.

Таблина 8.6.

Граничные условия

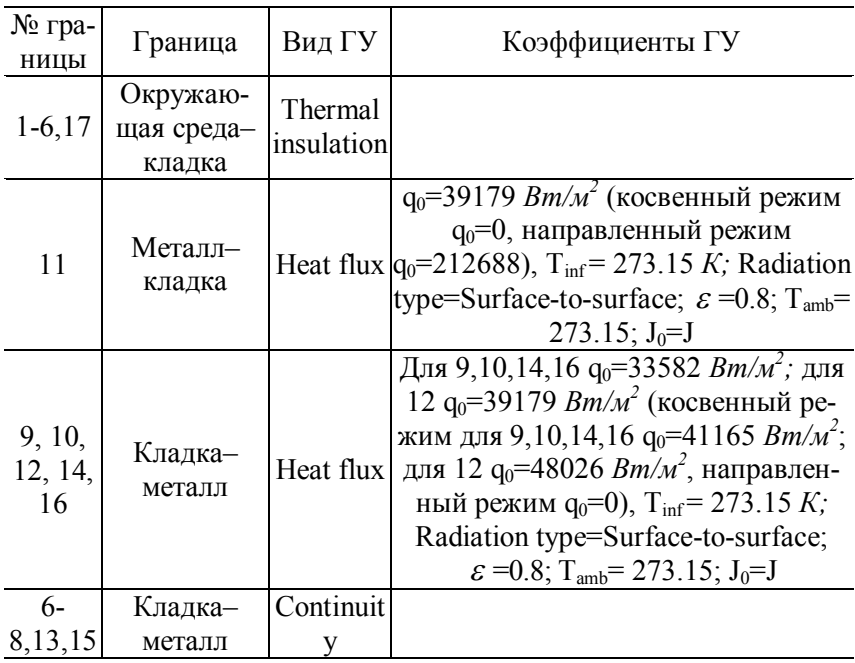

Нажмите ОК

## ГЕНЕРАЦИЯ СЕТКИ

После задания всех граничных условий определите сетку командой Mesh > Initialize Mesh или кнопкой  $\triangle$ . По умолчанию будет сгенерировано 682 конечных элемента.

Точность расчёта при таком количестве элементов будет недостаточной, поэтому увеличиваем количество элементов, нажав кнопку несколько раз  $Mesh > Refine$ Mesh). Количество элементов увеличивается до 17546.

*РАСЧЕТ*

В меню **Solve (Решать)** выберите **Solver Parameters (Параметры решателя)**.

В списке **Solver (Решатель)** выберите **Time dependent (Зависимый от времени)**.

На вкладке **General** в первом поле **Times** вместо **0:0.1:1** введите **0:20:1000**.

Нажмите **OK**.

Нажмите кнопку **Solve (Решать)** (**Solve > Solve Problem**).

## *ВИЗУАЛИЗАЦИЯ*

После работы решателя в главном окне будет выведено распределение температур по сечению заготовки (рис. 8.5).

По результатам расчета видно, что для равномерно распределённого режима при условиях нестационарного режима нагрева с переменными теплофизическими коэффициентами металла и кладки температура теплового центра для металла равна 380,4 *К,* (координаты точки *x=*0,65, *y=*0,65*, z=*0,3), а температура поверхности металла 448,1 *К* (координаты *x=*0,65, *y=*0,65*, z=*0,4) и температура поверхности кладки 848,4 *К* (координаты *x=*0,65, *y=*0,65*, z=*1).

Откройте окно **Postprocessing > Cross-Section Plot Parameters**.

Во вкладке **General** проверьте, выбраны ли шаги времени. Выберите вкладку **Point**.

В поле **Coordinates** для координат: *х:* выберите через пробел значения **0.65 0.65 0.65**; для *y*: **0.65 0.65 0.65**; для *z*: **0.4 0.3 1**.

Нажмите **OK**.

Вы увидите окно с графиком переходного процесса в тепловом центре заготовки (рис. 8.6).С помощью кнопки **Zoom window** можно увеличить любую часть графика.

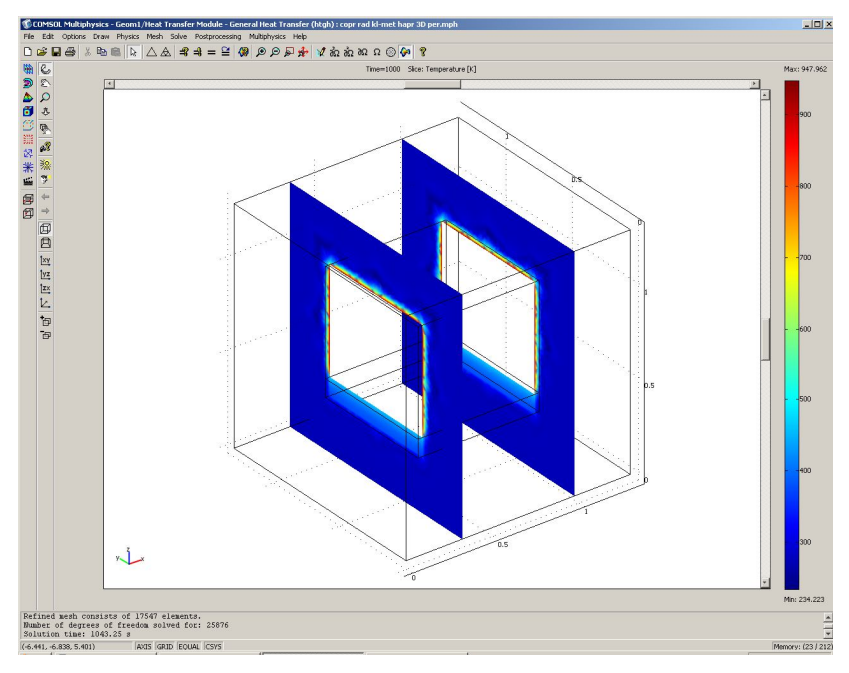

Рис. 8.5. Распределение температур по сечению кладки и металла (нестационарная задача)

По результатам расчета при направленном режиме в конце нагрева температура на поверхности металла 883,3 *К,* что на 97,1 % больше, чем температура при равномерно-распределённом режиме на внутренней поверхности кладки 322,1 *К,* что на 163 % меньше, чем температура при равномерно-распределённом режиме, а температура теплового центра металла 630,0 *К* больше температуры равномерно-распределённого режима на 42,5 %.

При косвенном режиме температура на поверхности металла в конце нагрева 365,0 *К,* что на 22,7% меньше, чем температура при равномерно-распределённом режиме, температура на внутренней поверхности кладки 956,4 *К,* что на 12,7 % больше, чем температура при равномернораспределённом режиме, а температура теплового центра

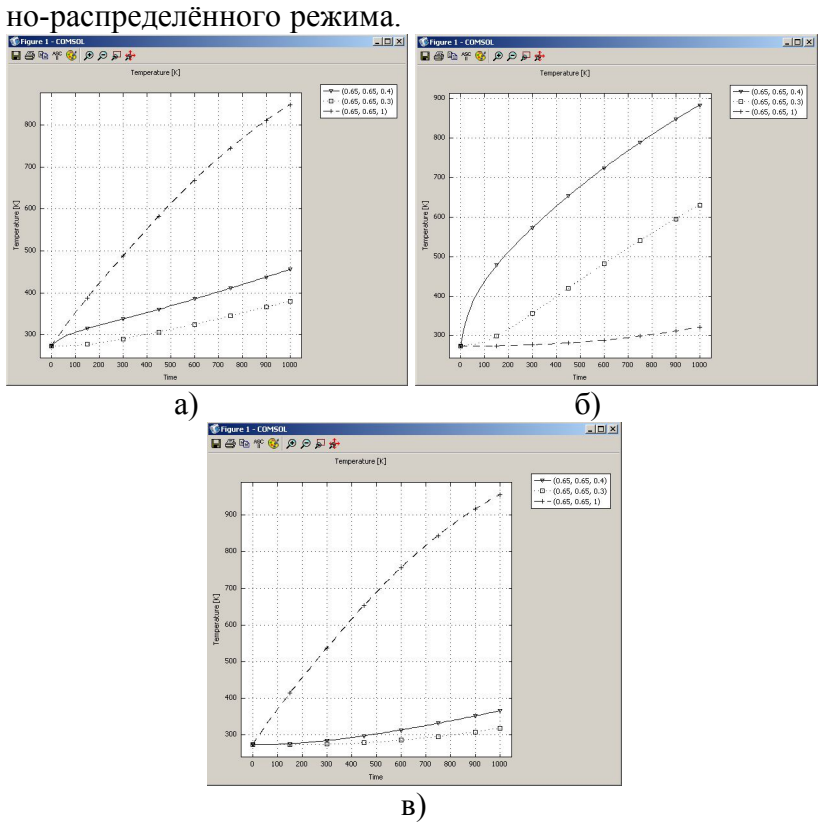

металла 317,9 *К* меньше на 19,2 % температуры равномер-

Рис. 8.6. Изменение температур на поверхности металла и кладки и в тепловом центре металла со временем: а) – равномерно-распределённый режим; б) – направленный режим; в) –косвенный режим

Для того чтобы совместить на одном рисунке графиков распределения температур по толщине металла для различных моментов времени, необходимо выполнить следующее.

 Откройте окно **Postprocessing > Domain Plot Parameters,** вкладку **General**.

В области **Plot type** включите радиокнопку **Surfase Plot**.

В области **Solutions to use (Используемые решения)** раскройте список **Select via**: и выберите пункт **Interpolated times (Интерполированные значения времени)**.

В поле **Times** введите через пробелы следующие значения времен: **20 100 200 500 900 1000**.

Выберите вкладку **Surfase,** отметьте радиокнопку **Surfase Plot**.

В области **Boundary selection** выберете **11** (поверхность металла, сопряжённая с кладкой при радиационном теплообмене).

Нажмите **OK** в окне **Domain Plot Parameters**. Откроется трёхмерный график (рис. 8.7).

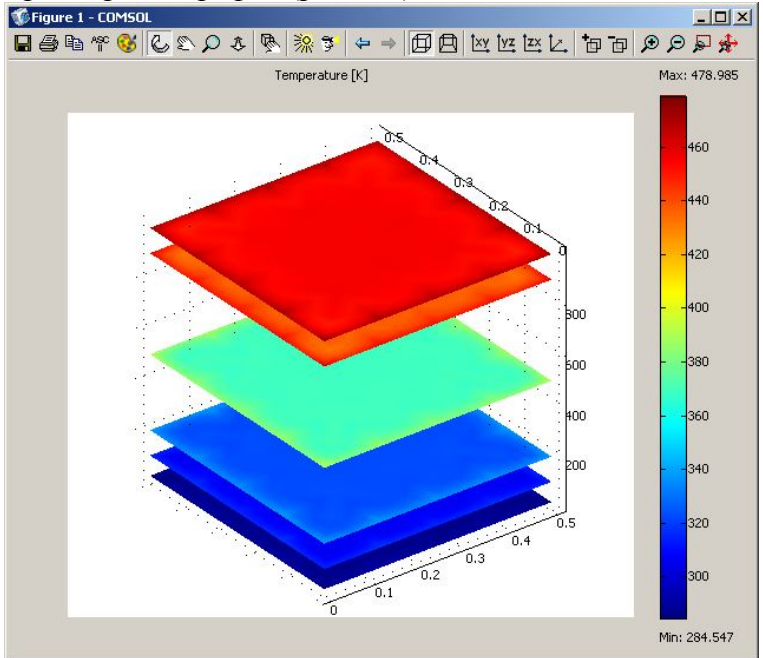

Рис. 8.7. Распределение температур на грани металла с граничными условиями радиационного теплообмена для различных моментов времени.

## Нагрев изделий при сопряжённом  $9.$ радиационном теплообмене с учётом промежуточной среды с температурой по всему газовому пространству, равной температуре внутренней поверхности ограждения (нестационарный режим 1D модель)

В разд. 8.1 было описано решение задачи для условий радиационного теплообмена, когда тепловой поток выделяется внутри пространства между двумя телами, участвующими при радиационном теплообмене, с учётом влияния их друг на друга (сопряжённый радиационный теплообмен между двумя телами). Отличие этой задачи заключается в том, что между телами находится трёхатомный газ, который также участвует в радиационном теплообмене. В пакете FEMLAB нет возможности решать такие задачи. Поэтому для её решения воспользуемся алгоритмом, предложенным в [8]. Примем следующие допущения: температура газа по всему пространству между металлом и кладкой не отличается в любой координате в данный момент времени; газ в расчете принят серым с температурой, близкой температуре кладки

Режим предназначен для расчета нагрева листа металла с толщиной, на порядок меньшей двух других размеров. В качестве граничного условия принят радиационный теплообмен от поверхности к поверхности и с учетом теплового потока, выделяющегося на границе. Эффективный тепловой поток определяется с учётом степени черноты излучающей и поглощающей поверхностей металла, кладки и газа. Со стороны теплового центра металла и кладки установлены условия адиабаты. Для нагреваемой пластины с учетом влияния на её нагрев кладки выбираем режим 1D.

Рассмотрим модель однослойной пластины толщиной 0,1 м с граничными условиями IV рода (условия кондуктивного теплообмена с кладкой) с одной стороны и тепловой поток 106 344 *Вт/м<sup>2</sup>*совместно с радиационным потоком от кладки, на которую воздействует тепловой поток 106 344 *Вт/м<sup>2</sup>*с другой. Начальная температура металла, кладки и газа *T0* = 273,15 *К,* степень черноты поверхностей кладки и металла  $\varepsilon = 0.8$ , газа  $\varepsilon_z = 0.0$ , температура окружающей среды *Tamb* = 273,15 *К.* Толщина кладки 0,3 *м*, а расстояние между кладкой и нагреваемым металлом 0,6 *м.* Между источником и нагреваемой пластиной существует среда взаимодействия при учёте радиационного теплообмена газа. Зависимость теплофизических свойств металла и кладки представлена в табл. 4.5 и 8.3. Время нагрева системы тел 1000 *с*.

Выше описан равномерно распределённый режим, при котором тепловой радиационный поток на кладку и металл одинаковый. Далее в примере будут показаны результаты расчёта косвенного режима нагрева при направлении радиационного теплового потока от источника на кладку 212 688 *Вт/м<sup>2</sup>* и на металл 0 *Вт/м<sup>2</sup>* , также будут представлены результаты расчёта для направленного режима, при котором на кладку будет поступать радиационный тепловой поток 0 *Вт/м<sup>2</sup>* , а на металл  $212\,688$  *Bm/m*<sup>2</sup> [7].

Открытие навигатора моделей в этом примере расчёта ничем не отличается от разд. 7.1.

#### *ЗАДАНИЕ ГЕОМЕТРИИ*

## Выберите пункт меню **Draw>Specify Objects>Line**.

В открывшемся окне введите координаты пластины в поле **Coordinates**.

Толщина пластины 0,1 *м*. Введите в поле цифры **0 0.1** 

Нажмите **OK**. В рабочей области на оси *х* появится линия, названная по умолчанию **I1**.

Это же окно можно открыть, если щелкнуть на кнопке **Line** при нажатой клавише **Shift**.

Снова выберите пункт меню **Draw > Specify Objects > Line**.

В открывшемся окне введите координаты источника в поле **Coordinates**.

Источник находится от пластины на расстоянии 0,6 *м*. Введите в поле цифры **0.7 1**.

Нажмите **OK**. В рабочей области на оси *х* появится линия, названная по умолчанию **I2**.

Нажмите кнопку **Zoom Extents** , для того чтобы расположить фигуру на весь экран.

*ФИЗИЧЕСКИЕ УСТАНОВКИ*

*Свойства подобласти для металла и кладки*

Откройте окно **Physics > Subdomain Settings…** 

В **Subdomain selection** выберите номер пластины металла **1**.

Введем в поля свойства в соответствии с табл. 9.1.

Таблица 9.1. Свойства металла

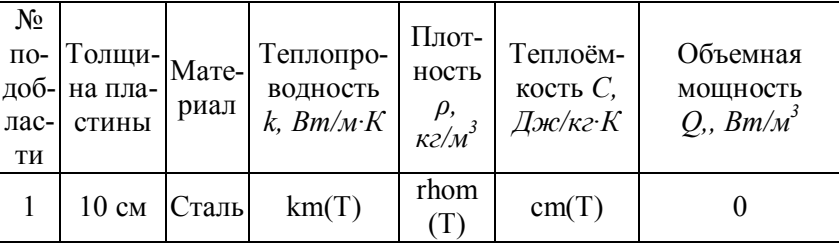

В **Subdomain selection** выберите номер пластины кладки **2**. Введем в поля свойства в соответствии с табл. 9.2.

Таблица 9.2. Свойства кладки

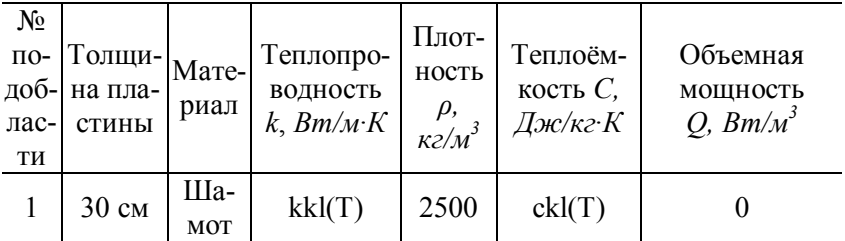

В остальных полях оставьте нулевые значения.

Для того чтобы установить начальное значение температуры металл и кладки, откройте вкладку Init.

Ввелите 273.15 как начальное значение в поле Temperature.

Нажмите ОК

Введите в поля свойства для металла, зависимые от температуры (табл. 4.6) и свойства для кладки (табл. 8.3), используя при этом методику, изложенную в разд 4.3. Граничные условия

Откройте окно Physics > Boundary Settings... (F7).

В **Boundary selection** выберите номер границы 1.

В рабочей области соответствующая граница выделяется красным.

Введите граничные условия в соответствии с табл. 9.3.

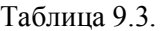

Граничные условия

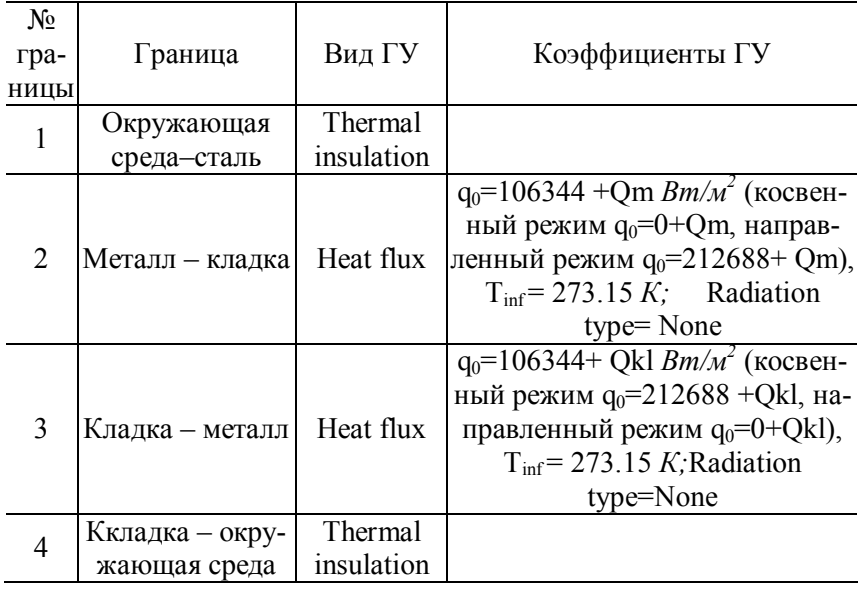

Нажмите ОК

Откройте окно Options > Constants...

Введите обозначения и значение констант в соответствии с табл 94

Таблина 9.4. Константы, используемые в модели

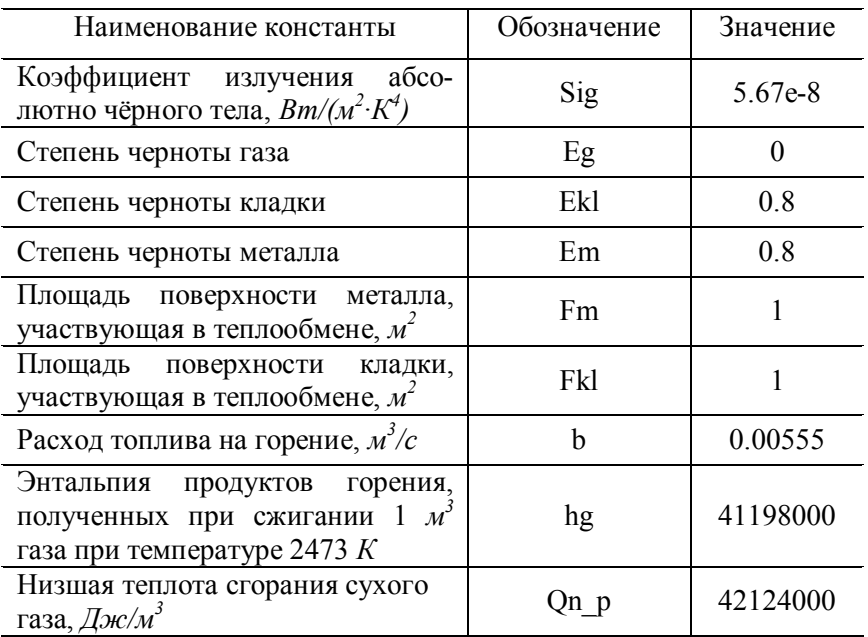

Нажмите ОК

Откройте окно Options > Expressions > Scalar **Expressions** ...

Заполните табл 95

Нажмите ОК

Откройте окно Options > Integrations Coupling Variables > Boundary Variables ...

Обозначьте для переменных на границе, интеграцию с расчётной переменной в соответствии с табл. 9.6.

Нажмите ОК.

Генерация сетки ничем не отличается от предыдущих пунктов. Установки для расчёта повторите, как в разд. 4.1.

Таблина 9.5

Скалярные выражения

| Name       | Expressions                                            |
|------------|--------------------------------------------------------|
| Tg         | Tkl                                                    |
| M          | $1-(1-Eg)*(1-Ekl)*(1-Fm/Fkl)-(1-Eg)^{2}*(1-Em)*(1-Ek)$ |
|            | $Ekl$ <sup>*</sup> (Fm/Fkl)                            |
| Akl        | $(Eg*Ekl*(1+(1-Eg)*(1-Em))*Fm/Fkl)/M$                  |
| Am         | $(Eg*Em*(1+(1-Eg)*(1-Ekl))*Fm/Fkl)/M$                  |
| Bkl        | $(Fm*Em*Ekl*(1-Eg))/(Fkl*M)$                           |
| Bm         | $Em*Ekl*(1-Eg)/M$                                      |
| Qm         | $Sig*(Am*(Tg^4-Tm^4) + Bkl*(Tkl^4-Tm^4))$              |
| <b>Okl</b> | $Sig*(Akl*(Tg^4-Tkl^4) - Bkl*(Tkl^4-Tm^4))$            |
| Tg1        | 2050*(0.075+(Qn p-(Qm+Qkl)/b)/hg)+273                  |

Таблица 9.6. Интегрированные значения переменных на границах сред

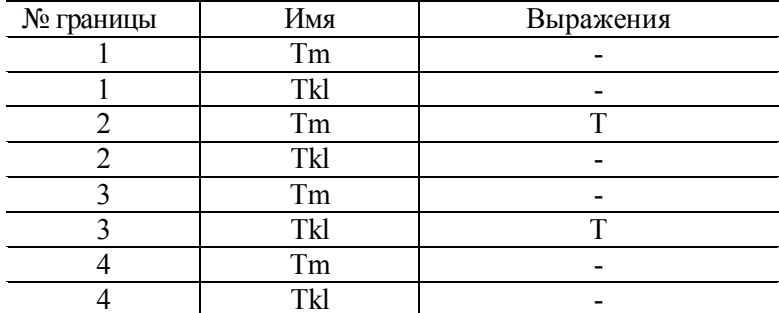

#### ВИЗУАЛИЗАЦИЯ

После работы решателя в главном окне будет выведено распределение температур по толщине металла и толщине кладки (рис 9.1).

По результатам расчета в конце нагрева температура на поверхности металла 803.0 К она отличается от предыдущего примера на 0,1 К, на поверхности кладки температура 1226,9 K, она отличается от предыдущего примера на 0,4 K, а температура теплового центра металла 601,3 K, отличается от предыдущего примера на 0,1 К. Такое совпа-

дение доказывает правильность модели с учётом в расчётах промежуточной среды.

Для проверки влияния степени черноты газа изменим константу Ед на 0.2. После этого повторим расчёт, по результатам которого температура на поверхности металла увеличится до 852.2 К, на поверхности кладки 1288.4 К, а температура теплового центра металла 623,6 К.

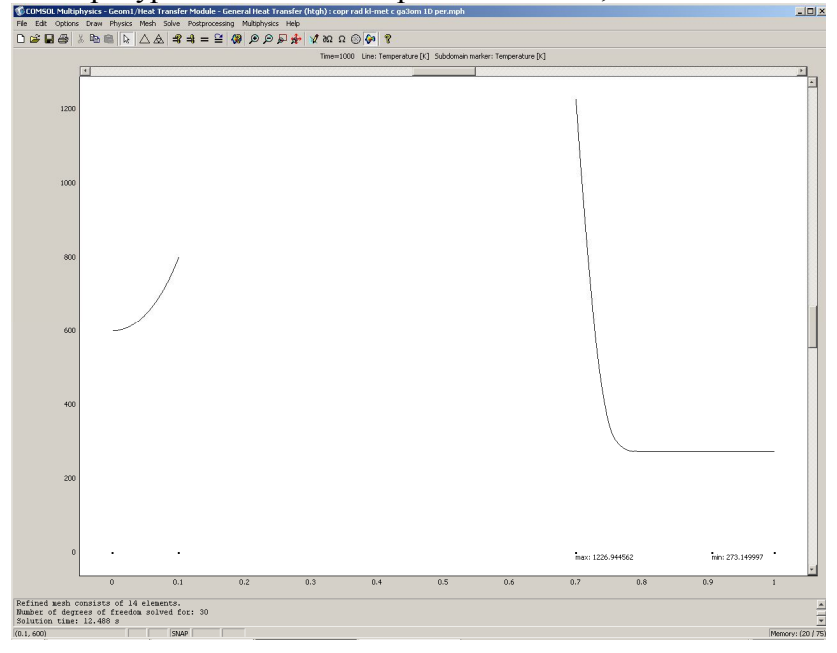

Рис 9.1 Распределение температур по толщине металла и кладки (нестационарная задача с присутствием среды между кладкой и металлам)

Теперь откройте окно Postprocessing > Cross-Section **Plot Parameters.** 

Во вкладке General проверьте, что выбраны шаги времени.

Затем выберите вкладку Point.

В поле Coordinates для  $x$ : выберите значение 0 0.1 0.7. Нажмите **ОК** 

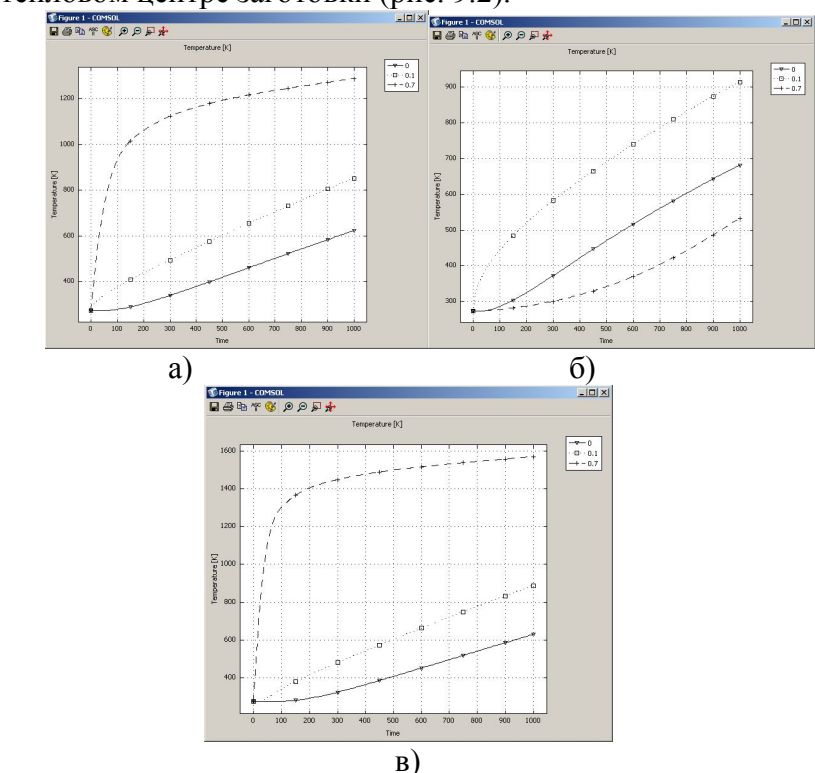

Вы увидите окно с графиком переходного процесса в тепловом центре заготовки (рис. 9.2).

Рис. 9.2. Изменение температур на поверхности металла и кладки и в тепловом центре металла со временем: а) – равномерно-распределённый режим; б) – направленный режим;

в) – косвенный режим

С помощью кнопки **Zoom window** можно увеличить любую часть графика.

По результатам расчета в конце нагрева температура на внутренней поверхности металла при направленном режиме 914,0 *К..* Эта температура на 7,3 % больше, чем при равномерно-распределённом режиме. На внутренней поверхности кладки температура 533,3 *К,* что в 2,4 раза меньше, чем при равномерно-распределённом режиме.

Температура теплового центра металла при направленном режиме 681,4 *К,* что больше температуры при равномернораспределённом режимена 9,2%.

При косвенном режиме температура на поверхности металла в конце нагрева 887,4 *К,* что на 4,1 % больше, чем при равномерно-распределённом режиме, температура на внутренней поверхности кладки 1570,8 *К,* что на 21,9 % больше температуры при равномерно-распределённом режиме, температура теплового центра металла 628,7 *К*, что на 0,8 % больше температуры при равномернораспределённого режима.

#### **Библиографический список**

1. Heat Transfer Module User's Guide, Version COMSOL 3.2, 2005. – 216 c.

2. http://www.nsu.ru/matlab/MatLab\_RU/femlab/book1/default.asp.htm. Femlab 2.3. Руководство пользователя" (перевод с английского с редакторской правкой В.Е.Шмелева).

3. **Калинин**, **Е. Н**. Методические указания по выполнению лабораторного практикума в системе мультифизического моделирования / Е. Н. Калинин; ГОУВПО «Ивановская государственная текстильная академия» - Иваново, 2005. – 85 с.

4. **Исадченко, В. П.** Теплопередача / В. П. Исадчеко [и др.] – М.: Энергоиздат, 1981. – 416 с.

5. **Бирюлин**, **Г**.**В**. Теплофизические расчёты в конечноэлементарном пакете COMCOL/FEMLAB / Г. В. Бирюлин; СПбГУ-ИТМО – С-Пб, 2006. – 76 с.

6. **Казанцев, Е. И.** Промышленные печи / Е. И. Казанцев. – М.: Металлургия, 1975. - 368 с.

7. **Глинков, М. А.** Основы теории печей / М. А. Глинков– М.: Металлургиздат, 1962. - 575 с.

8. **Василькова**, **С.Б.** Расчёт нагревательных и термических печей / С. Б. Василькова [и др.]; под общ. ред. В. М. Тымчака и В. Л. Гусовского – М.: Металлургия, 1983. – 480 с.

#### ГОРБУНОВ Владимир Александрович **Моделирование теплообмена в конечно-элементарном пакете FEMLAB** Учебное пособие

Редактор Н.Б. Михалёва

Лицензия ИД № 05285 от 4 июля 2001 г.

Подписано в печать 3.11.07. Формат 60 х  $84^{\frac{1}{6}}$ 

Печать плоская. Усл. печ. л. 12,21. Уч.-изд.л. 13. Тираж 200 экз. Заказ ГОУВПО «Ивановский государственный энергетический университет имени В.И. Ленина»

153003, г. Иваново, ул. Рабфаковская, 34 Отпечатано в РИО ИГЭУ.